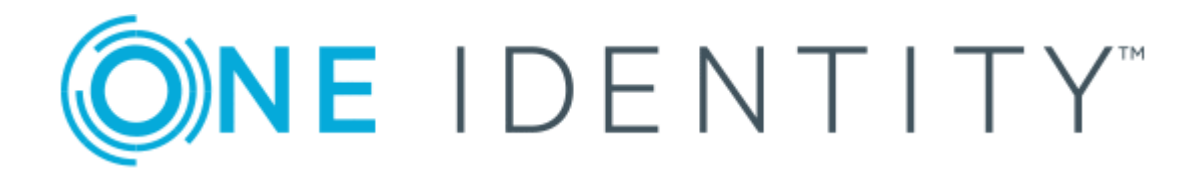

# One Identity Manager 8.1

# Authorization and Authentication Guide

#### **Copyright 2019 One Identity LLC.**

#### **ALL RIGHTS RESERVED.**

This guide contains proprietary information protected by copyright. The software described in this guide is furnished under a software license or nondisclosure agreement. This software may be used or copied only in accordance with the terms of the applicable agreement. No part of this guide may be reproduced or transmitted in any form or by any means, electronic or mechanical, including photocopying and recording for any purpose other than the purchaser's personal use without the written permission of One Identity LLC .

The information in this document is provided in connection with One Identity products. No license, express or implied, by estoppel or otherwise, to any intellectual property right is granted by this document or in connection with the sale of One Identity LLC products. EXCEPT AS SET FORTH IN THE TERMS AND CONDITIONS AS SPECIFIED IN THE LICENSE AGREEMENT FOR THIS PRODUCT, ONE IDENTITY ASSUMES NO LIABILITY WHATSOEVER AND DISCLAIMS ANY EXPRESS, IMPLIED OR STATUTORY WARRANTY RELATING TO ITS PRODUCTS INCLUDING, BUT NOT LIMITED TO, THE IMPLIED WARRANTY OF MERCHANTABILITY, FITNESS FOR A PARTICULAR PURPOSE, OR NON-INFRINGEMENT. IN NO EVENT SHALL ONE IDENTITY BE LIABLE FOR ANY DIRECT, INDIRECT, CONSEQUENTIAL, PUNITIVE, SPECIAL OR INCIDENTAL DAMAGES (INCLUDING, WITHOUT LIMITATION, DAMAGES FOR LOSS OF PROFITS, BUSINESS INTERRUPTION OR LOSS OF INFORMATION) ARISING OUT OF THE USE OR INABILITY TO USE THIS DOCUMENT, EVEN IF ONE IDENTITY HAS BEEN ADVISED OF THE POSSIBILITY OF SUCH DAMAGES. One Identity makes no representations or warranties with respect to the accuracy or completeness of the contents of this document and reserves the right to make changes to specifications and product descriptions at any time without notice. One Identity does not make any commitment to update the information contained in this document.

If you have any questions regarding your potential use of this material, contact:

One Identity LLC. Attn: LEGAL Dept 4 Polaris Way Aliso Viejo, CA 92656

Refer to our Web site ([http://www.OneIdentity.com](http://www.oneidentity.com/)) for regional and international office information.

#### **Patents**

One Identity is proud of our advanced technology. Patents and pending patents may apply to this product. For the most current information about applicable patents for this product, please visit our website at [http://www.OneIdentity.com/legal/patents.aspx](http://www.oneidentity.com/legal/patents.aspx).

#### **Trademarks**

One Identity and the One Identity logo are trademarks and registered trademarks of One Identity LLC. in the U.S.A. and other countries. For a complete list of One Identity trademarks, please visit our website at [www.OneIdentity.com/legal](http://www.oneidentity.com/legal). All other trademarks are the property of their respective owners.

#### **Legend**

- **WARNING: A WARNING icon indicates a potential for property damage, personal injury, or death.**
- **CAUTION: A CAUTION icon indicates potential damage to hardware or loss of data if instructions are not followed.**
- IMPORTANT, NOTE, TIP, MOBILE, or VIDEO: An information icon indicates supporting Œ information.

One Identity Manager Authorization and Authentication Guide Updated - March 2019 Version - 8.1

# **Contents**

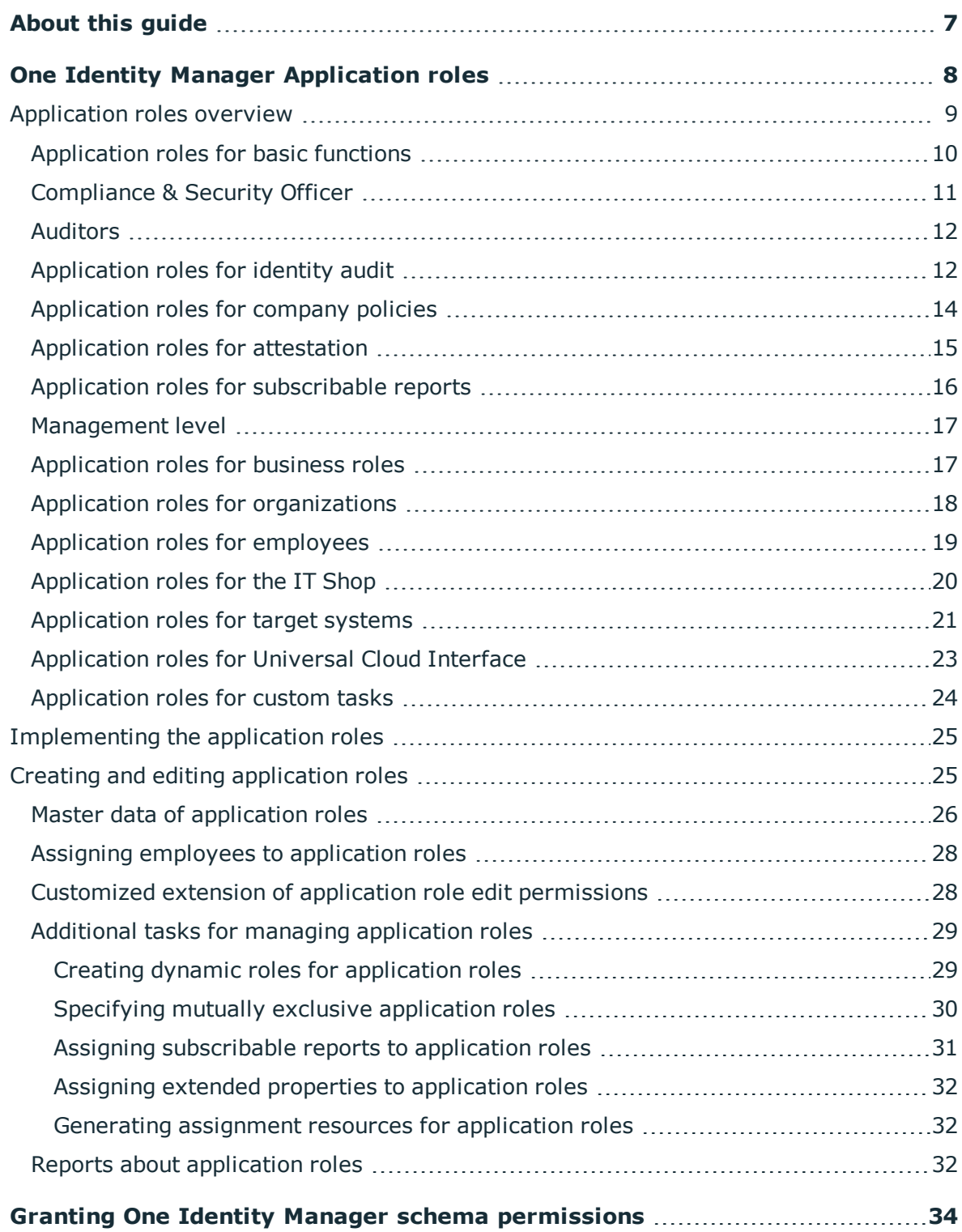

One Identity Manager 8.1 Authorization and Authentication Guide **3**

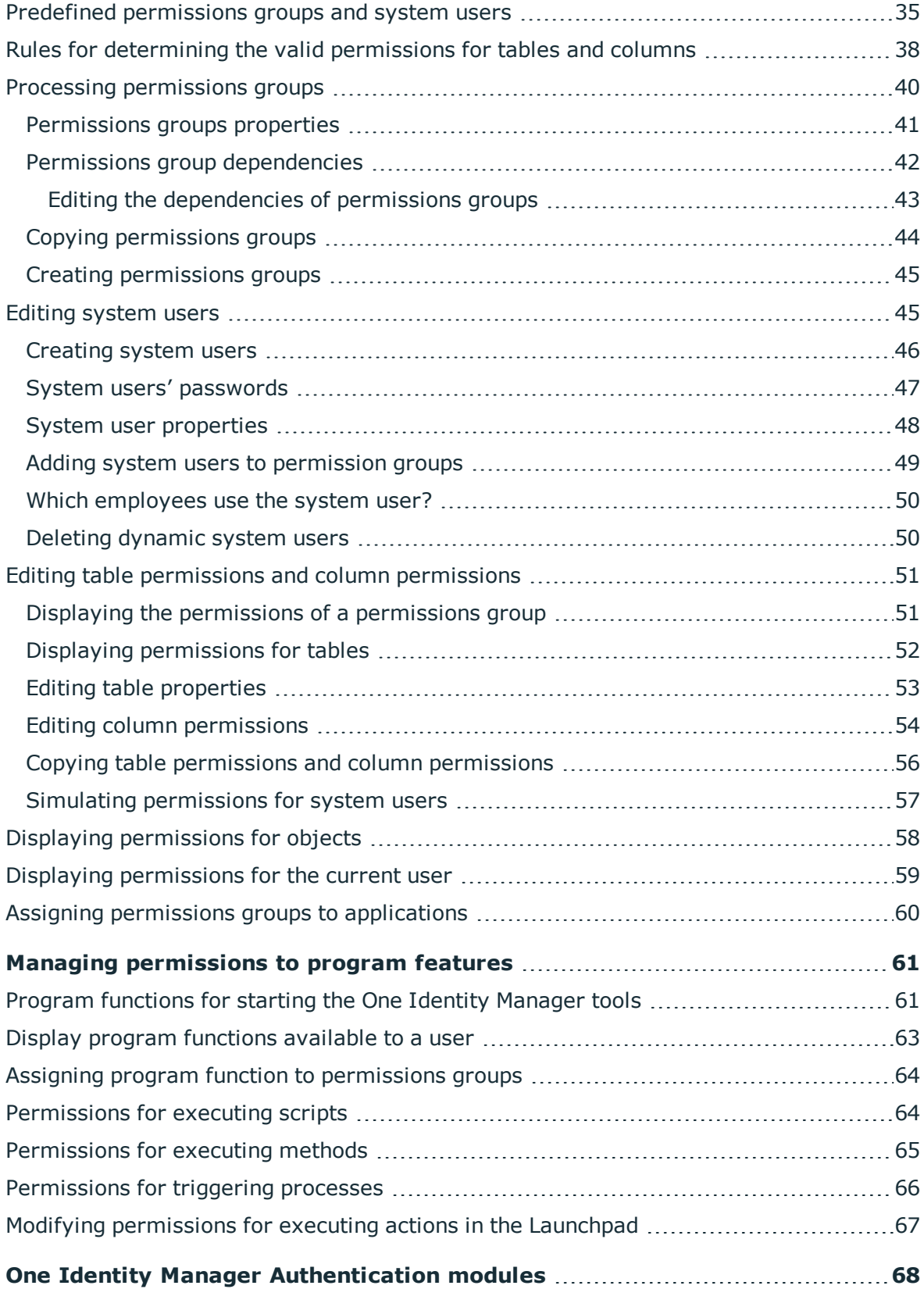

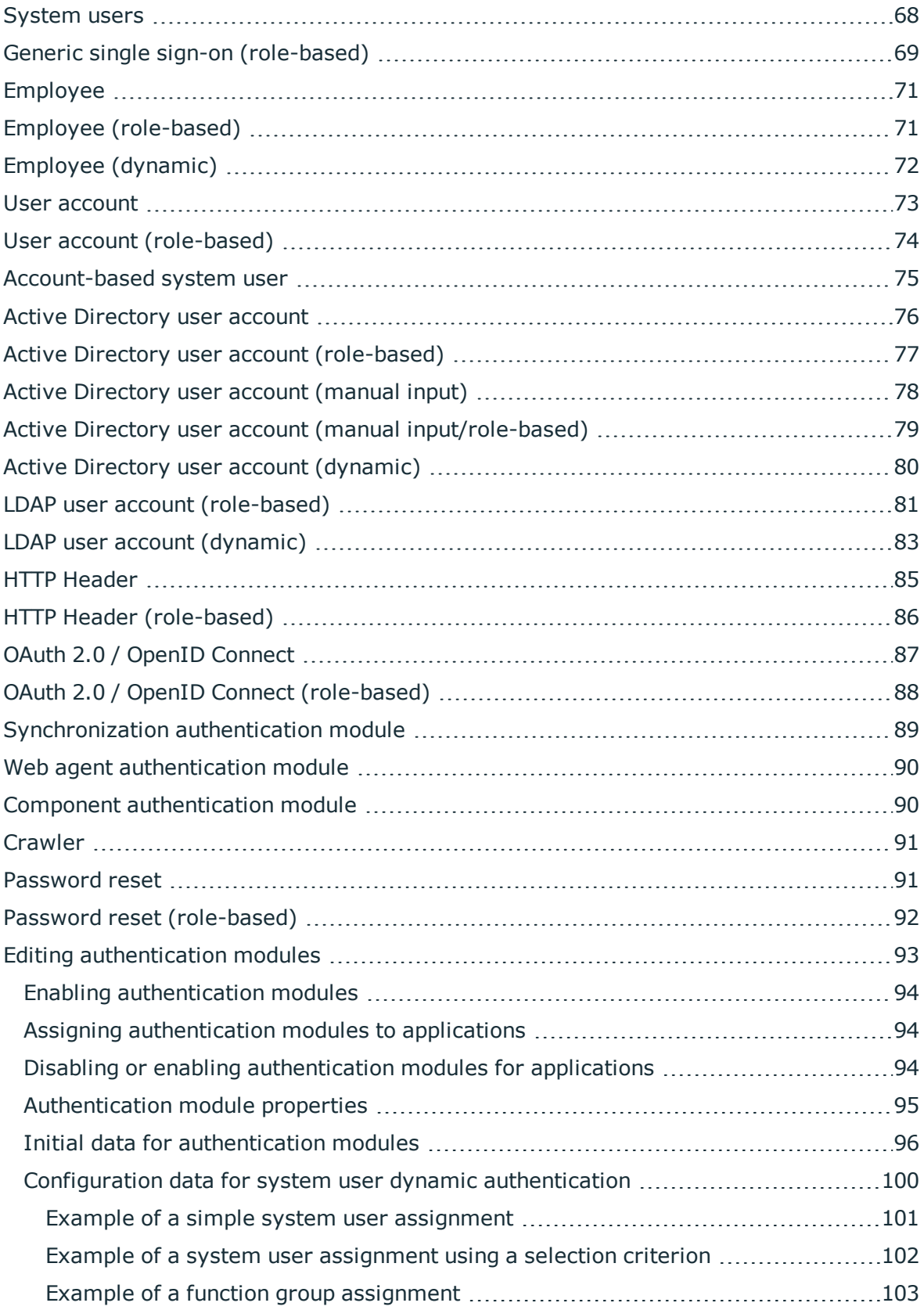

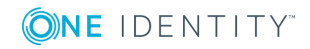

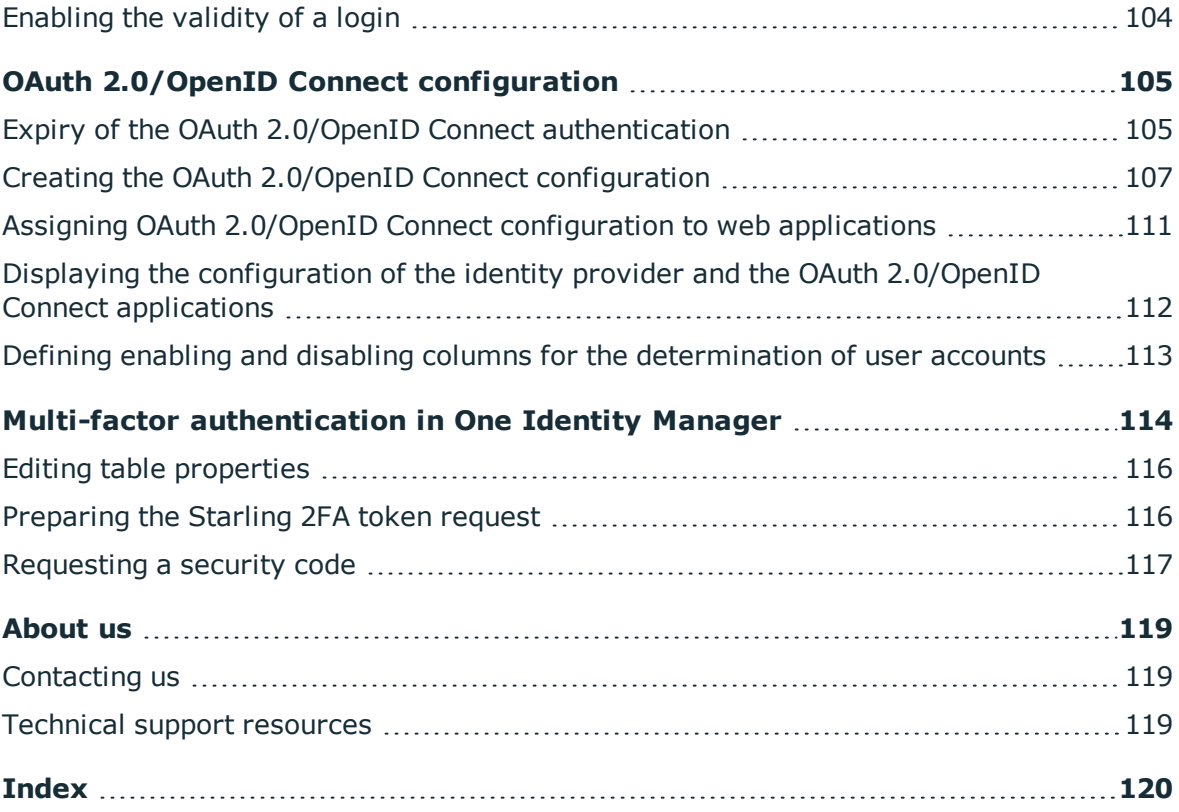

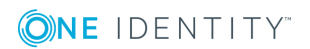

# **About this guide**

<span id="page-6-0"></span>You can use the One Identity Manager roles and permissions model to control the edit permissions for users of the One Identity Manager. Permissions for accessing tables and columns of the One Identity Manager schema are defined by permissions groups. Permissions groups can be linked to application roles. The users are assigned to application roles and therefore receive the permissions they require. The valid permissions for a user are determined when the user logs into One Identity Manager. One Identity Manager provides different authentication modules for the login.

The One Identity Manager Authorization and Authentication Guide describes the basics and features of the internal One Identity Manager roles and permission model.

You will find an overview of the default application roles, default permissions groups and system users of the One Identity Manager. You will learn how to get the application roles up and running. The guide also explains how you grant permissions for the tables and columns of the One Identity Manager schema. In addition, you will find an overview of the various One Identity Manager authentication modules.

This guide is intended for end users, system administrators, consultants, analysts, and any other IT professionals using the product.

 $\bullet$ NOTE: This guide describes One Identity Manager functionality available to the default user. It is possible that not all the functions described here are available to you. This depends on your system configuration and permissions.

### **Available documentation**

You can access the One Identity Manager documentation in Manager and in Designer by selecting **Help** | **Search**. The online version of the One Identity Manager documentation is available in the Support-Portal under [Online-Documentation](https://support.oneidentity.com/identity-manager/technical-documents). You will find videos with additional information at [www.YouTube.com/OneIdentity.](http://www.youtube.com/OneIdentity)

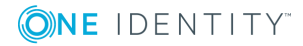

# <span id="page-7-0"></span>**One Identity Manager Application roles**

You can use the One Identity Manager role model to control edit permissions for One Identity Manager users. This role model takes into account technical aspects, for example, One Identity Manager tool administrative rights, as well as functional aspects, which result from One Identity Manager user tasks within the company structure (for example, permissions for approving requests). The One Identity Manager makes so-called application roles available.

Application roles have the following aims:

- Program functions, employees, company resources, approval workflows and approval policies are assigned to fixed application roles. Write permissions for these application roles do not need to be defined specifically for the company. This simplifies administration of access permissions.
- Enables audit secure internal administration of One Identity Manager users and their write permissions. Permissions can be granted through assignment, request and approval or by calculation on account of specific properties. Furthermore, issuing permissions with the attestation function is integrated into the attestation process.
- Users are provided with initial permissions, which they required for carrying out their tasks. This is a way, for example, to create initially required user accounts.

Application roles can be limited to permissions groups whose write permissions are predefined by One Identity Manager. Controlling write permissions:

- Navigation configuration in administration tools
- Access to objects and their properties
- Which interface forms and tasks are displayed
- Availability of special program functionality

Users must be role-based to use application roles for logging in to One Identity Manager. Role-based authentications module finds the valid write permissions from all the user's application roles. This provides the One Identity Manager user with permissions corresponding to their application roles for the One Identity Manager functions when they log onto One Identity Manager tools.

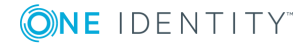

**8**

### **Detailed information about this topic**

- [Application](#page-8-0) roles overview on page 9
- [Implementing](#page-24-0) the application roles on page 25
- Creating and editing [application](#page-24-1) roles on page 25

### **Related Topics**

- Granting One Identity Manager schema [permissions](#page-33-0) on page 34
- One Identity Manager [Authentication](#page-67-0) modules on page 68

# <span id="page-8-0"></span>**Application roles overview**

One Identity Manager supplies default application roles whose permissions are matched to the different task and functions. Assign employees to default applications who take on individual tasks and functions. You can also create your won application roles for custom defined tasks.

**O** NOTE: Default application roles are defined in One Identity Manager modules and are not available until the modules are installed. You cannot delete default application roles.

The following default application roles are defined:

- [Application](#page-9-0) roles for basic functions
- [Compliance](#page-10-0) & Security Officer
- [Auditors](#page-11-0)
- [Application](#page-11-1) roles for identity audit
- [Application](#page-13-0) roles for company policies
- [Application](#page-14-0) roles for attestation
- Application roles for [subscribable](#page-15-0) reports
- [Management](#page-16-0) level
- [Application](#page-16-1) roles for business roles
- Application roles for [organizations](#page-17-0)
- [Application](#page-18-0) roles for employees
- [Application](#page-19-0) roles for the IT Shop
- [Application](#page-20-0) roles for target systems
- [Application](#page-22-0) roles for Universal Cloud Interface
- [Application](#page-23-0) roles for custom tasks

# <span id="page-9-0"></span>**Application roles for basic functions**

**O** NOTE: This application role is available if the Identity Management Base Module is installed.

The following application roles are available to you for the basic functionality in One Identity Manager.

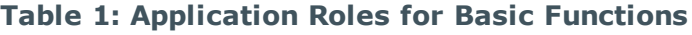

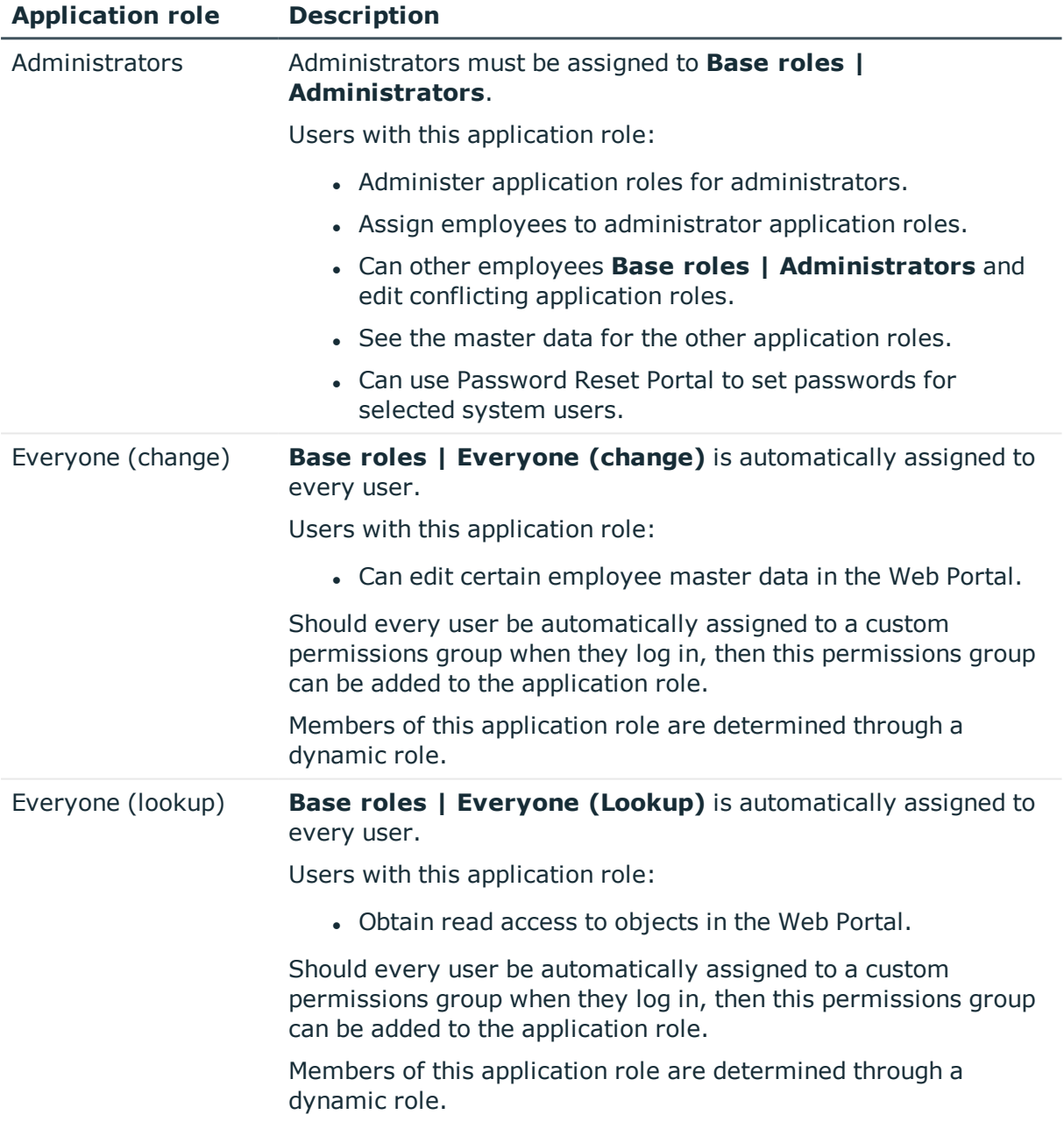

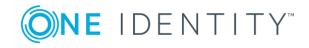

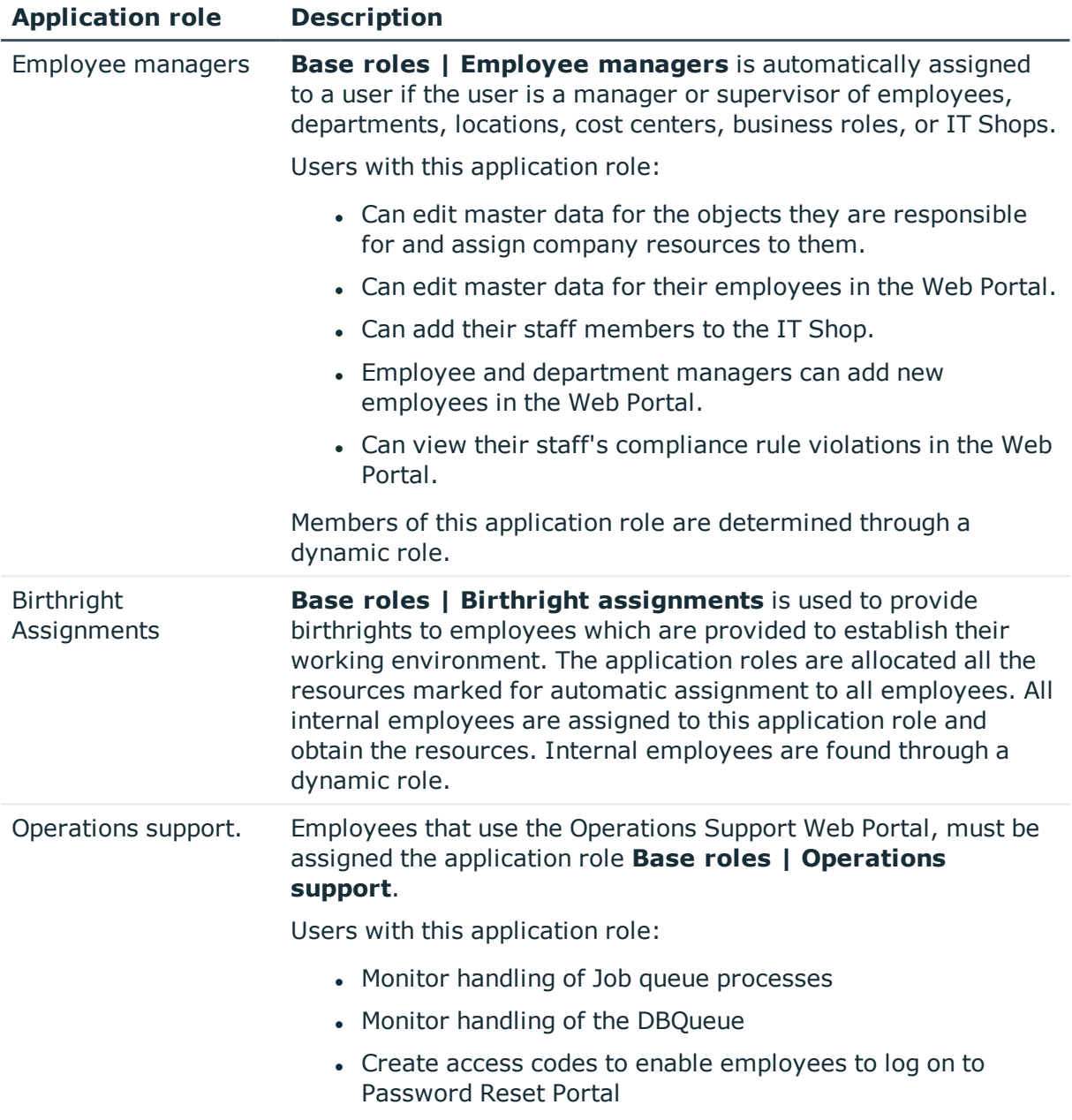

### **Related Topics**

• Customized extension of application role edit [permissions](#page-27-1) on page 28

## <span id="page-10-0"></span>**Compliance & Security Officer**

 $\bullet$ NOTE: This application role is available if Attestation Module, Compliance Rules Module or Company Policies Module is installed.

Compliance and security officers must be assigned to **Identity & Access Governance | Compliance & Security Officer.**

Users with this application role:

- View all compliance relevant information and other analysis in the Web Portal. This includes attestation policies, company policies and policy violations, compliance rules, and rule violations and risk index functions.
- Edit attestation polices.

## <span id="page-11-0"></span>**Auditors**

**O** NOTE: This application role is available if Attestation Module, Compliance Rules Module or Company Policies Module is installed.

Auditors are assigned to the application role **Identity & Access Governance | Auditors**.

Users with this application role:

• See the Web Portal all the relevant data for an audit.

## <span id="page-11-1"></span>**Application roles for identity audit**

**O** NOTE: This application role is available if the Compliance Rules Module is installed.

The following application roles are available for managing compliance rule:

### **Table 2: Application roles for identity audit**

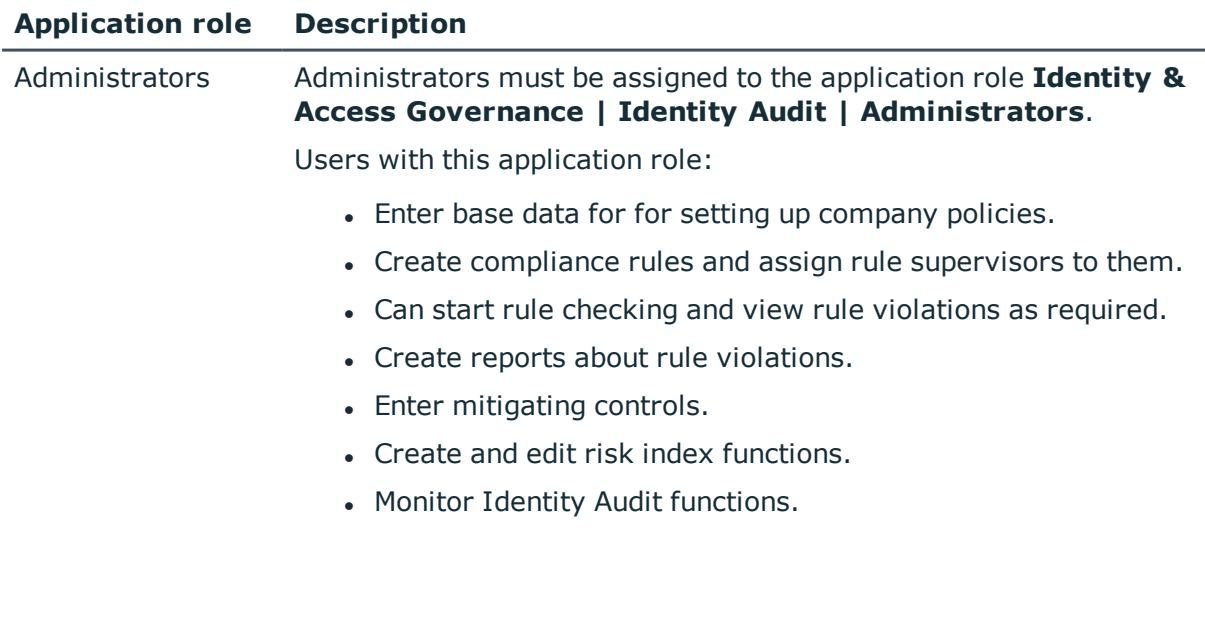

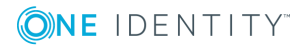

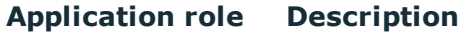

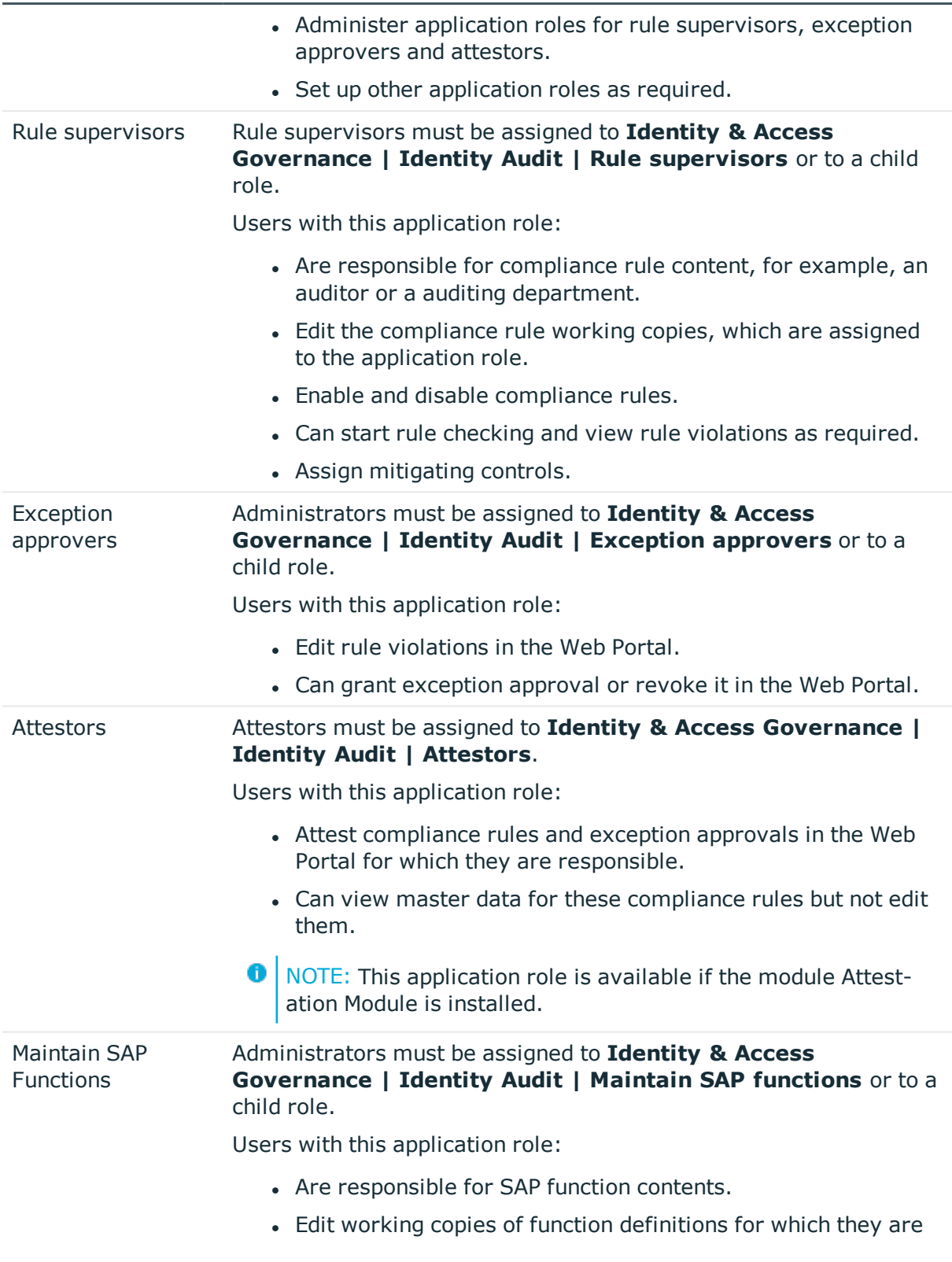

responsible.

- Define function instances and variables sets for SAP functions.
- Assign mitigating controls.
- NOTE: This application role is available if the module SAP R/3 O Compliance Add-on Module is installed.

## <span id="page-13-0"></span>**Application roles for company policies**

**O** NOTE: This application role is available if the Company Policies Module is installed.

The following application roles are available for managing company policies:

**Table 3: Application Roles for Company Policies**

| <b>Application</b><br>role | <b>Description</b>                                                                                                    |
|----------------------------|----------------------------------------------------------------------------------------------------|
|                            | Administrators Administrators must be assigned to the application role Identity &<br>Access Governance   Company policies   Administrators.                     |
|                            | Users with this application role:                                                                                                    |
|                            | • Enter base data for for setting up company policies.                                                                                                    |
|                            | • Set up policies and assign policy supervisors to them.                                                                                                    |
|                            | • Can calculation policies and view policy violations if required.                                                                                              |
|                            | • Set up reports about policy violations.                                                                                                    |
|                            | • Enter mitigating controls.                                                                                                    |
|                            | • Create and edit risk index functions.                                                                                                    |
|                            | • Administer application roles for policy supervisors, exception<br>approvers and attestors.                                                                    |
|                            | • Set up other application roles as required.                                                                                                    |
| Policy<br>supervisors      | Policy supervisors must be assigned to <b>Identity &amp; Access</b><br>Governance   Company policies   Policy supervisors or another<br>child application role. |
|                            | Users with this application role:                                                                                                    |
|                            | • Are responsible for the contents of company policies.                                                                                                    |
|                            | • Edit working copies of company policies.                                                                                                    |
|                            | • Enable and disable company policies.                                                                                                    |
|                            |                                                                                                    |

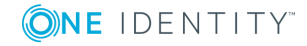

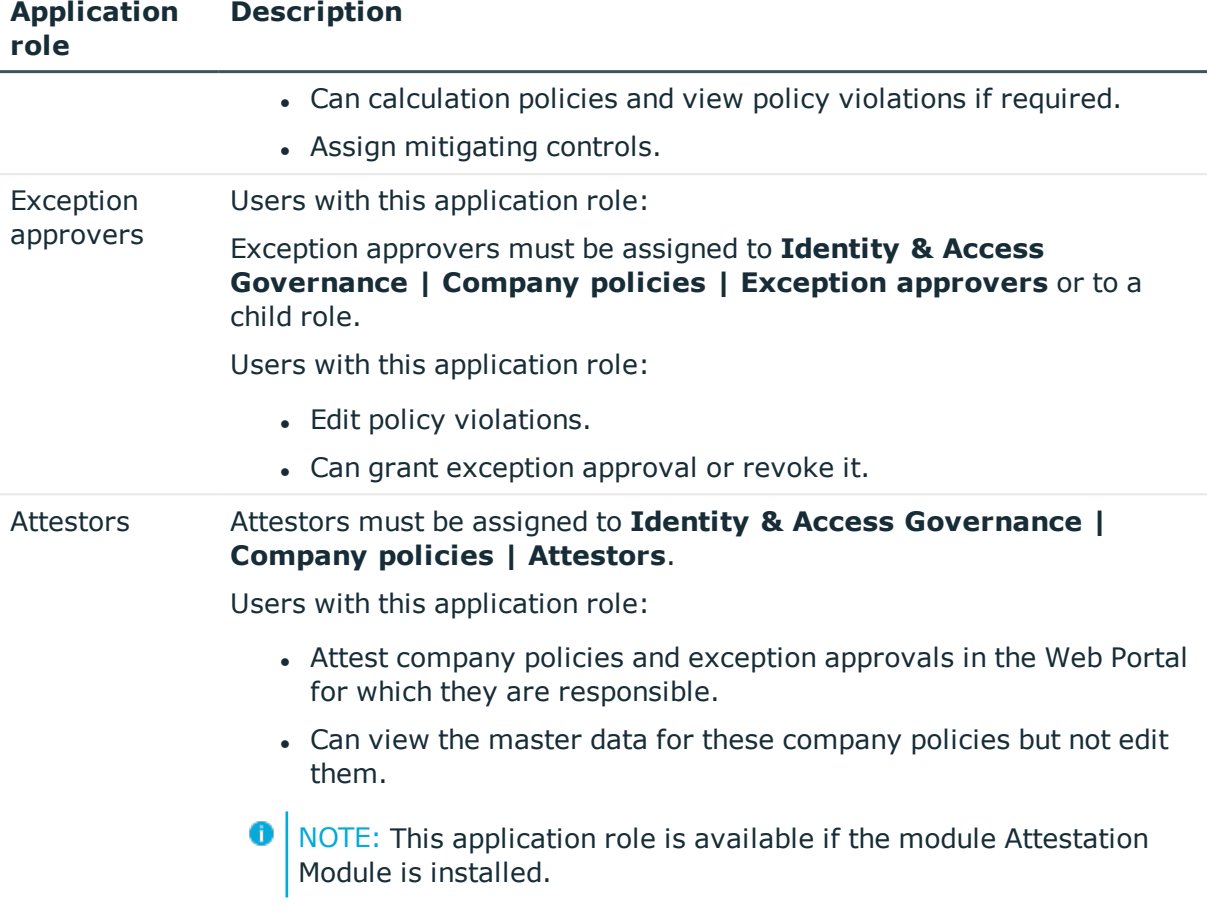

# <span id="page-14-0"></span>**Application roles for attestation**

**O** NOTE: This application role is available if the module Attestation Module is installed.

The following application role is available for managing attestation procedures:

**Table 4: Application Roles for Attestation**

| <b>Application</b><br>role | <b>Description</b>                                                                                                   |
|----------------------------|----------------------------------------------------------------------------------------------------|
|                            | Administrators Administrators are assigned to Identity & Access Governance  <br><b>Attestation   Administrators.</b> |
|                            | Users with this application role:                                                                                    |
|                            | • Define attestation procedures and attestation policies.                                                            |
|                            | • Create approval policies and approval workflows.                                                                   |
|                            | • Specify which approval procedure to use to find attestors.                                                         |
|                            |                                                                                                    |

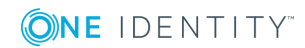

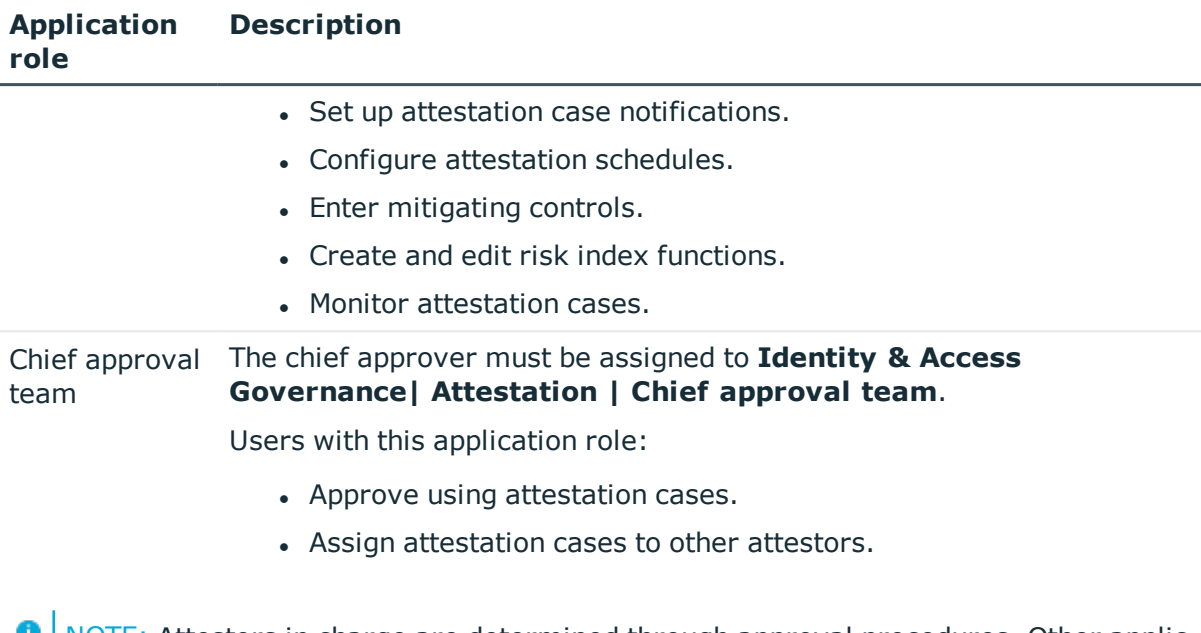

NOTE: Attestors in charge are determined through approval procedures. Other applic-Φ ation roles may be applied here. Application roles for attestors are defined in different module and are available if the Attestation Module is installed.

# <span id="page-15-0"></span>**Application roles for subscribable reports**

**O** NOTE: This application role is available if the module Report Subscription Module is installed.

The following application role is available for managing subscribable reports:

### **Table 5: Application Roles for Subscribable Reports**

**Description**

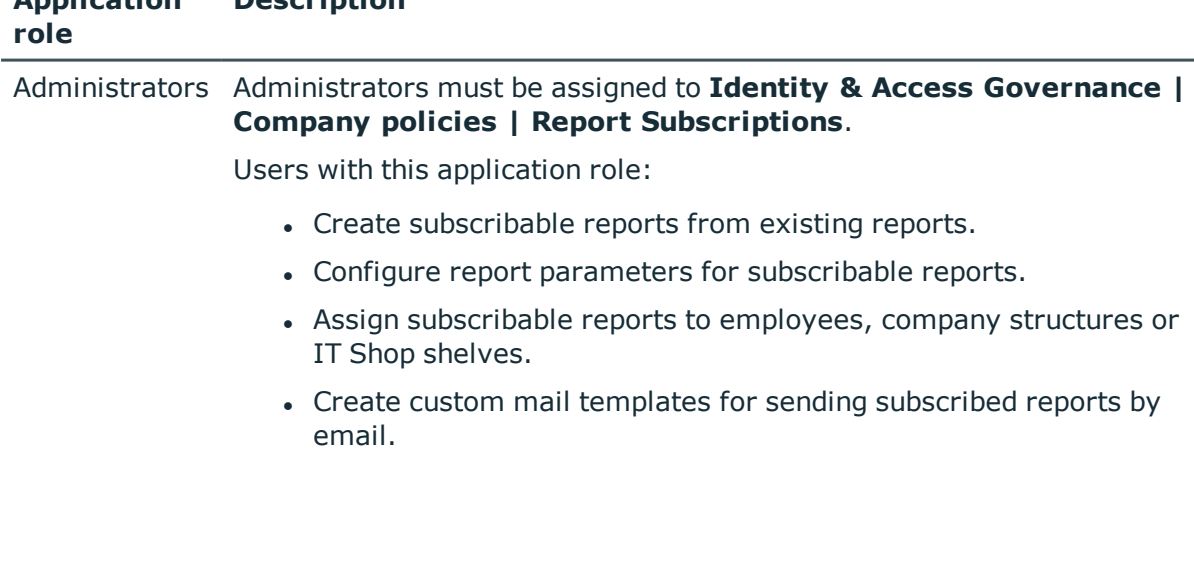

**Application**

## <span id="page-16-0"></span>**Management level**

**O** NOTE: This application role is available if the Identity Management Base Module is installed.

The user must be assigned to the application role **Identity Management | Management level**.

Users with this application role:

• Can view reports and statistics for management levels in the Web Portal.

## <span id="page-16-1"></span>**Application roles for business roles**

 $\sqrt{\overline{N}}$  NOTE: This application role is available if the module Business Roles Module is 6 installed.

The following application roles are available for the administration of business roles:

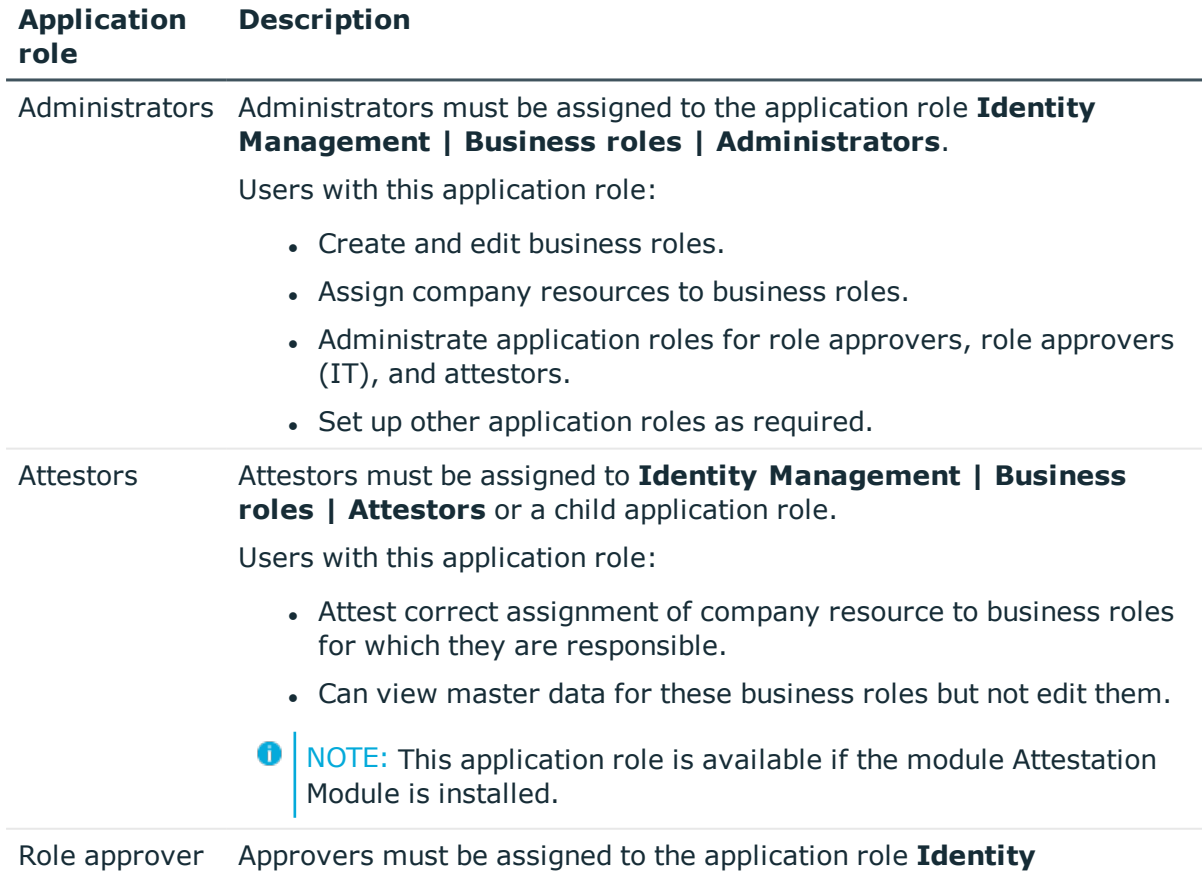

### **Table 6: Application Roles for Business Roles**

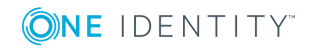

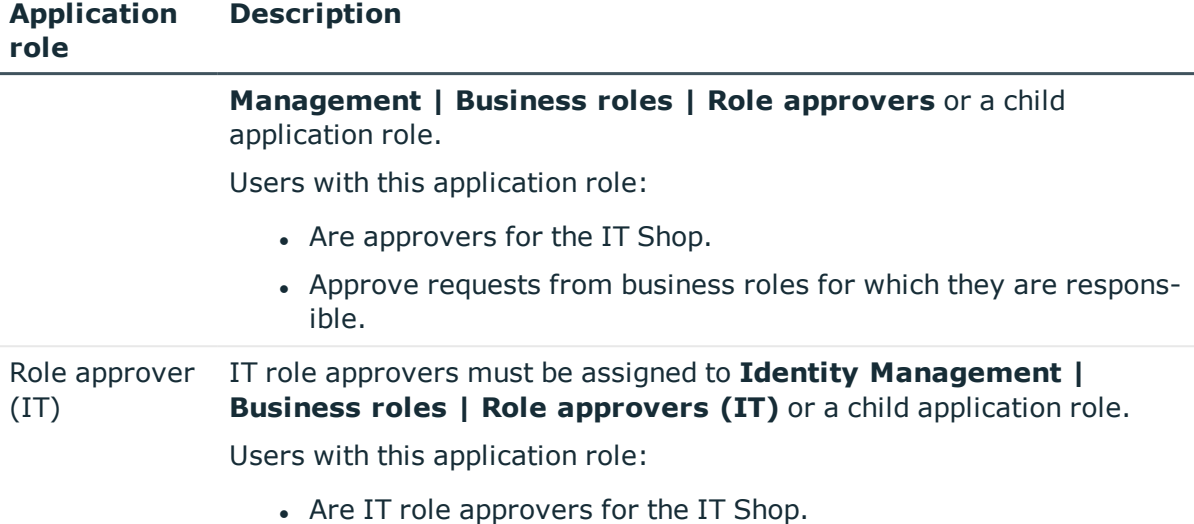

• Approve requests from business roles for which they are responsible.

## <span id="page-17-0"></span>**Application roles for organizations**

NOTE: This application role is available if the Identity Management Base Module is  $\bullet$ installed.

The following application roles are available for the administration of departments, cost centers and locations:

### **Table 7: Application Roles for Organizations**

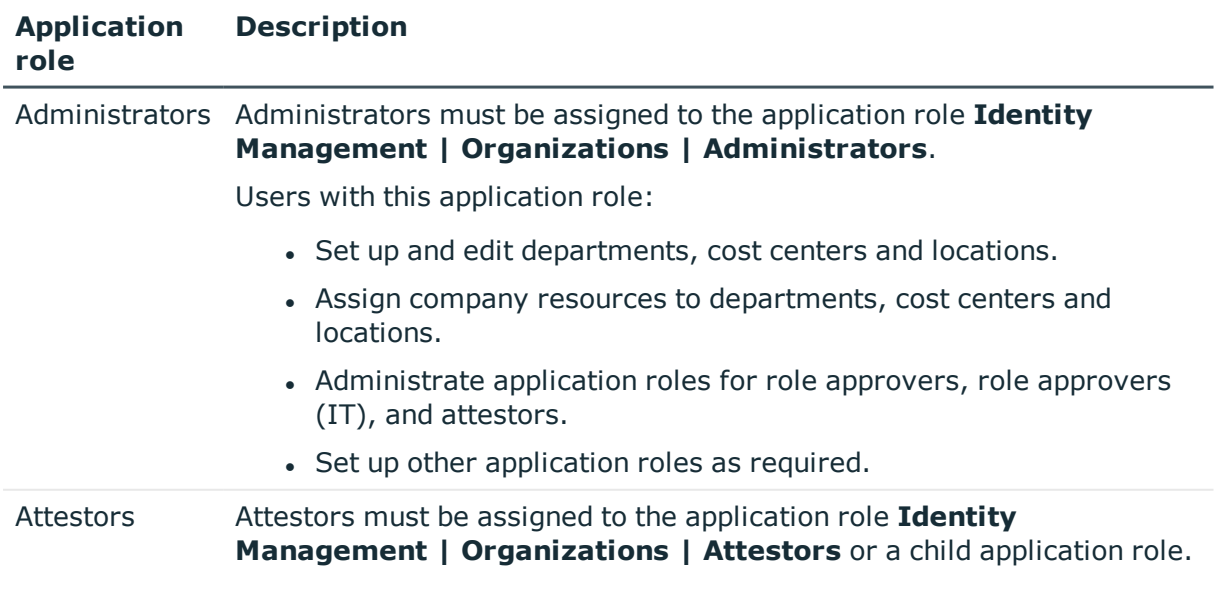

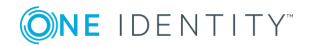

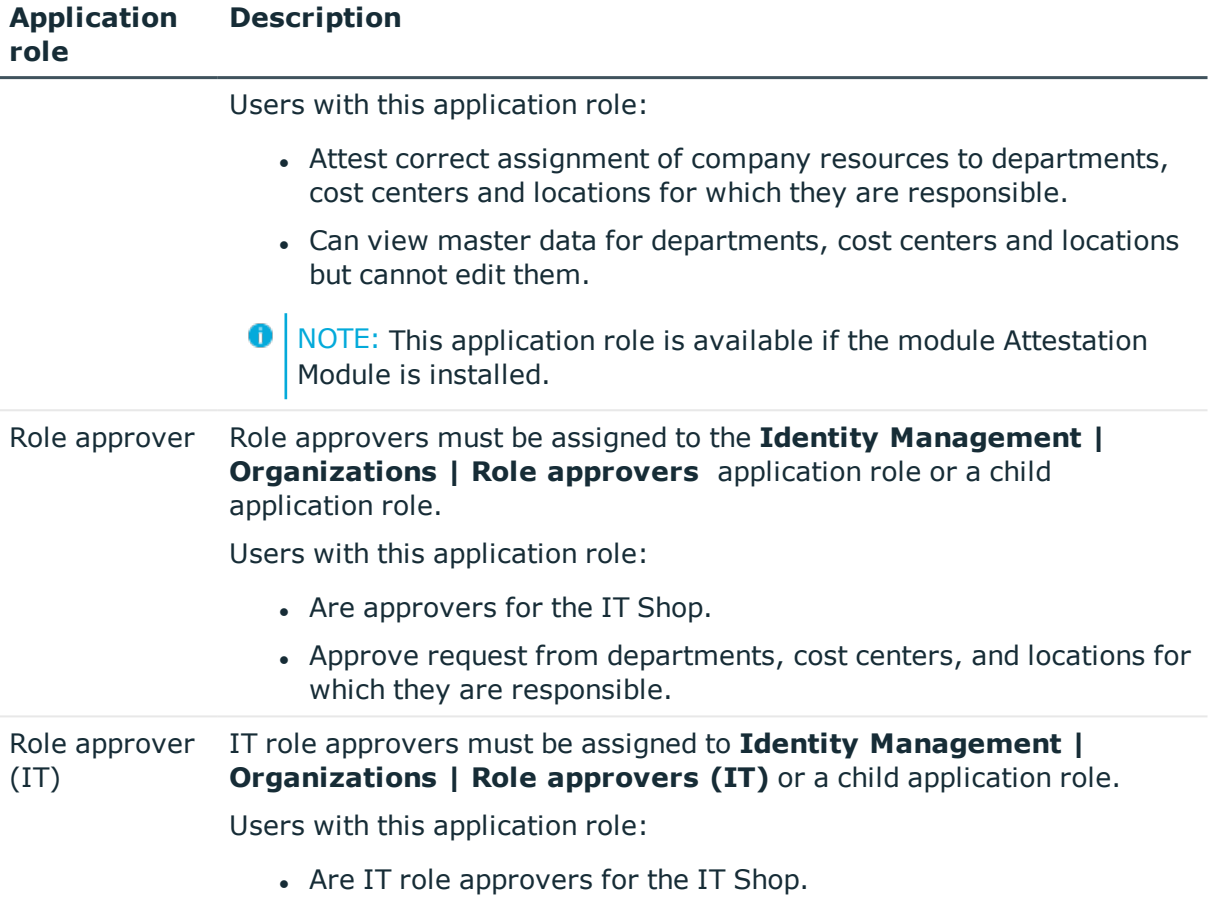

• Approve request from departments, cost centers, and locations for which they are responsible.

# <span id="page-18-0"></span>**Application roles for employees**

**O** NOTE: This application role is available if the Identity Management Base Module is installed.

The following application role is available for employee administration:

### **Table 8: Application Roles for Employees**

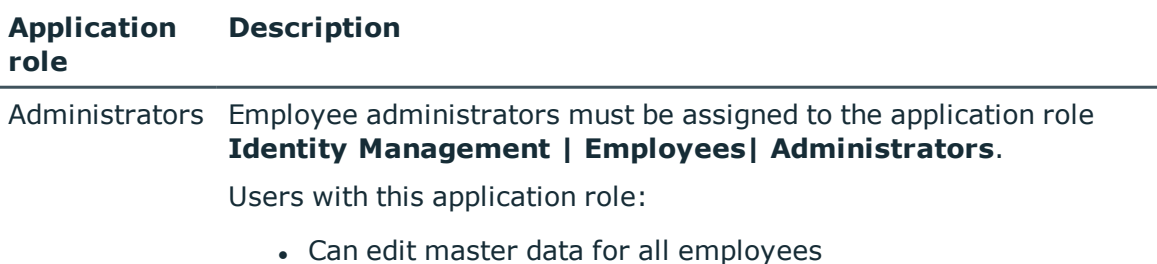

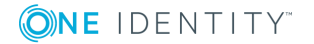

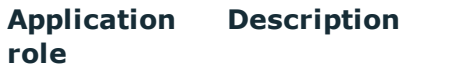

- Can assign a manager.
- Can assign company resources to employees.
- Check and authorize employee master data.
- Create and edit risk index functions.
- Edit password policies for employee passwords

# <span id="page-19-0"></span>**Application roles for the IT Shop**

NOTE: This application role is available if the Identity Management Base Module is O installed.

The following application roles are available for the IT Shop administration:

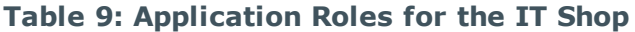

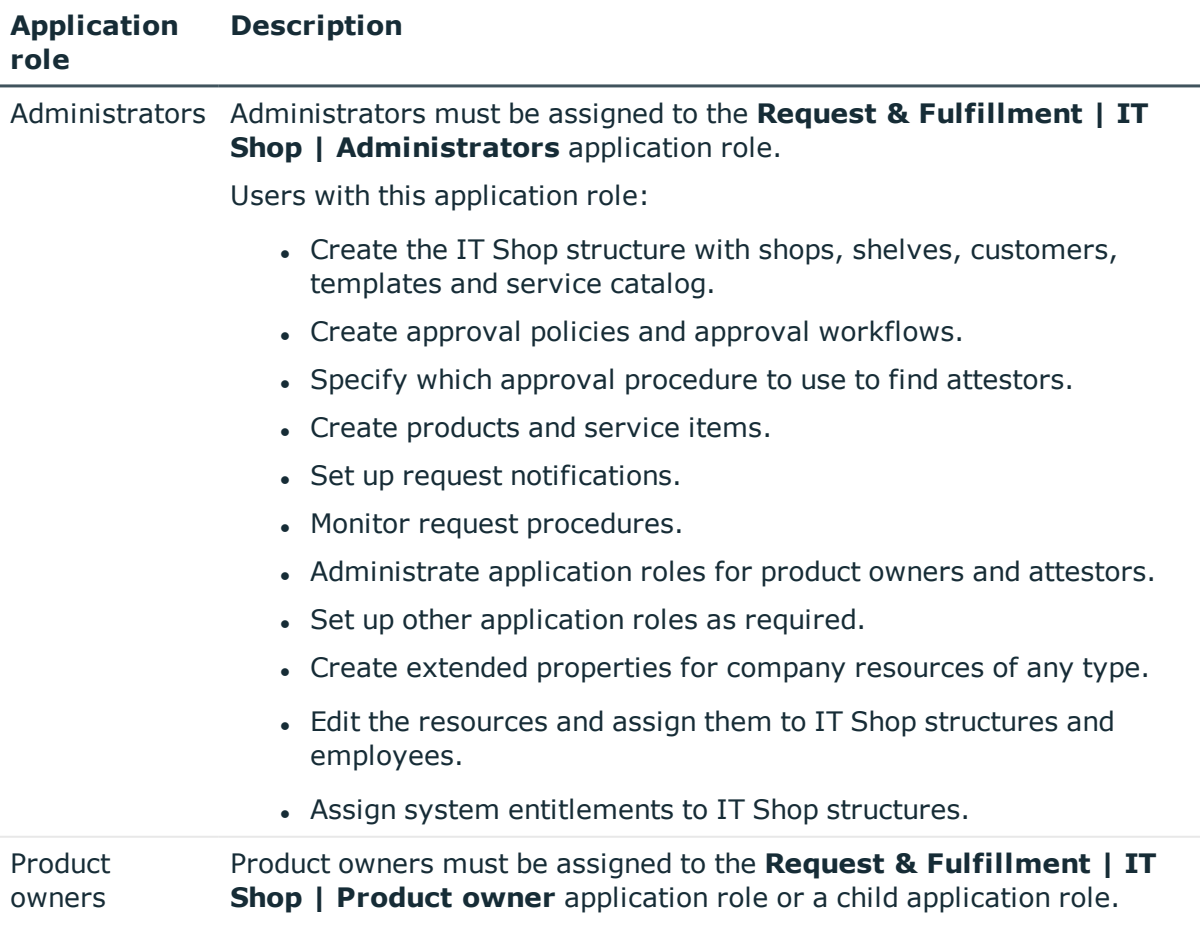

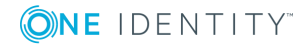

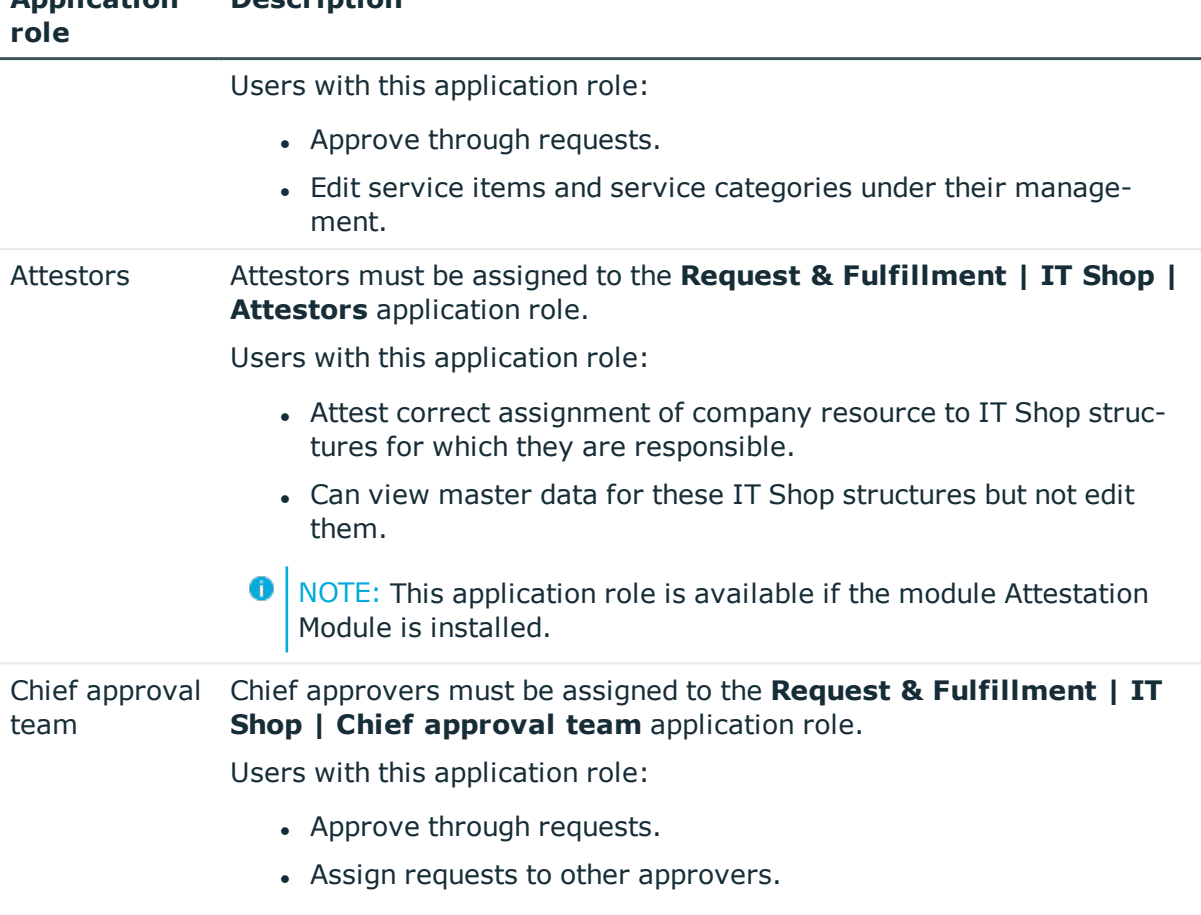

**O** NOTE: Approvers in charge are determined through approval procedures. Other application roles may be applied here. Application roles for approvers are defined in different modules and are available there.

## <span id="page-20-0"></span>**Application roles for target systems**

**O** NOTE: Application roles are dependent on the target system and are contained in One Identity Manager modules. Application roles are not available until the modules are installed.

The following application roles are available for target system administration:

### **Table 10: Application Roles for Target Systems**

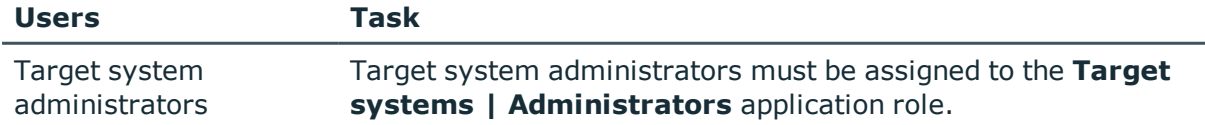

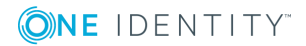

**Application**

**Description**

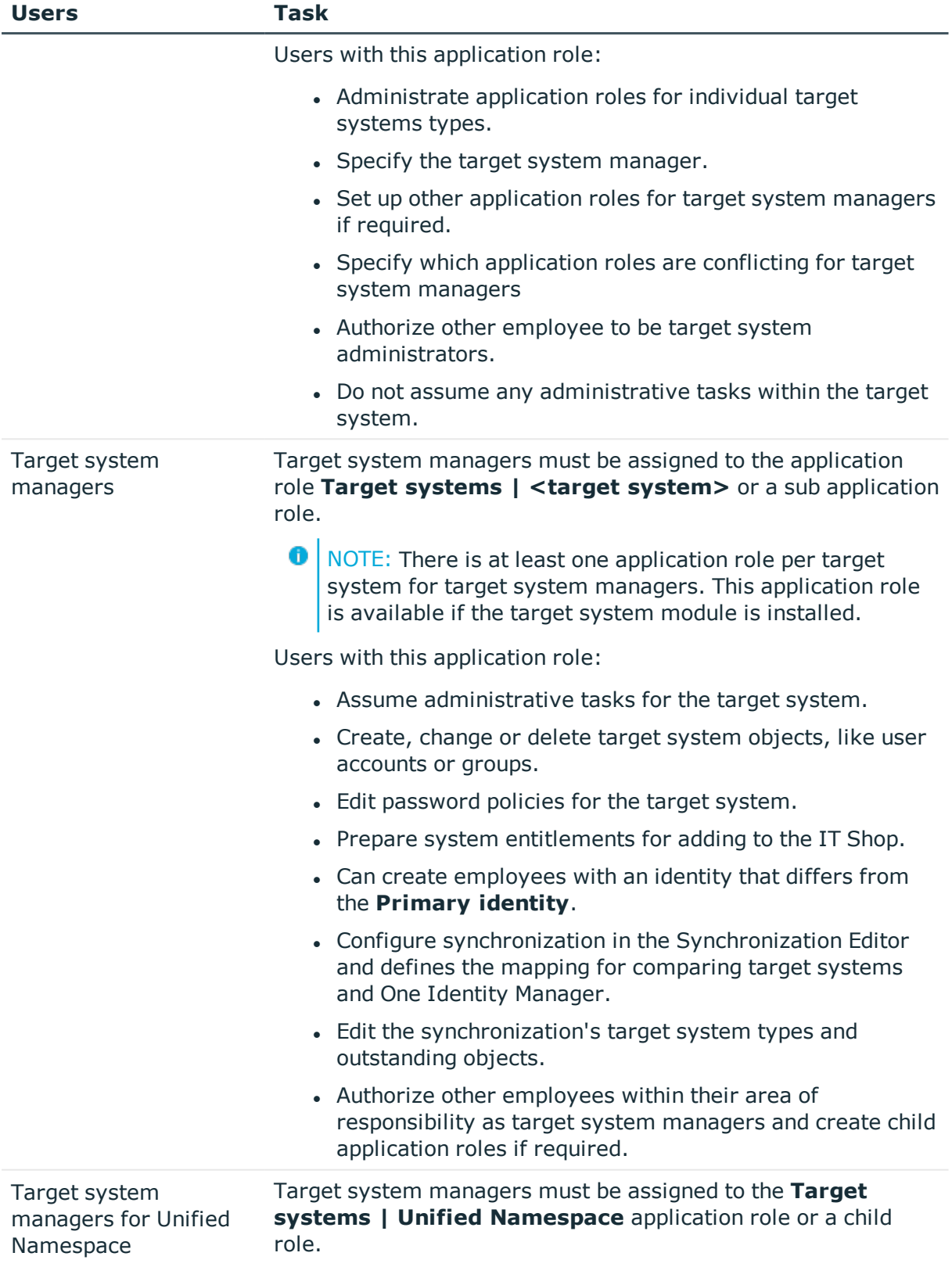

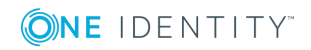

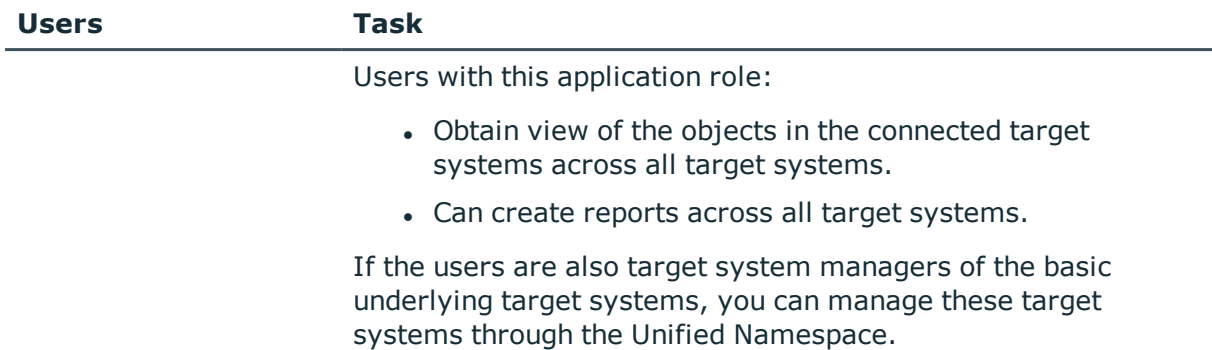

## <span id="page-22-0"></span>**Application roles for Universal Cloud Interface**

NOTE: Application roles are available if the Universal Cloud Interface Module is 0 installed.

The following application roles are available for managing cloud systems.

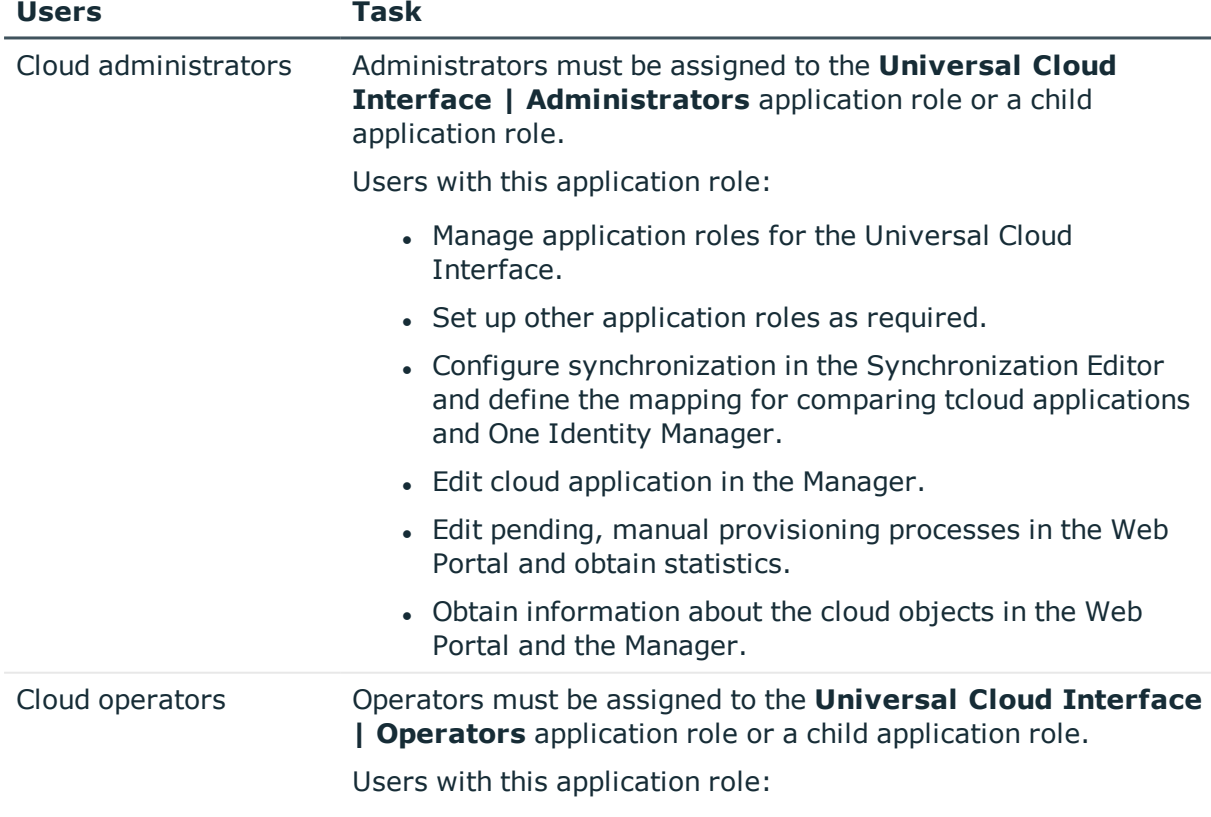

### **Table 11: Application Roles for the Universal Cloud Interface**

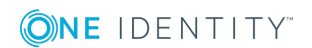

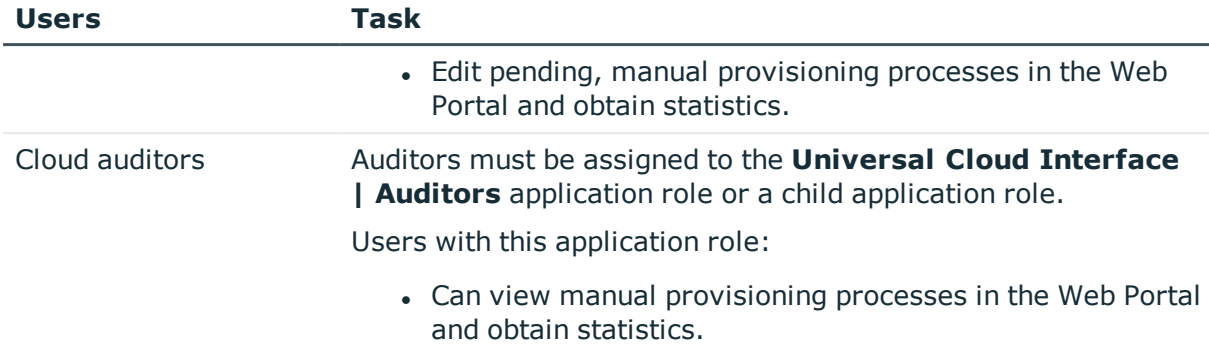

## <span id="page-23-0"></span>**Application roles for custom tasks**

**O** NOTE: This application role is available if the Identity Management Base Module is installed.

The following application roles are available for customer features and tasks.

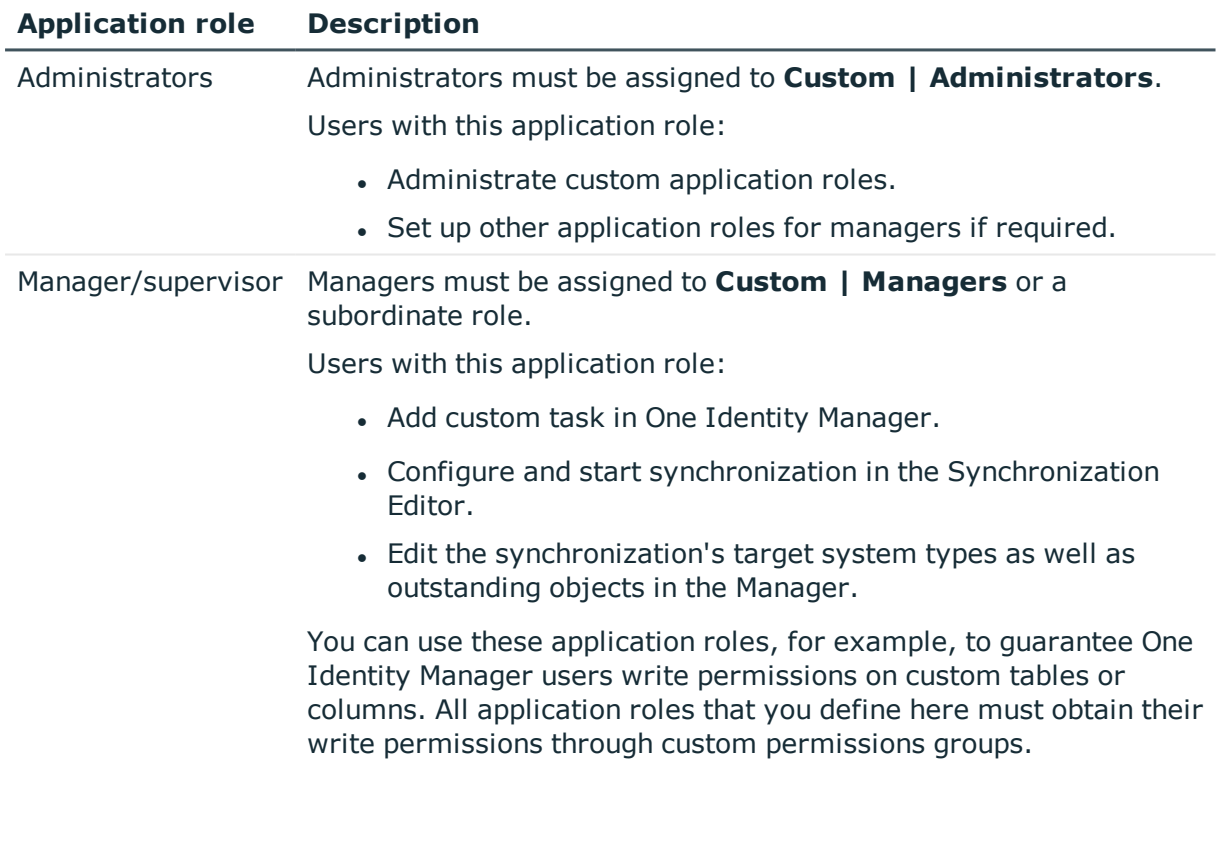

### **Table 12: Application Roles for Custom Tasks**

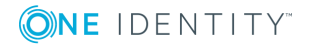

# <span id="page-24-0"></span>**Implementing the application roles**

**O** IMPORTANT: To use application roles you must add one employee to the application role **Base roles | Administrators**. This employee is the authorized to assigned administrative One Identity Manager application roles to other employees. Run this task once.

### *To initially add an employee to the application role Base roles | Administrators*

- 1. Log into the Manager as a non role-based administrative user.
- 2. Select the **Employees | Employees**.
- 3. Select the employee to be assigned to the application role **Base role | Administrators**.
- 4. Select the **Authorize as One Identity Manager administrator** task.
- NOTE: Once you update the view in Manager, the **Authorize as One Identity Manager administrator** task is no longer displayed in the task view. That means that the task can only be run when there are no other employees assigned to this application role.

After you have been working with One Identity Manager for a while, it is possible that no more employees are assigned to the **Base roles | Administrators** application role. In this case, proceed as described above in order to reassign an employee to this application role.

The One Identity Manager user with the application role **Base roles | Administrators** can now add more employees to application roles and edit the application role master data.

### **Related Topics**

- Assigning employees to [application](#page-27-0) roles on page 28
- <span id="page-24-1"></span>• Creating and editing [application](#page-24-1) roles on page 25

# **Creating and editing application roles**

To set up your first application roles you need to add an employee to the application role **Base roles | Administrators**. This employee is authorized to add more employees to different administration application roles. For more information, see [Implementing](#page-24-0) the [application](#page-24-0) roles on page 25.

Administrators can edit child application roles, set up more application roles and assigned employees.

æ NOTE: To edit the application role, log on to the Manager using a role-based authentication module.

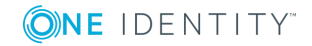

### *To edit an application role*

- 1. In Manager in the **One Identity Manager Administration** category, select the Application role.
- 2. Select **Change master data**.
- 3. Edit the application role's master data.
- 4. Save the changes.

### *To create a new application role*

- 1. In the Manager in the **One Identity Manager Administration** category, select the application role under which you want to create a new application role.
- 2. Click  $\mathbf{r}$  in the result list toolbar.
- 3. Enter the application role master data.
- 4. Save the changes.
- O NOTE: You cannot delete default application roles.

### **Related Topics**

- Master data of [application](#page-25-0) roles on page 26
- Assigning employees to [application](#page-27-0) roles on page 28
- Customized extension of application role edit [permissions](#page-27-1) on page 28
- One Identity Manager [Authentication](#page-67-0) modules on page 68

## <span id="page-25-0"></span>**Master data of application roles**

### **Table 13: Application Role Properties**

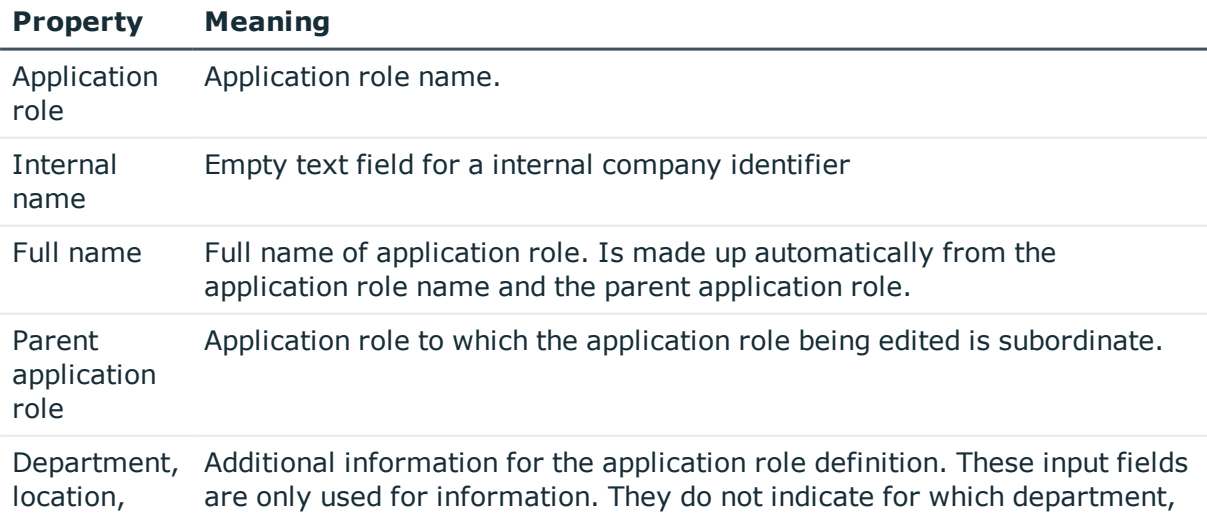

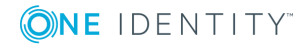

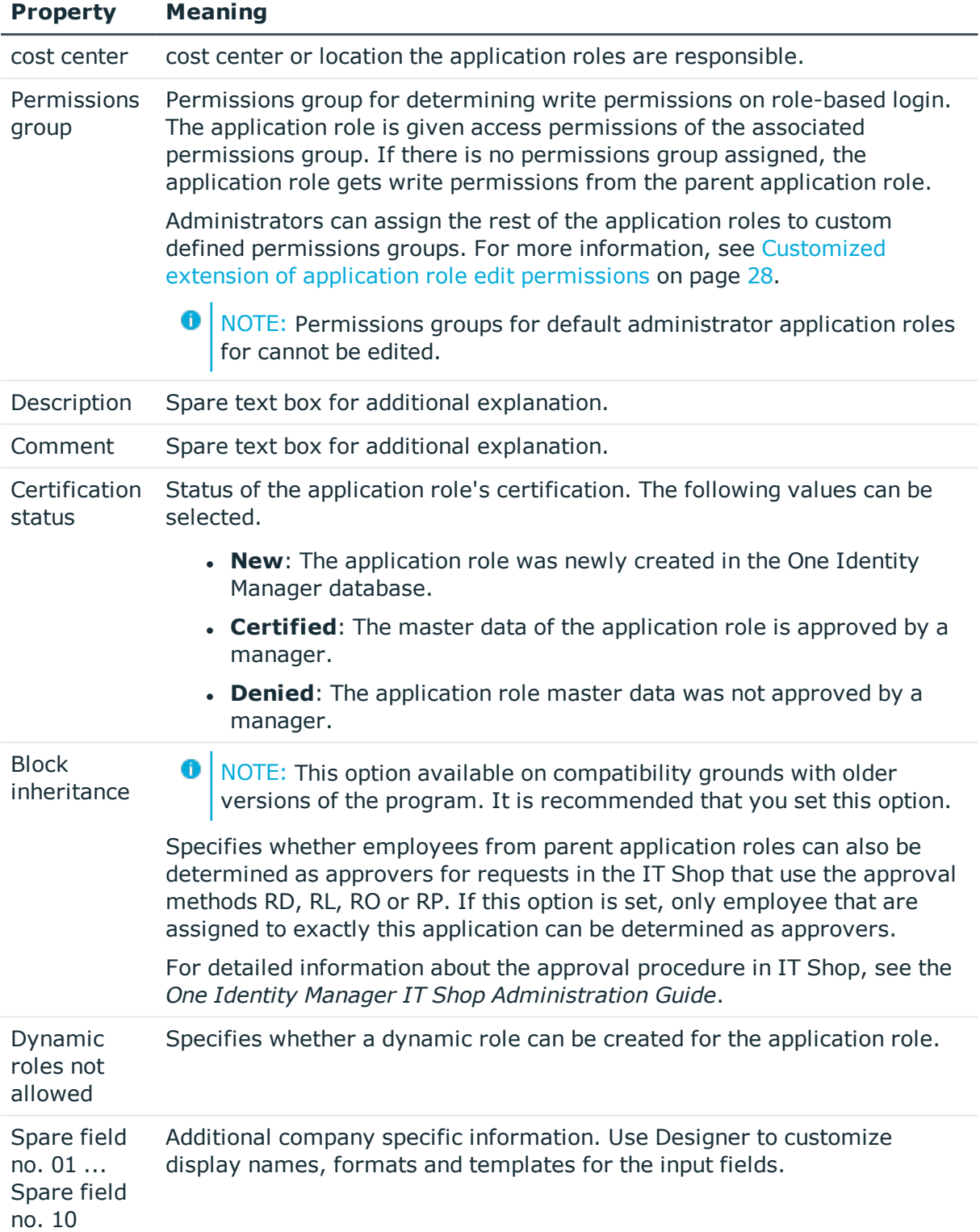

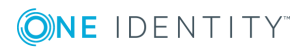

## <span id="page-27-0"></span>**Assigning employees to application roles**

Assigned employees obtain all the write permissions of the permission group to which the application role (or a parent application role) is assigned. In addition, employees obtain the company resources assigned to the application role.

Employees of the parent application role are inherited if no employees are directly assigned to an application role.

O NOTE: The application roles for **Base roles | Everyone (Change)**, **Base roles | Everyone (Lookup)**, **Base roles | Employee Managers** and **Base roles | Birthright Assignments** are automatically assigned to employees. Do not make any manually assignments to these application roles.

### *To assign employees to an application role*

- 1. In Manager in the **One Identity Manager Administration** category, select the Application role.
- 2. Select **Assign employees** in the task view.
- 3. Assign employees in **Add assignments**.
	- TIP: In the **Remove assignments** area, you can remove the assignment of employees.

### *To remove an assignment*

- **Select the employee and double click**  $\mathcal O$ **.**
- 4. Save the changes.

### **Related Topics**

• Creating dynamic roles for [application](#page-28-1) roles on page 29

## <span id="page-27-1"></span>**Customized extension of application role edit permissions**

For role-based login, the application roles require a link to a permissions group in which write permissions for One Identity Manager are defined. The application role is given access permissions of the associated permissions group. If there is no permissions group assigned, the application role gets write permissions from the parent application role.

Some of the default application roles are already assigned permissions groups. These permissions groups have the edit permissions for the tables and columns and are equipped with menu items, forms, tasks and program functions, which allow the application data to be edited in Manager and in Web Portal.

You can assign customized permissions groups to application roles so that the write permissions for application roles meet your company requirements. You need to ensure

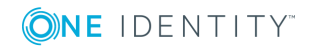

that your custom permissions groups contain all the write permissions of the default permissions groups for these application roles. This allows users with these application roles to use all default One Identity Manager functionality.

**O** NOTE: You can simplify grouping of permissions by using hierarchical linking of permissions groups. Permissions from hierarchical permissions groups are inherited from top to bottom. That means that a permissions group contains all the permissions belonging parent permissions groups.

Proceed as follows:

1. Create a new permissions group in the Designer.

NOTE: Set the **Only use for role-based authentication** option for the permissions group.

- 2. In Designer, make the new permissions group dependent on the default permissions group of the application role. Assign the default permissions group as a parent permissions group. As a result, the newly defined permissions group inherits the properties of the default permissions group.
- 3. In Designer, grant additional edit permissions for menu items, forms, tables or columns.
- 4. In Manager, assign the new permissions group to the application role.

A user who logs in to the Manager or to the Web Portal with an application role changed in this way receives – in addition to the default privileges of this application role – the custom edit permissions.

### **Related Topics**

- Master data of [application](#page-25-0) roles on page 26
- Granting One Identity Manager schema [permissions](#page-33-0) on page 34

## <span id="page-28-0"></span>**Additional tasks for managing application roles**

After you have entered the master data, you can apply different tasks to it. The task view contains different forms with which you can run the following tasks.

### <span id="page-28-1"></span>**Creating dynamic roles for application roles**

Use this task to assign employees to an application role through dynamic roles. For detailed information about using dynamic roles, see the *One Identity Manager Identity Management Base Module Administration Guide*.

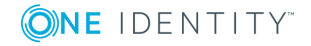

NOTE: The task **Create dynamic role** is only available for application roles, which do not have the option **Dynamic roles not allowed** set.

### *To create a dynamic role for the application role*

- 1. In Manager in the **One Identity Manager Administration** category, select the Application role.
- 2. Select **Create dynamic role** in the task view.
- 3. Enter the required master data. The following applies to dynamic roles for application roles:
	- <sup>l</sup> **Object class**: Select **Employee**.
	- **Application role**: This data is preset with the selected application role. If these objects fulfill the dynamic role conditions, they become members in the application role.
	- **.** Dynamic role: The dynamic role name is made up of the object class and the full name of the application role by default.
- 4. Save the changes.

### *To edit a dynamic role*

- 1. In Manager in the **One Identity Manager Administration** category, select the Application role.
- 2. Select **Application role overview** in the task view.
- 3. In the overview form, click the dynamic role name in the **Dynamic roles** form element.
- 4. Select **Change master data**.
- 5. Edit the dynamic role.
- 6. Save the changes.

### **Related Topics**

• Master data of [application](#page-25-0) roles on page 26

### <span id="page-29-0"></span>**Specifying mutually exclusive application roles**

It is possible that employees cannot own certain system roles at the same time. Thus, for example, exception approvers for rule violations may not be rule supervisors at the same time. To implement this behavior, you can specify mutually exclusive application roles. Then you cannot assign these application roles to the same person anymore.

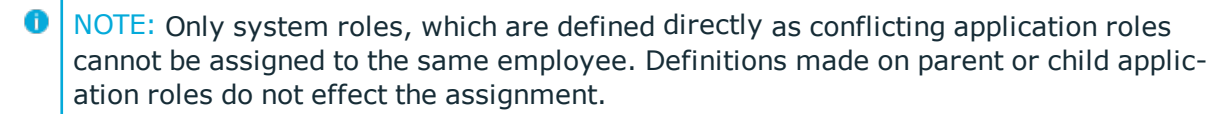

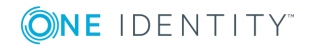

### *To configure inheritance exclusion*

<sup>l</sup> In Designer, enable the **QER | Structures | ExcludeStructures** configuration parameter and compile the database.

### *To specify inheritance exclusion for application roles*

- 1. In Manager in the **One Identity Manager Administration** category, select the application role for which you want to define an inheritance exclusion.
- 2. Select **Edit conflicting application roles** in the task view.
- 3. Assign the application roles that are mutually exclusive to the selected application role in **Add assignments**.

 $-$  OR  $-$ 

Remove the application roles that are no longer mutually exclusive in the **Remove assignments** area.

<span id="page-30-0"></span>4. Save the changes.

### **Assigning subscribable reports to application roles**

Use this task to assign subscribable reports to an application role. All employee in this application role can subscribe to reports in the Web Portal. For detailed information about subscribable reports, see the *One Identity Manager Report Subscriptions Administration Guide*.

### $\blacksquare$  NOTE:

- This function is only available if the Report Subscription Module is installed.
- The task is only available if a permissions group is assigned to the application role (or a parent application role).
- <sup>l</sup> Subscribable reports cannot be assigned to the application roles **Base roles | Employee Managers**, **Base roles | Everyone (Lookup)** and **Base roles | Everyone (Change)**.
- 1. In Manager in the **One Identity Manager Administration** category, select the Application role.
- 2. Select **Assign subscribable reports** in the task view.
- 3. Assign reports in **Add assignments**.

 $- OR -$ 

In the **Remove assignments** area, remove the reports.

4. Save the changes.

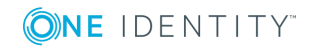

### <span id="page-31-0"></span>**Assigning extended properties to application roles**

Extended properties are meta objects that cannot be mapped directly in One Identity Manager, for example, operating codes, cost codes or cost accounting areas. For detailed information about using extended properties, see the *One Identity Manager Identity Management Base Module Administration Guide*.

### *To specify extended properties for an application role*

- 1. In Manager in the **One Identity Manager Administration** category, select the Application role.
- 2. Select **Assign extended properties** in the task view.
- 3. Assign extended properties in **Add assignments**.
	- TIP: In the **Remove assignments** area, you can remove the assignment of extended properties.

### *To remove an assignment*

- **Select the extended property and double click**  $\odot$ **.**
- <span id="page-31-1"></span>4. Save the changes.

### **Generating assignment resources for application roles**

It is possible to create assignment resources for individual application roles. This means you can limit assignment resources to individual application roles in the Web Portal. When the assignment resource is requested, it is no longer necessary to select the application role as well. The application role is automatically a part of the assignment request. For detailed information about assignment requests, see the *One Identity Manager IT Shop Administration Guide*.

### *To limit an assignment resource to one application role*

- 1. In Manager in the **One Identity Manager Administration** category, select the Application role.
- 2. Select the **Create assignment resource** task.

This starts a wizard, which takes you through adding an assignment resource.

## <span id="page-31-2"></span>**Reports about application roles**

One Identity Manager makes various reports available containing information about the selected base object and its relations to other One Identity Manager database objects. The following reports are available for application roles.

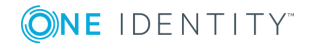

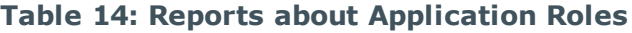

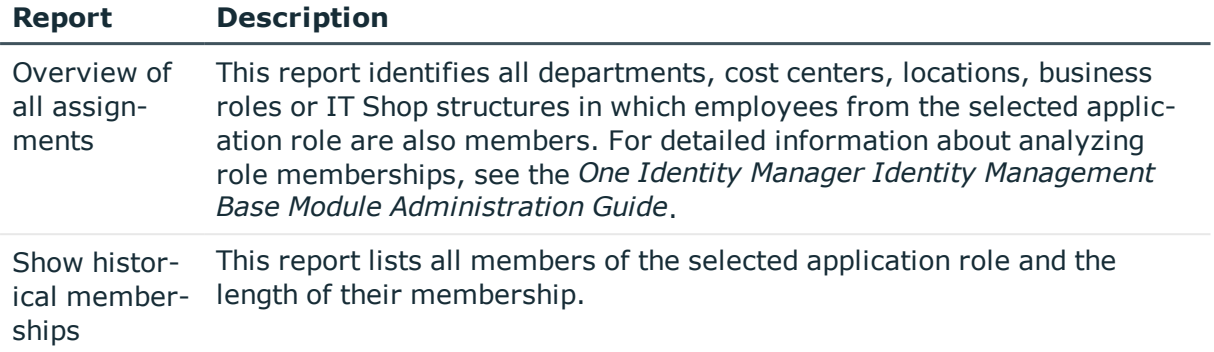

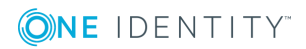

# <span id="page-33-0"></span>**Granting One Identity Manager schema permissions**

Permissions for accessing tables and columns of the One Identity Manager schema are themselves mapped in the schema through permissions groups. You can assign permissions groups to system users and to application roles.

The user's effective permissions depend on the authentication module used for logging into One Identity Manager tools.

- The permissions assigned to the system user are found from the permissions groups for logging into One Identity Manager tools with an authentication module that expects a defined system user.
- Dynamic system users are used for logging into One Identity Manager tools with role-based authentication modules. First, the employee memberships in the One Identity Manager application roles are determined during login. Assignments of permissions group to One Identity Manager application roles are used to determine which permissions groups apply to the employee. A dynamic system user is determined from these permissions groups that will be used for the employee's login.

The system user's effective permissions that are found are not saved in the One Identity Manager schema, but are determined when logging into One Identity Manager tools and then they are loaded.

Permissions groups are also used to control access to parts of the user interface, such as, menu items, forms, tasks and program functions. When a user logs into the One Identity Manager tools, menus, forms and methods are loaded depending on the system user's permissions groups, displaying a user interface customized for this system user. For more detailed information about editing the user interface, see the *One Identity Manager Configuration Guide*.

The One Identity Manager provides permissions groups and system users with a predefined user interface and edit permissions to the One Identity Manager schema's tables and columns. These predefined configurations are maintained by the schema installation and cannot be edited apart from a few properties.

### **Detailed information about this topic**

- Predefined [permissions](#page-34-0) groups and system users on page 35
- Rules for [determining](#page-37-0) the valid permissions for tables and columns on page 38
- Processing [permissions](#page-39-0) groups on page 40
- Editing [system](#page-44-1) users on page 45
- Editing table [permissions](#page-50-0) and column permissions on page 51
- Managing [permissions](#page-60-0) to program features on page  $61$
- Displaying [permissions](#page-57-0) for objects on page 58
- Displaying [permissions](#page-58-0) for the current user on page 59
- Assigning [permissions](#page-59-0) groups to applications on page 60

### **Related Topics**

- One Identity Manager [Application](#page-7-0) roles on page 8
- One Identity Manager [Authentication](#page-67-0) modules on page 68

# <span id="page-34-0"></span>**Predefined permissions groups and system users**

The One Identity Manager provides permissions groups and system users with a predefined user interface and special edit permissions to the One Identity Manager schema's tables and columns. These predefined configurations are maintained by the schema installation and cannot be edited apart from a few properties.

### **Table 15: Predefined Permissions Groups**

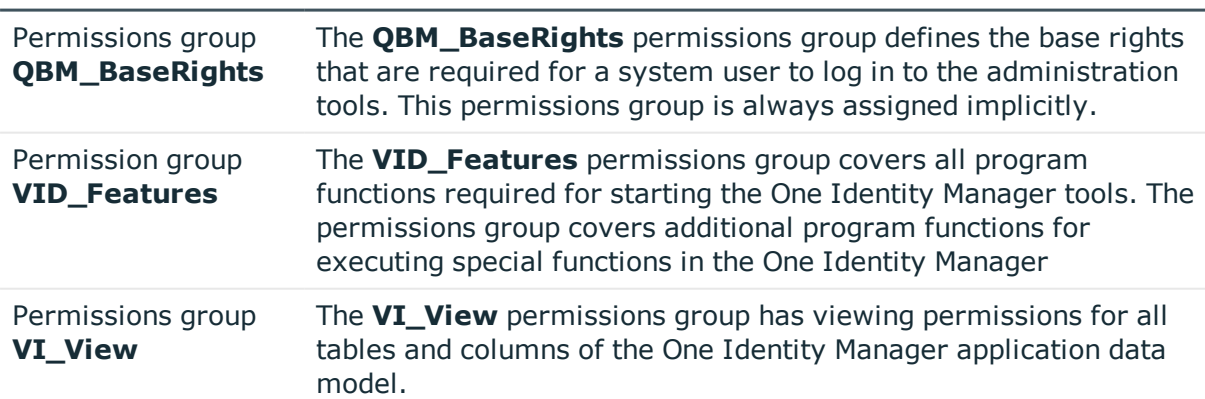

### **Permissions group Description**

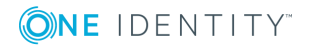

### **Permissions group Description**

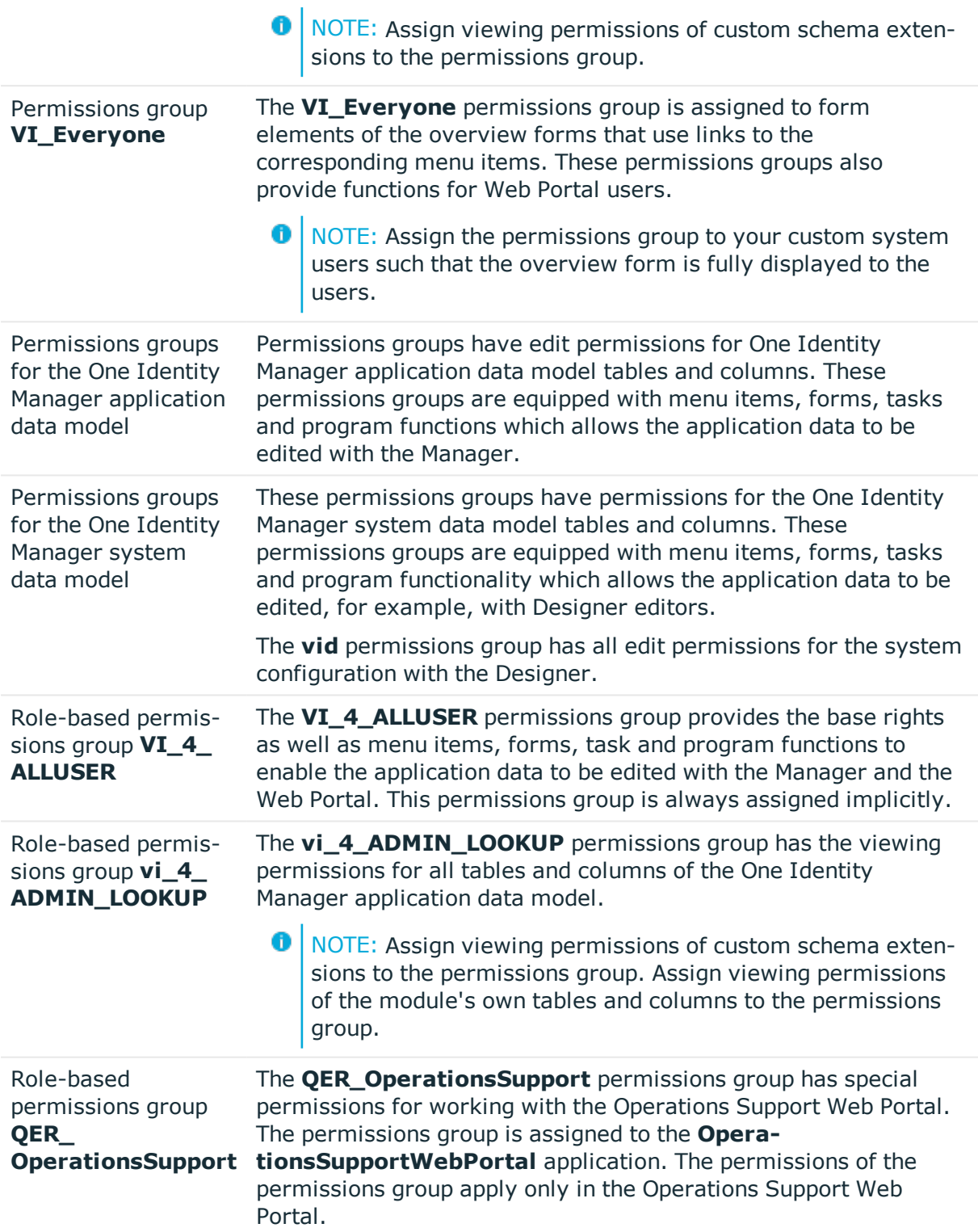

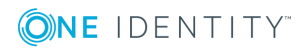
### **Permissions group Description**

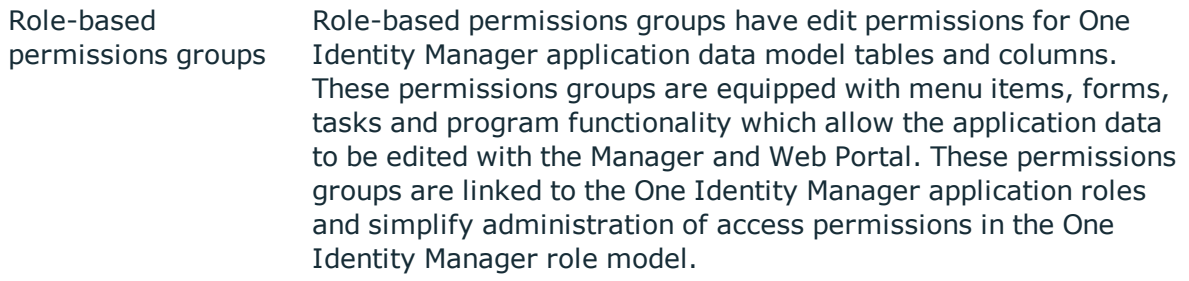

### **Table 16: Predefined system users**

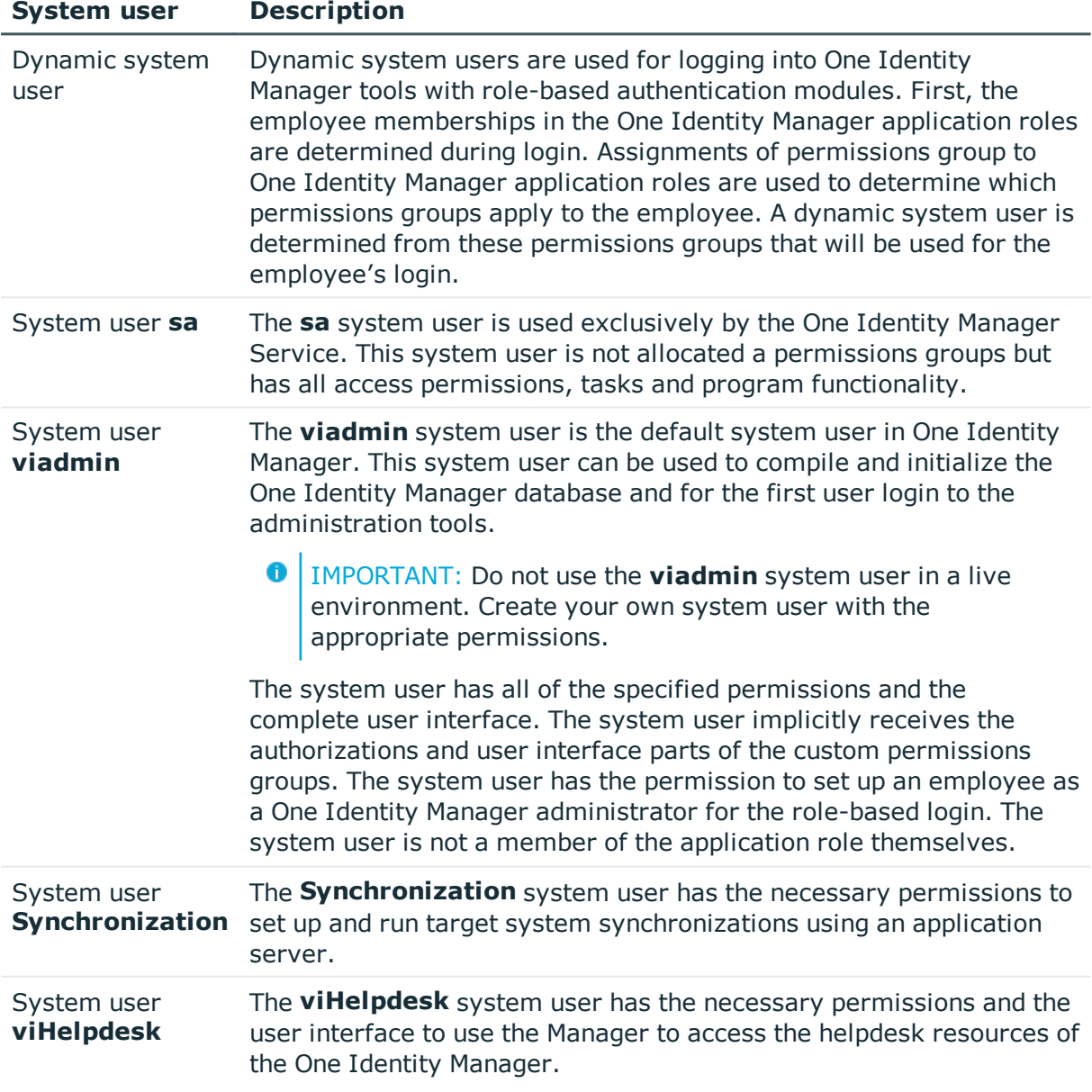

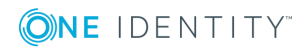

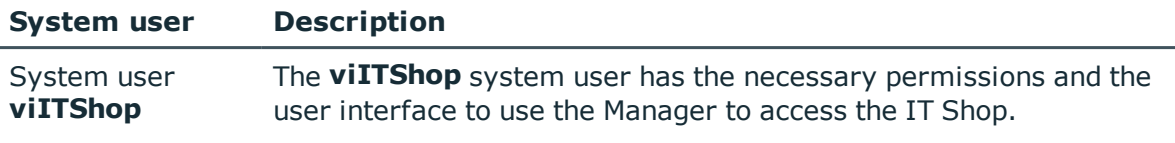

- $\cdot$  Deleting [dynamic](#page-49-0) system users on page  $50$
- Permissions group [dependencies](#page-41-0) on page 42
- <span id="page-37-0"></span>• Processing [permissions](#page-39-0) groups on page 40

# **Rules for determining the valid permissions for tables and columns**

When a system user is used to log into the system, the currently effective permissions for the objects are determined based on the permissions groups. The following rules are used to determine the resulting permissions:

- Permissions from hierarchical permissions groups are inherited from top to bottom. That means that a permissions group contains all the permissions belonging parent permissions groups.
- The number of objects is determined first for hierarchical permissions groups. Column permissions are decided afterwards. In some cases, this results in more permissions than are defined on individual permissions groups.
- A system user receives a permission when ar least one of its permissions groups has the permission (directly or inherited).
- The limiting permissions conditions for all the system user's permissions groups are grouped together and used to determine a valid condition for each permission for viewing, editing, inserting and deleting an object.
- Fixed viewing permissions for the database system files are granted by the system, which are sufficient for logging a system user into One Identity Manager tools.
- A system user with read-only permissions only obtains viewing permissions to objects irrespective of any other permissions.
- If permissions are granted on a table for inserting, editing or deleting, viewing permissions are implicit.
- If permissions are granted on a column for inserting, editing or deleting, viewing permissions are implicit.
- If permissions are granted for a table, then viewing permissions are implicitly granted on the primary key column of the table.
- If viewing permissions are granted on a primary key column as a minimum, then viewing permissions are implicitly granted for references table, the primary key

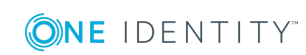

column and the columns that are necessary on the referenced table for viewing according to the defined display pattern.

- **Permissions for database views of the <b>Proxy** type also apply to the underlying tables.
- <sup>l</sup> For database views of the **ReadOnly** type, only the viewing permissions apply irrespective of other permissions.
- If a table or column is disabled due to preprocessor conditions, permissions are not determined for those tables and columns. The table or column is considered not to exist.
- If a permissions group is disabled due to preprocessor conditions, permissions are not taken into account for this permissions group. The permissions group is considered not to exist.

### **Example of Permissions Grouping using Permissions Groups**

The following example shows how to group permissions if the user is directly assigned in permissions groups and the permissions groups are not connected hierarchically.

A system user obtains permissions to the table ADSAccount through different permissions groups.

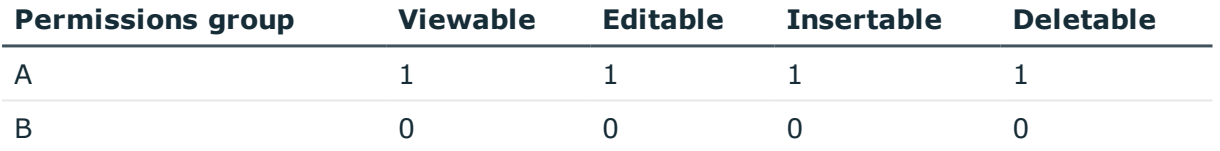

In addition, it is granted permissions to the table LDAPAccount through these permissions groups.

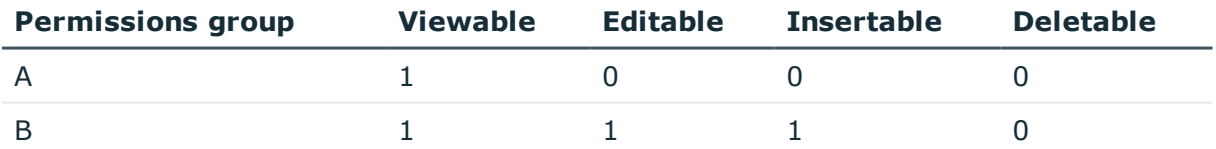

Therefore, the system user has effectively the following permissions:

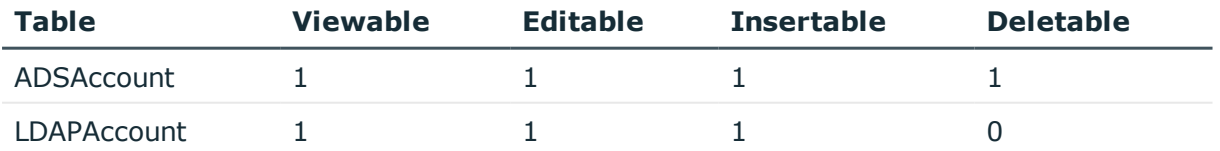

### **Example of Limiting Conditions**

A system user obtains viewing permissions to the table Person through different permissions groups:

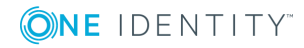

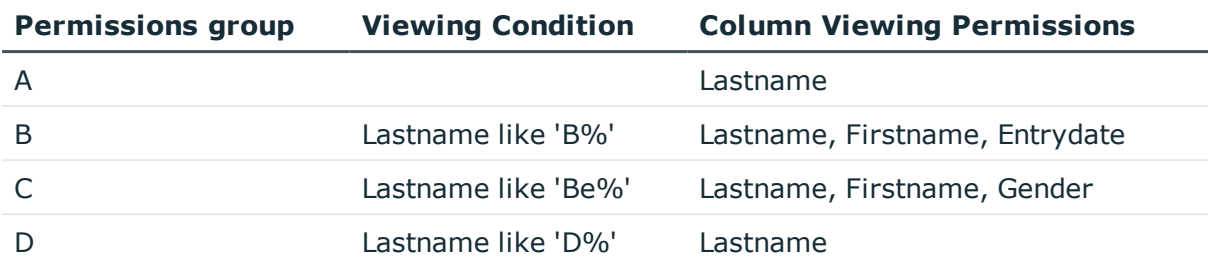

This results in the following permissions for the individual employee objects.

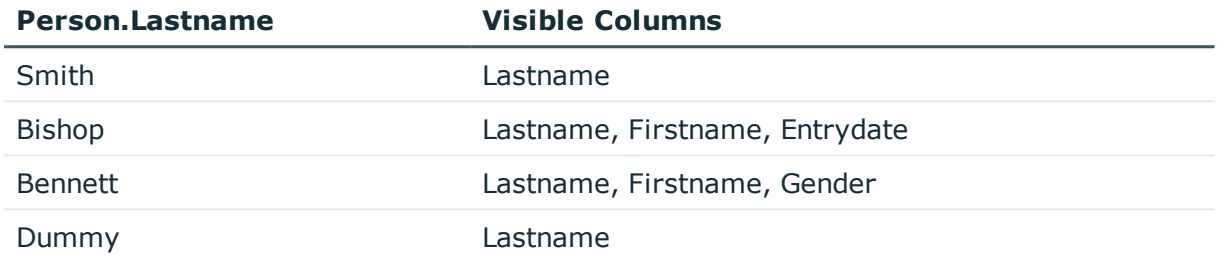

## <span id="page-39-0"></span>**Processing permissions groups**

The One Identity Manager provides permissions groups with a predefined user interface and special edit permissions for the One Identity Manager schema's tables and columns. In certain isolated cases, it may be necessary to define custom permissions groups. You need custom permissions groups, for example, if:

- . The default permissions groups grant too many permissions,
- Selected default permissions groups are to be summarized to form a new permissions group,
- Additional role-based permissions groups are required for the custom application roles,
- Permissions for custom adjustments such as schema extensions, forms or menu structures.

When the One Identity Manager database is installed using the Configuration Wizard, custom permissions groups that you can use are already created.

- <sup>l</sup> For non-role-based login, the permission groups **CCCViewPermissions** and **CCCEditPermissions** are created. Administrative system users are automatically added to these permissions groups.
- <sup>l</sup> For-role-based login, the permission groups **CCCViewRole** and **CCCEditRole** are created.

Permissions groups are managed in Designer in the **Permissions | Permissions groups** category. Here you will find an overview of edit permissions and user interface

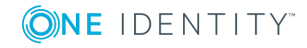

components that are assigned to individual permissions groups. In addition, the system users are displayed, which the permissions groups are assigned.

Use User & Permissions Group Editor to create and edit permissions groups in Designer. User & Permissions Group Editor displays the permissions groups in their hierarchy. Each permissions group is represented by a permissions group element. Each permissions group element has a tooltip. The contents of the tooltip is made up of the name and description of the permissions group.

You can run the following tasks:

- Editing the master data of a permissions group
- Defining new permissions group dependencies
- Copying Permissions Groups
- Creating a new permissions group

### **Related Topics**

- Predefined [permissions](#page-34-0) groups and system users on page 35
- $\cdot$  [Permissions](#page-40-0) groups properties on page 41
- Editing the [dependencies](#page-42-0) of permissions groups on page 43
- Copying [permissions](#page-43-0) groups on page 44
- $\cdot$  Creating [permissions](#page-44-0) groups on page 45
- $\cdot$  Managing [permissions](#page-60-0) to program features on page 61

### <span id="page-40-0"></span>**Permissions groups properties**

### **Table 17: Permissions Group Properties**

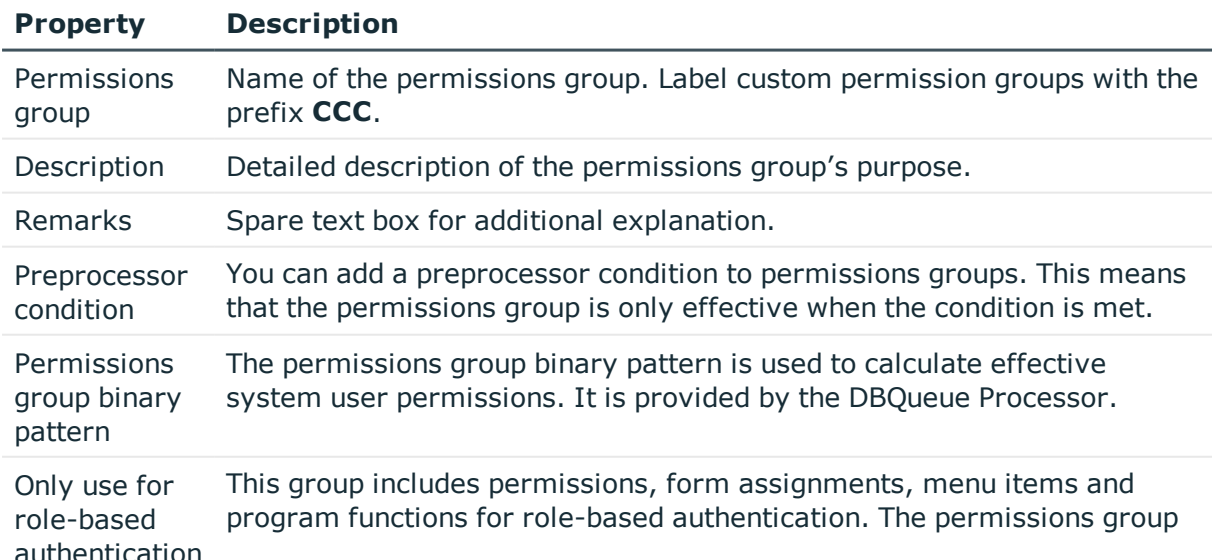

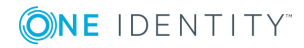

### **Property Description**

can be assigned to One Identity Manager application roles and is assigned to dynamically determined system users. A direct assignment to nondynamic system user is not permitted.

NOTE: This function is available if the Identity Management Base Module is installed.

### **Related Topics**

- Copying [permissions](#page-43-0) groups on page 44
- Creating [permissions](#page-44-0) groups on page 45

### <span id="page-41-0"></span>**Permissions group dependencies**

You can enable permissions and user interface components to be passed on from one permissions group to other permissions groups by structuring permissions groups hierarchically. This means that inheritance is top down within the hierarchy.

The following applies to permissions group dependencies:

- A role-based permissions group can inherit from role-based permissions groups and non role-based permissions groups.
- A non-role-based permissions group can inherit from non-role-based permissions groups. A non-role-based permissions group must not inherit from role-based permissions groups.

### **Example**

Two permissions groups are defined with the following permissions and user interface components.

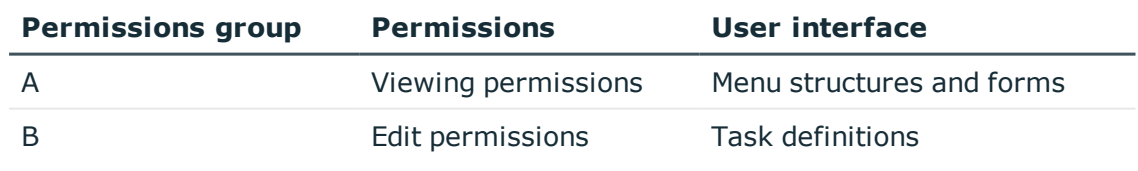

Permissions group B is arranged below permissions group A in the hierarchy and inherits from permissions group A. Consequently, a user of permissions group B has access to the viewing permissions and editing permissions as well as the menu structure, forms and task definitions.

• Editing the [dependencies](#page-42-0) of permissions groups on page 43

### <span id="page-42-0"></span>**Editing the dependencies of permissions groups**

You edit dependencies between permissions groups in the hierarchical view of the User & Permissions Group Editor. Permissions groups that are higher up in the hierarchy are displayed further to the right in the hierarchical view of User & Permissions Group Editor. When a permissions group is selected in the hierarchical view, the dependencies to other permissions groups are marked in color which also is also used to show the direction of inheritance.

### **Figure 1: Diagram of Permissions Group Hierarchy (Direction of Inheritance from Right to Left)**

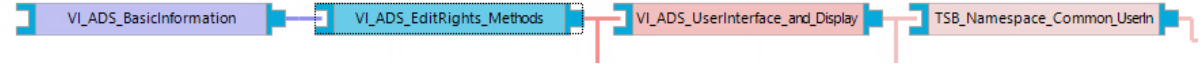

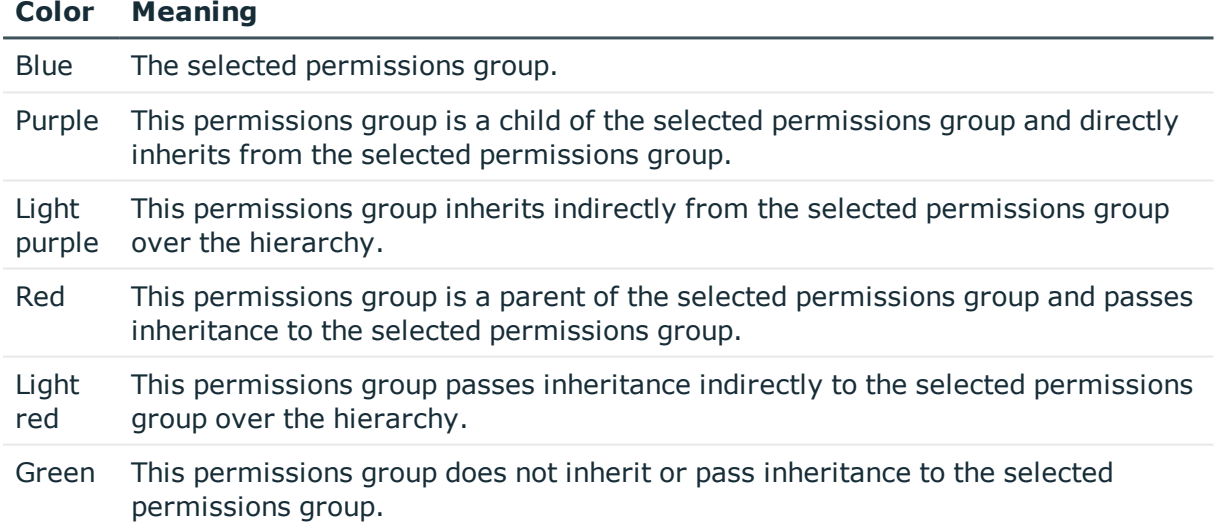

### **Table 18: Meaning of Colors in the Hierarchical Representation**

#### *To specify dependencies of a permissions group*

- 1. Select the **Permissions | Permissions groups** category in Designer.
- 2. Select the permissions group and start User & Permissions Group Editor using the **Edit permissions group** task.
- 3. In the hierarchical view of the permissions groups, select the permissions group and run one of the following actions.

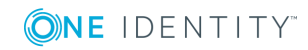

- <sup>l</sup> Select the **Inherit permissions from** context menu and select the permissions groups from which the selected permissions group is to inherit.
- <sup>l</sup> Select the **Permissions inherited by** context menu and select the permissions groups to be included in the selected permissions group. Permissions subgroups inherit permissions from the selected permissions group.

## <span id="page-43-0"></span>**Copying permissions groups**

The User & Permissions Group Editor provides a wizard for copying edit permissions and the user interface of an existing permissions group to a new permissions group.

### *To copy a permissions group*

- 1. Select the **Permissions | Permissions groups** category in Designer.
- 2. Select the permissions group you want to copy and start the User & Permissions Group Editor with the task **Edit permissions group**.
- 3. Select the **Permissions groups | Copy permissions group** menu.
- 4. On the home page of the wizard for copying permissions groups, click **Next**.
- 5. On the **Select permissions group** page, enter the following information:
	- <sup>l</sup> **Select permissions group to copy**: The permissions group is pre-selected.
	- **. Copy name:** Name of the new permissions group. A name suggestion is already entered in the field which is made up from the customer prefix and the original permissions group name. You can alter this name but the customer prefix has to remain.
- 6. On the **Select copy options** page, specify which permissions group relations are to be copied. You can select multiple options. The following copy options are available.

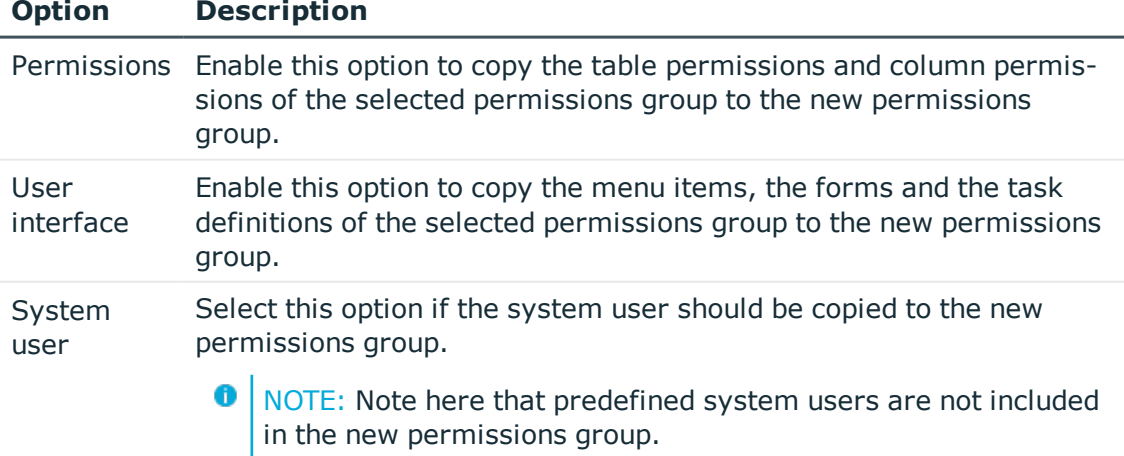

### **Table 19: Copy options for permissions groups**

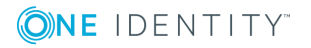

7. To start compiling, click **Next**.

The copying process may take some time.

- 8. The **Copy permissions group** page shows the individual copy steps and any error messages. If the copy action is complete, click **Next**.
- 9. To end the wizard, click **Finish** on the last page.

### **Related Topics**

- $\cdot$  Creating [permissions](#page-44-0) groups on page 45
- $\cdot$  [Permissions](#page-40-0) groups properties on page 41
- Editing the [dependencies](#page-42-0) of permissions groups on page 43
- Adding system users to [permission](#page-48-0) groups on page 49
- $\bullet$  Editing table [permissions](#page-50-0) and column permissions on page 51

## <span id="page-44-0"></span>**Creating permissions groups**

### *To create a permissions group*

- 1. In the Designer, select the **Permissions** category.
- 2. Start the User & Permissions Group Editor with the task **Show / edit permissions group**.
- 3. Add a new permissions group using the **Permissions groups | New** menu.
- 4. Edit the master data for the permissions group.
- 5. Save the changes.

### **Related Topics**

- Copying [permissions](#page-43-0) groups on page 44
- $\cdot$  [Permissions](#page-40-0) groups properties on page 41
- $\cdot$  Editing the [dependencies](#page-42-0) of permissions groups on page 43
- Adding system users to [permission](#page-48-0) groups on page 49

# **Editing system users**

One Identity Manager provides various system users whose permissions are matched to the different tasks. Create your own system users if required. Add the system users to permissions groups, thereby granting the system users permissions for the tables and columns of the One Identity Manager data model, and make the user interface available.

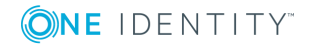

The system user's effective permissions that are found are not saved in the One Identity Manager schema, but are determined when logging into One Identity Manager tools and then they are loaded.

When installing the One Identity Manager database using the Configuration Wizard, create an administrative system user that is added to non-role-based permissions groups and receives all permissions of the **viadmin** default system user.

System users are shown in Designer in the **Permissions | System users** category. You will see an overview of the permissions groups that are assigned to each individual system user. Use the User & Permissions Group Editor to create and edit your system user in Designer.

You can run the following tasks:

- <sup>l</sup> Create a new system user, such as an administrative system user or a system user for service accounts
- Configuration of password settings for system users
- Adding a system user to permissions groups
- Determining which employees use a system user

**O** NOTE: You cannot edit dynamic system users.

### **Related Topics**

- Predefined [permissions](#page-34-0) groups and system users on page 35
- [Creating](#page-45-0) system users on page 46
- System users' [passwords](#page-46-0) on page 47
- System user [properties](#page-47-0) on page 48
- Adding system users to [permission](#page-48-0) groups on page 49
- Which [employees](#page-49-1) use the system user? on page 50
- Deleting [dynamic](#page-49-0) system users on page 50

### <span id="page-45-0"></span>**Creating system users**

#### *To create a new system user*

- 1. In the Designer, select the **Permissions** category.
- 2. Start the User & Permissions Group Editor with the task **Show / edit permissions group**.
- 3. Add a new system user using the **User | New** menu.
- 4. Edit the system user's master data.
- 5. Add the system user to permissions groups.
- 6. Save the changes.

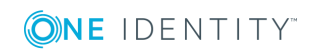

NOTE: You can create an administrative system user in User & Permissions Group Editor using the **Create administrator** menu. Administrative system users are automatically added to all non role-based permissions groups.

### **Related Topics**

- Predefined [permissions](#page-34-0) groups and system users on page 35
- System users' [passwords](#page-46-0) on page 47
- System user [properties](#page-47-0) on page 48
- Adding system users to [permission](#page-48-0) groups on page 49
- Deleting [dynamic](#page-49-0) system users on page 50
- Which [employees](#page-49-1) use the system user? on page 50
- One Identity Manager [Authentication](#page-67-0) modules on page 68

## <span id="page-46-0"></span>**System users' passwords**

The **One Identity Manager password policy** is used for logins on the One Identity Manager with a system user. This password policy defined the settings for the system user passwords (DialogUser.Password and Person.DialogUserPassword) as well as the access code for a one off log in on the Web Portal (Person.Passcode).

If necessary, adjust the password policy to your requirements in Designer. For detailed information about editing password policies, see *One Identity Manager Operational Guide*.

6 NOTE: The **One Identity Manager password policy** is marked as the default policy. This password policy is applied if no other password policy can be found for employees, user accounts or system users.

To prevent passwords expiring for service accounts, for example, you can enable the **Password never expires** (DialogUser.PasswordNeverExpires) option in Designer for the respective system users.

### **Related Topics**

• System user [properties](#page-47-0) on page 48

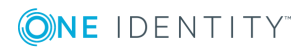

## <span id="page-47-0"></span>**System user properties**

### **Table 20: Properties of a system user**

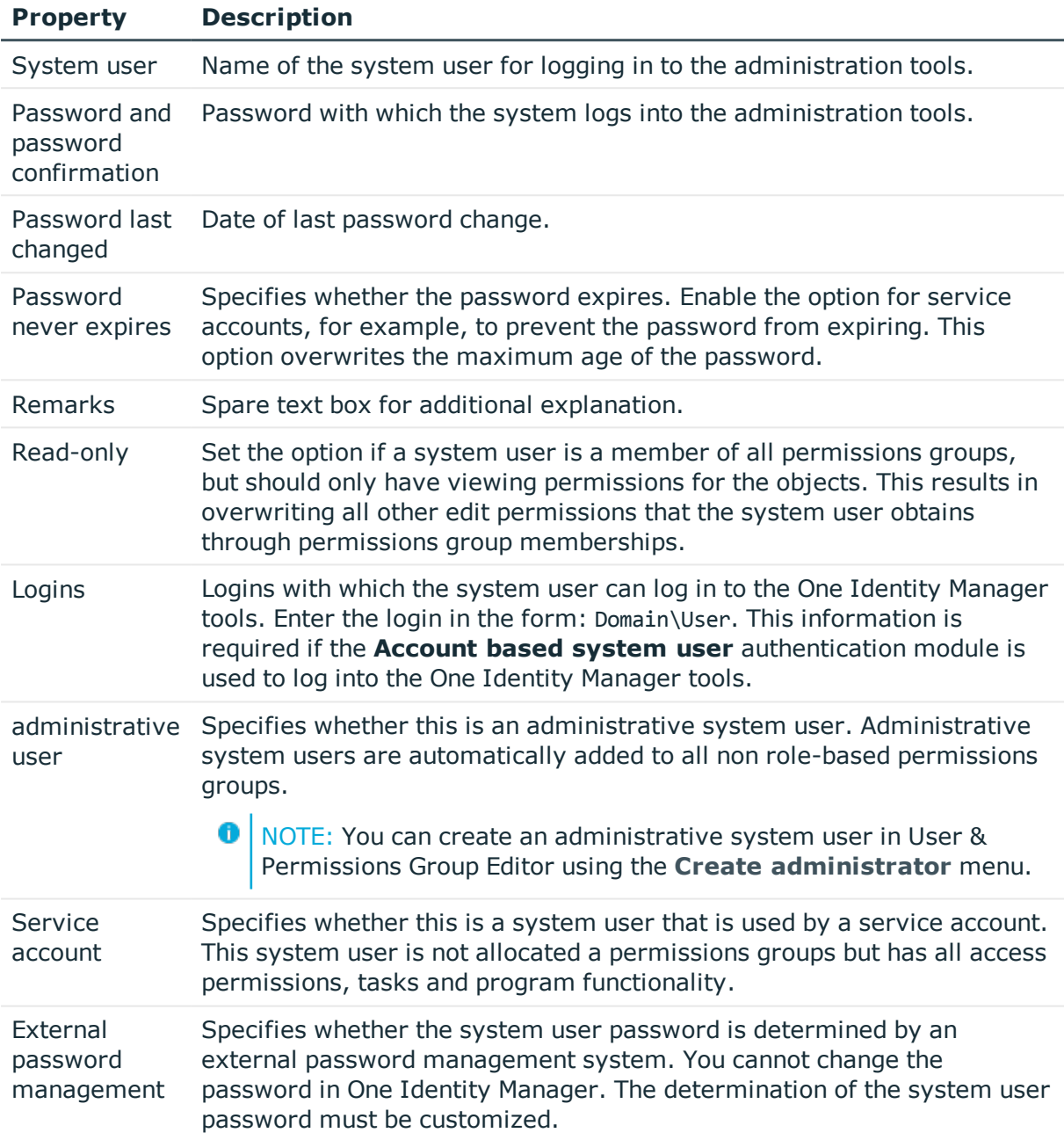

### **Related Topics**

• System users' [passwords](#page-46-0) on page 47

## <span id="page-48-0"></span>**Adding system users to permission groups**

Add the system user to permissions groups, thereby granting the system user permissions for the tables and columns of the One Identity Manager data model and make the user interface available.

### **O** NOTE:

- You cannot add system users to role-based permissions groups. Dynamic system users are calculated for role-based login.
- Administrative system users are automatically added to all non role-based permissions groups.
- <sup>l</sup> The **QBM\_BaseRights** permissions group defines the base permissions that are required for a system user to log in to the administration tools. This permissions group is always assigned implicitly.
- **.** The **viadmin** system user has all of the specified permissions and the complete user interface. The system user implicitly receives the authorizations and user interface parts of the custom permissions groups.

A system user's memberships of permissions groups are presented in User & Permissions Group Editor. Use the **Options | Display permissions group inheritance** menu to specify whether to display the direct and inherited memberships of permissions groups for system users.

### **Figure 2: System User Permissions Group Memberships**

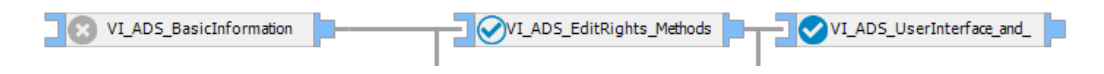

### **Table 21: Meaning of Icons in the Hierarchical Display**

### **Icon Meaning**

group.

 $\Omega$ The selected system user is not assigned to this permissions group. の The selected system user is assigned to this permissions group.  $\bullet$ The selected system user is indirectly assigned to this permissions group. ⊙ The selected system user is directly and indirectly assigned to this permissions

### *To assign a system user to a permissions group*

- 1. In Designer, select the **Permissions | System user** category.
- 2. Select a system user and start the User & Permissions Group Editor with the **Edit system user** task.

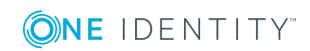

- 3. Select the required permissions group in the hierarchical view. By clicking on the icon you add or delete the selected system user to or from a permissions group.
- TIP: To assign a system user to several permissions groups, use the **User | Permissions groups** menu.

• Deleting [dynamic](#page-49-0) system users on page 50

### <span id="page-49-1"></span>**Which employees use the system user?**

Employees obtain a system user directly from their master data or dynamically through their One Identity Manager application roles.

### *To display which employees are assigned to a system user*

- 1. In Designer, select **Permissions | System users**.
- 2. Select a system user and start the User & Permissions Group Editor with the **Edit system user** task.
- 3. Select **View | One Identity Manager employees**.

 $\bigcap$  NOTE: You cannot change the assignments in this view.

### <span id="page-49-0"></span>**Deleting dynamic system users**

0 NOTE: If no role-based logins of employees who use dynamic system users are performed for some time, you should delete the dynamic system users for performance reasons. A new dynamic system user is created during the next rolebased employee login.

### *To delete system users*

<sup>l</sup> In Designer, enable the **Common | DynamicUserLifetime** configuration parameter and enter the maximum retention period in days for dynamic system users.

If the configuration parameter is enabled, system users whose retention period has expired are deleted from the database as part of the daily maintenance tasks.

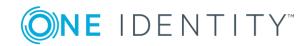

# <span id="page-50-0"></span>**Editing table permissions and column permissions**

You can edit permissions in the Designer using the Permissions Editor. You can also simulate the permissions for the individual system users in Permissions Editor.

With the Permissions Editor you can:

- Assign permissions for custom tables and columns to custom permissions groups
- <sup>l</sup> Assign permissions for predefined tables and columns in the One Identity Manager schema to custom permissions groups
- <sup>l</sup> Assign permissions for custom tables and columns to predefined permissions groups

The permissions for predefined permission groups to predefined tables and columns in the One Identity Manager schema cannot be changed.

For custom schema extensions, use the Schema Extension program, specify a permissions group with read and write permissions as well as a permissions group with read permissions only. This make initial access to the schema extensions possible with One Identity Manager administration tools.

### **Detailed information about this topic**

- . Rules for [determining](#page-37-0) the valid permissions for tables and columns on page 38
- $\bullet$  Displaying the [permissions](#page-50-1) of a permissions group on page 51
- Displaying [permissions](#page-51-0) for tables on page 52
- Editing table [properties](#page-52-0) on page 53
- Editing column [permissions](#page-53-0) on page 54
- Copying table [permissions](#page-55-0) and column permissions on page 56
- <span id="page-50-1"></span>• Simulating [permissions](#page-56-0) for system users on page 57

## **Displaying the permissions of a permissions group**

#### *To display all permissions for a permission group*

- 1. In the Designer, select the **Permissions** category.
- 2. Start the Permissions Editor using the **Edit permissions** task.
- 3. In the Permissions Editor toolbar in the **Permissions group** menu, select the permissions group for which you want to display permissions.

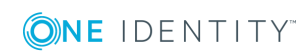

The tables and columns of the One Identity Manager schema and the permissions of the selected permissions group are displayed in the upper area of Permissions Editor. Use the following Permissions Editor options to adjust the layout.

- <sup>l</sup> To display tables with permissions first, enable the **Options | Permissions** sort order menu.
- <sup>l</sup> To display disabled tables and columns, enable the **Options | Show disabled tables** menu.
- <sup>l</sup> To use the display names of the tables and columns, enable the **Options | Display name** menu.
- <sup>l</sup> To limit the display of the tables, use the **Show system tables**, **Show nonsystem tables** and **Show all tables** menu items in the **Options** menu. Alternatively, use the **Define filter** or **Manage filters** menu items to define your own user-defined filters for displaying the tables and columns.

For detailed information about creating user-defined filters in Designer, see the *One Identity Manager User Guide for One Identity Manager Tools User Interface*.

## <span id="page-51-0"></span>**Displaying permissions for tables**

In the **Summary of all permissions** view in Permissions Editor, the permissions groups that have permissions for a table or column are displayed. The permissions in this view cannot be edited.

O NOTE: To display the **Summary of all permissions** view, go to Permissions Editor and enable **View | Object permissions**. The view is displayed in the lower area of Permissions Editor.

### *To display all permissions for a table and its columns*

- 1. In Designer in the **Permissions | By tables** category, select the table.
- 2. Start the Permissions Editor using the **Edit permissions for table** task.

The **Summary of all permissions** view displays the permissions groups that have permissions for the selected table.

TIP: To display a permissions filter completely, click a condition in the view.

3. (Optional) To display all permissions for a column, open the table entry in the upper area of Permissions Editor and select a column.

The **Summary of all permissions** view displays the permissions groups that have permissions for the selected column.

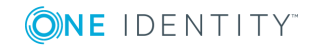

## <span id="page-52-0"></span>**Editing table properties**

Use the table permissions to grant the permissions to display, insert, edit and delete the objects. You can define conditions to further limit the permissions for the objects. You can use the conditions, for example, to link the editability of the employees to their last names. For instance, a user can be given read access only to the employees whose last names begin with A-F, whereas he/she can edit employees with last names beginning with G-Z.

NOTE: The permissions are always edited in Permissions Editor for the permissions group that you selected in the Permissions Editor toolbar in the **Permissions group** menu. If you wish to grant permissions for another permissions group, first select this permissions group in the menu and then edit the permissions.

### *To edit the permissions for a table for a permissions group*

- 1. In the Designer, select the **Permissions** category.
- 2. Start the Permissions Editor using the **Edit permissions** task.
- 3. In the Permissions Editor toolbar in the **Permissions group** menu, select the permissions group for which you want to grant the permissions.
- 4. Select the table at the top of the Permissions Editor.

TIP: Use **Shift + select** or **Ctrl + select** to select multiple tables.

- 5. Edit the permissions for the permissions group in the **Permissions** area.
	- **·** To insert new permissions, select the **New** context menu and enable the associated check boxes. You can grant the following permissions.

### **Table 22: Table permissions**

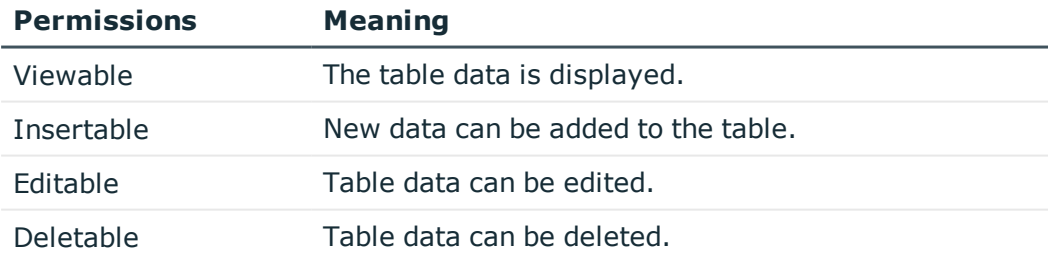

- NOTE: If you grant the **Insertable**, **Editable** or **Deletable** permissions, the **Viewable** permission is also granted.
- To withdraw a permission, disable the associated checkbox.
- <sup>l</sup> To withdraw all permissions for a table, use the **Delete**.
- 6. (Optional) To specify other conditions for table permissions, go to the lower part of the Permissions Editor and change to the **Group permissions for table** and view and select the **Permissions filter**.

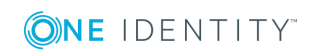

- NOTE: You can only define permissions filters for the tables of the application data model.
- Enter the conditions as valid WHERE clauses for database queries. You can enter the following permissions filters.

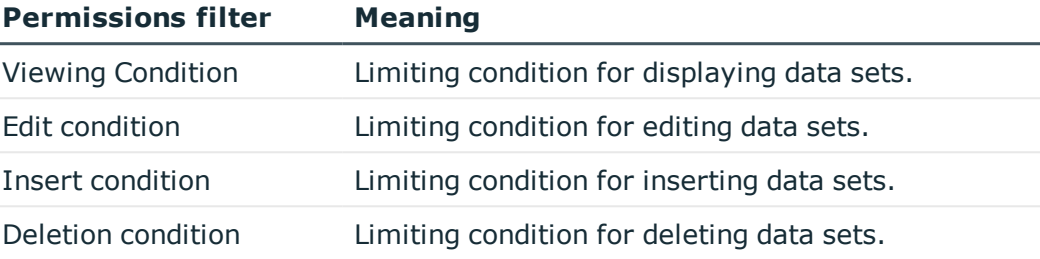

### **Table 23: Permissions filter**

### **Example for permissions filters**

A user should be able to see all employees, but only edit the employees whose last names begin with B. Specify the limiting edit condition as follows, for example:

Lastname like 'B%'

6 TIP: Use the **SQL check** button to test the condition. This checks the syntax. The number of objects that match the condition is returned.

### **Related Topics**

l.

- Editing column [permissions](#page-53-0) on page 54
- Copying table [permissions](#page-55-0) and column permissions on page 56

### <span id="page-53-0"></span>**Editing column permissions**

#### IMPORTANT: 6

- If you grant permissions to columns, you must also grant the permissions to the tables. For example, a column is only viewable if the table is also viewable.
- <sup>l</sup> To insert objects into a table, the **Insert** permissions is required for at least the required fields in the table.
- <sup>l</sup> NOTE: If you grant the **Insert** or **Edit** permissions, the **View** permission is also granted.

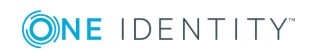

6 NOTE: The permissions are always edited in Permissions Editor for the permissions group that you selected in the Permissions Editor toolbar in the **Permissions group** menu. If you wish to grant permissions for another permissions group, first select this permissions group in the menu and then edit the permissions.

### *To modify the permissions for a column for a permissions group*

- 1. In the Designer, select the **Permissions** category.
- 2. Start the Permissions Editor using the **Edit permissions** task.
- 3. In the Permissions Editor toolbar in the **Permissions group** menu, select the permissions group for which you want to grant the permissions.
- 4. Select the table at the top of the Permissions Editor and select the column.

TIP: Use **Shift + select** or **Ctrl + select** to select multiple columns.

- 5. Edit the permissions for the permissions group in the **Permissions** area.
	- **.** To insert new permissions, select the **New** context menu and enable the associated check boxes. You can grant the following permissions.

#### **Table 24: Column permissions**

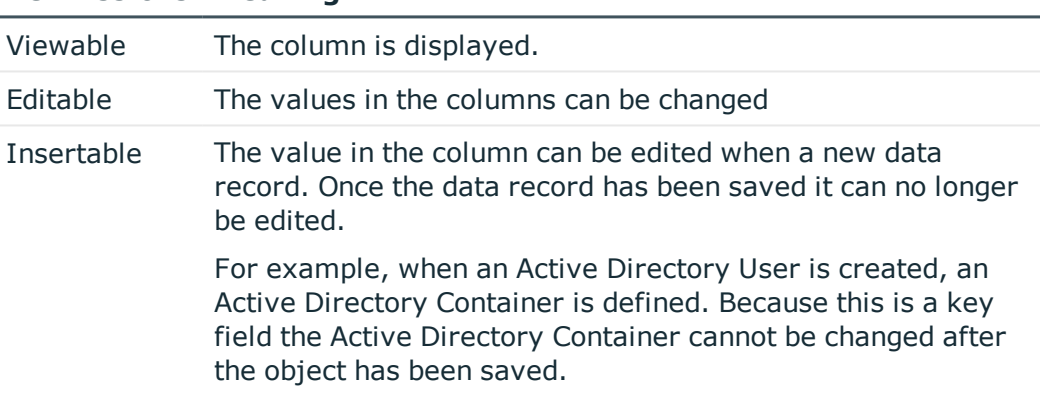

### **Permissions Meaning**

- To withdraw a permission, disable the associated checkbox.
- <sup>l</sup> To withdraw all permissions for a column, use the **Delete** context menu.

### **Related Topics**

- Editing table [properties](#page-52-0) on page 53
- Copying table [permissions](#page-55-0) and column permissions on page 56

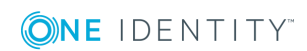

## <span id="page-55-0"></span>**Copying table permissions and column permissions**

To transfer the permissions of a permissions group quickly from one table to another table, you can copy the table permissions and column permissions. Two methods are provided in the Permissions Editor to do this:

**. Copy** and Insert: This methods copies the permissions of the source table (source column) to a permissions group. The permissions are copied for the permissions group that you selected in the Permissions Editor toolbar in the **Permissions group** menu.

All copied permissions are inserted for the target table (target column). Any existing rights for the target table (target column) remain unaffected.

<sup>l</sup> **Copy all permissions** and **Paste all permissions**: This method copies all source table (source column) permissions. The initial selection of the permissions group in Permissions Editor makes no difference here. All permissions from all permissions groups for the source table (source column) are applied.

All copied permissions are inserted for the target table (target column). Existing permissions for target table (target column) that do not exist for the source table (source column) are removed from the target table (target column).

### *To copy the permissions of a permissions group*

- 1. In the Designer, select the **Permissions** category.
- 2. Start the Permissions Editor using the **Edit permissions** task.
- 3. In the Permissions Editor toolbar in the **Permissions group** menu, select the permissions group for which you want to grant the permissions.
- 4. To transfer the table permissions.
	- a. Select the table at the top of the Permissions Editor from which you want to transfer the permissions.
	- b. Use the **Copy** context menu to copy the permissions to the buffer.
	- c. Select the table at the top of the Permissions Editor for which you want to transfer the permissions.
	- d. Use the **Insert** context menu to insert the permissions.
	- e. If necessary, repeat step c) and d) for other tables.
- 5. To transfer the column permissions
	- a. Select the table at the top of the Permissions Editor and select the column from which you want to transfer permissions.
	- b. Use the **Copy** context menu to copy the permissions.
	- c. Select the table at the top of the Permissions Editor and select the column for which you want to copy permissions.

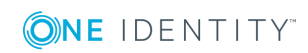

- d. Use the **Insert** context menu to insert the permissions.
- e. If necessary, repeat step c) and d) for other columns.

- Editing table [properties](#page-52-0) on page 53
- Editing column [permissions](#page-53-0) on page 54

## <span id="page-56-0"></span>**Simulating permissions for system users**

By simulating the permissions in Permissions Editor, you can see which permissions a system user has based on his or her permissions group. You can specify which permissions groups of a system user to include in the simulation. The result displayed shows which of the selected permissions groups has which table permissions and column permissions. Effective permissions for the system user are also displayed.

6 NOTE: Simulation mode remains active until you end it. In simulation mode, you can edit permissions group permissions and update simulation data.

### *To run a permissions simulation*

- 1. In the Designer, select the **Permissions** category.
- 2. Start the Permissions Editor using the **Edit permissions** task.
- 3. From the **Simulation | Start simulation** menu, start the simulation wizard.
- 4. On the start page of the wizard, click **Next**.
- 5. On the **Simulation base configuration** page, select the following data.
	- **.** User: Select the system user whose permissions you want to simulate.
	- **.** Direct groups: Use this button to select all permissions groups that are directly assigned to the system user.
	- <sup>l</sup> **All groups**: Use this button to select all permissions groups that are directly assigned to the system user as well as all permissions groups that the system user inherits indirectly.
	- <sup>l</sup> **Permissions groups**: Select individual permissions groups directly. Use **Ctrl + select** to select multiple tables.
- 6. On the **Simulation configuration** page, specify the tables for which the permissions are simulated.
	- <sup>l</sup> In the **Selected tables** area, all tables of the One Identity Manager schema are selected. If necessary, limit the selection to individual tables. Click **None** to undo the selection. Use **Shift + select** to select individual tables.
	- **.** Using the **Context table** menu, you can specify a table from whose view implicit permissions to the display values of the foreign key columns are

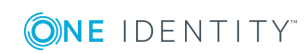

assigned.

Example:

For the Employee table, viewing permissions to the UID Org column have been assigned. As a result, viewing permissions are implicitly assigned for columns of the Org table, which are used as a display template, for example, Org.Ident\_Org.

To simulate this example, select the **Employee table** under Context table and the **Org table** under Selected tables.

- 7. The processing progress of the simulation is displayed on the **Simulation** page. The simulation process can take some time.
- 8. To end the wizard, click **Finish** on the last page.

After you complete simulation wizard, the system user's effective table permissions and column permissions are displayed in the upper area of the Permissions Editor in the **Simulation** area.

9. To determine which table permission or column permission results from which of the system user's permissions groups, select the table or column in the upper area of the Permissions Editor.

The permissions and permissions groups are displayed in the **Permissions simulation** view in the lower area of Permissions Editor.

10. To end the simulation mode, select the **Simulation | End simulation** menu.

The simulation data is deleted and the **Permissions simulation** view is closed.

# **Displaying permissions for objects**

You can display object properties and permissions in the One Identity Manager tools.

### *To show extended object properties*

**.** Select the object and open the **Properties** context menu.

On **General**, you can see the object's general properties, for example, ID, status, or primary key.

All the object columns are displayed in a grid on **Properties** with their values. You can choose between a simple column view and the advanced view with additional data for column definitions.

**Table 25: Icon used for Column Properties**

| <b>Icon</b> | <b>Meaning</b>          |
|-------------|-------------------------|
|             | Required field.         |
|             | No viewing permissions. |

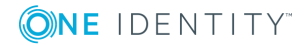

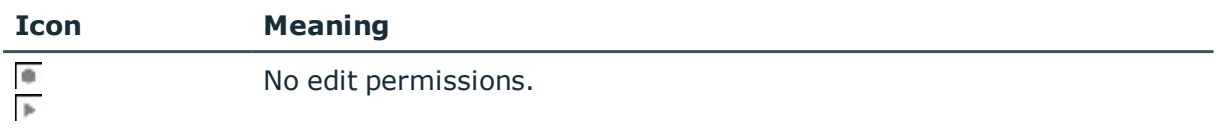

On **Access permissions**, you can see which permissions are valid for an object based on permissions groups. The first entry shows the basic permissions for the table. The permissions for this particular object are displayed beneath that. The other entries show the column permissions.

6  $\sqrt{\text{TP}}$ : Double-click the table entry, the object entry, or a column entry to display the permissions group from which the permissions were determined.

### **Table 26: Icon used for permissions**

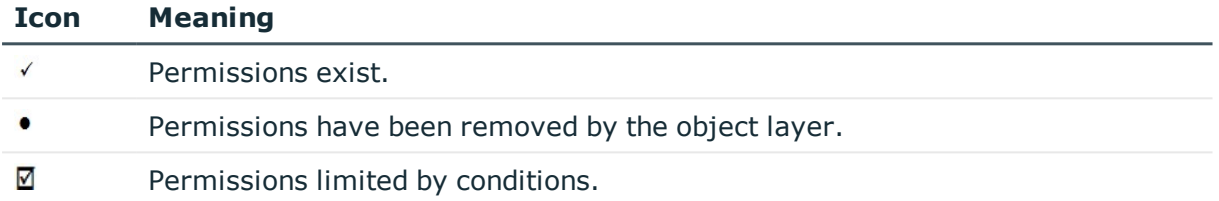

# <span id="page-58-0"></span>**Displaying permissions for the current user**

### *To get more information about the current user*

• To display additional user information, double-click the  $\triangle$  icon in the status bar

### **Table 27: Extra Information about the Current User**

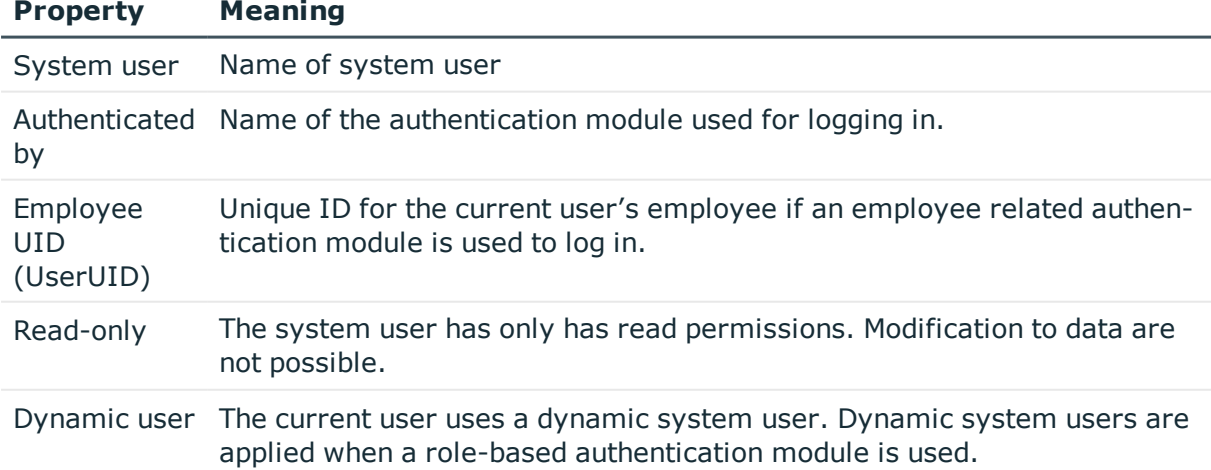

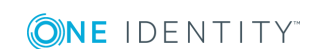

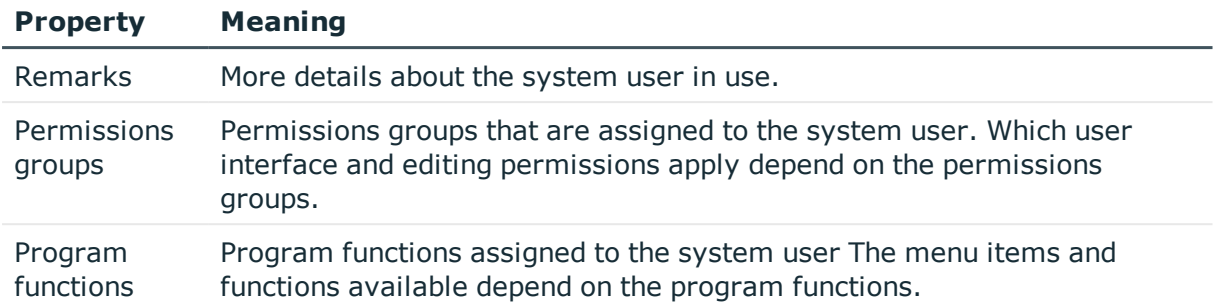

# **Assigning permissions groups to applications**

If you assign a permissions group to an application, the permissions of the group apply only to this application. When a user logs on to the application, they receive the permissions of the permissions group in addition to their own permissions.

### *To assign a permissions group to an application*

- 1. Select the **Permissions | Permissions groups | Role based permissions groups** category in Designer.
- 2. Select the **View | Select table relations** menu item and enable the DialogGroupInProductLimited table.
- 3. In the List Editor, select the permissions group.
- 4. Assign the application in the **Applications** edit view.

For detailed information about applications in One Identity Manager, see the *One Identity Manager Configuration Guide*.

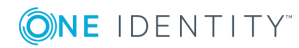

# <span id="page-60-0"></span>**Managing permissions to program features**

Program functions are part of the permission model in One Identity Manager. They allow you to enable and disable features. Program functions are not assigned to single users but to permissions groups. The set of program functions defined for a user is determined by his or her permissions groups and their program functions.

The One Identity Manager tools can only be started if the user has the relevant program function permissions. Furthermore, some functions in the One Identity Manager tools are available only if the program functions are assigned to the current user. This includes data export from the Manager, calling the SQL Editor in the Designer or showing DBQueue Processor information in all programs, as examples.

### **Detailed information about this topic**

- Program [functions](#page-60-1) for starting the One Identity Manager tools on page  $61$
- Displaying [permissions](#page-58-0) for the current user on page 59
- Assigning program function to [permissions](#page-63-0) groups on page 64
- [Permissions](#page-63-1) for executing scripts on page 64
- $\cdot$  [Permissions](#page-64-0) for executing methods on page 65
- [Permissions](#page-65-0) for triggering processes on page 66
- Modifying [permissions](#page-66-0) for executing actions in the Launchpad on page 67

# <span id="page-60-1"></span>**Program functions for starting the One Identity Manager tools**

The One Identity Manager tools can only be started if the user has the relevant program function permissions. The following program functions allow the One Identity Manager tools to be started.

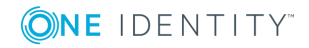

### *To make the program function available to users*

- <sup>l</sup> In the Designer under **Permissions | Program functions**, check which permissions group contains the required program function and assign the program functions to other permissions groups as necessary.
- For non-role-based logins: Add the system user to the permissions group in the Designer under **Permissions | System users**.
- For role-based logins: Ensure that the user is assigned to the application role that contains the program function.

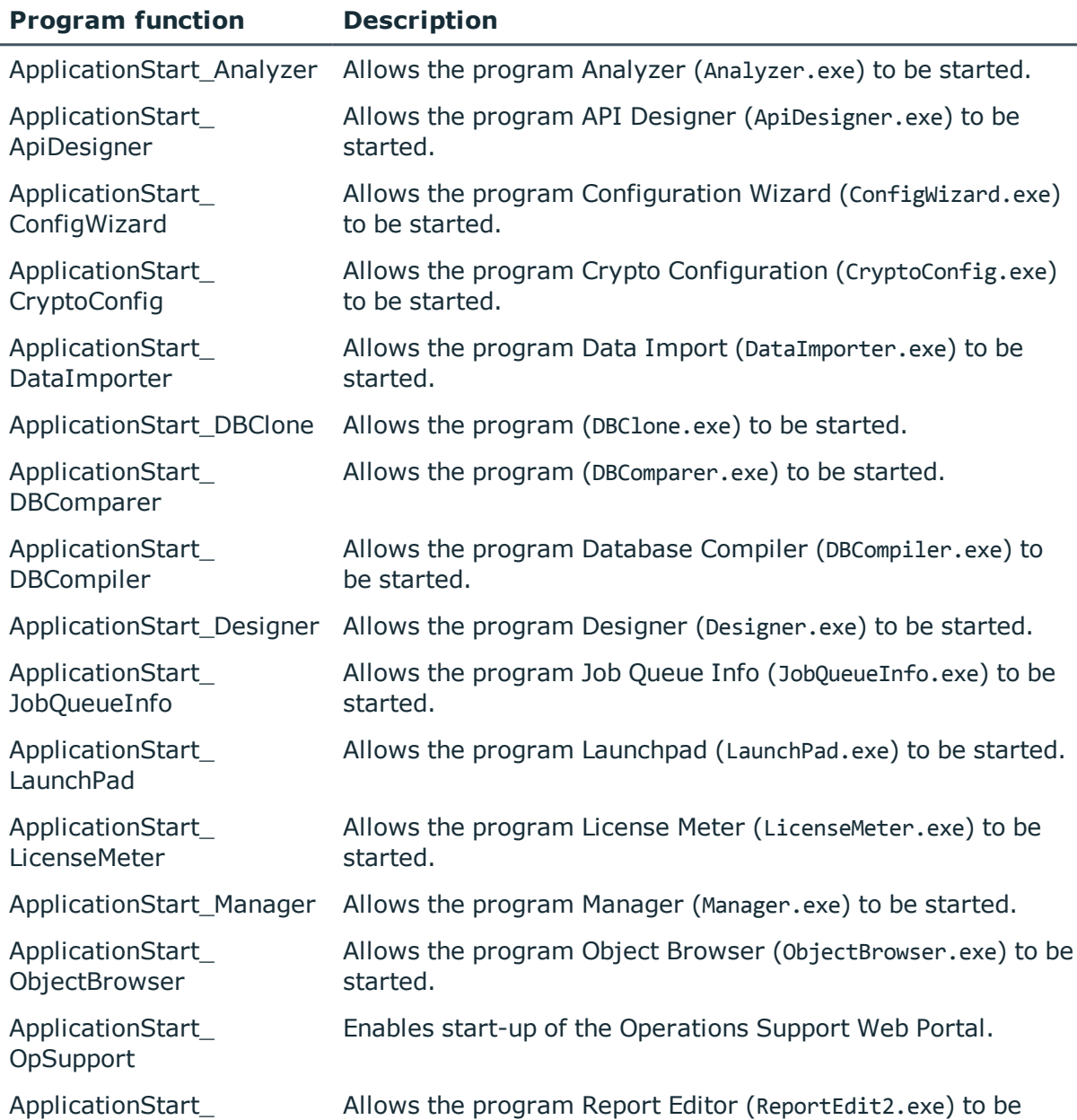

### **Table 28: Program functions for starting the One Identity Manager tools**

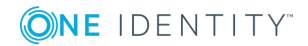

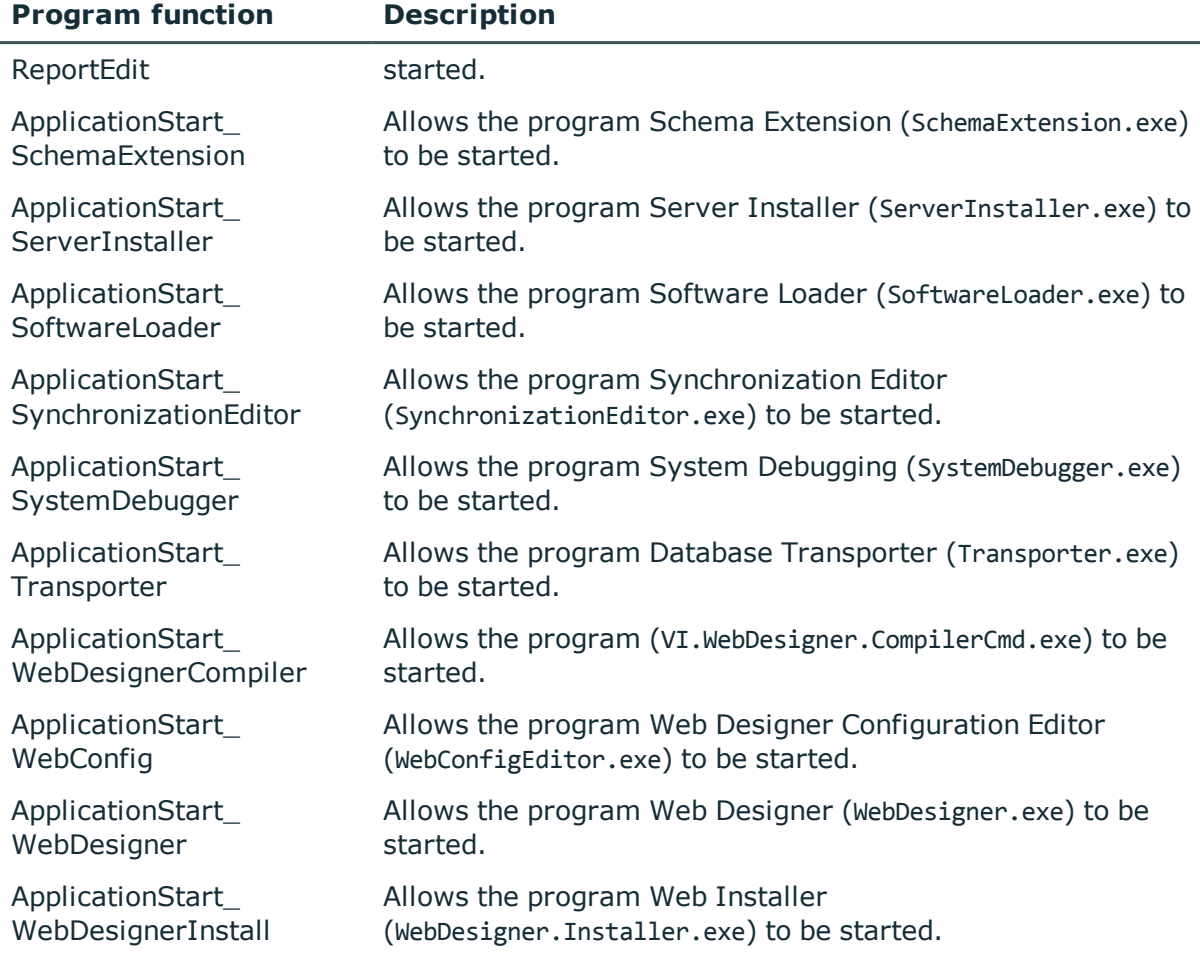

- Assigning program function to [permissions](#page-63-0) groups on page 64
- Adding system users to [permission](#page-48-0) groups on page 49
- Assigning employees to [application](#page-27-0) roles on page 28

# **Display program functions available to a user**

### *To identify the program functions available to the current user:*

• To display user information, double-click the icon in the program status bar The **Program functions** tab shows the program functions that are available.

# <span id="page-63-0"></span>**Assigning program function to permissions groups**

### *To assign a program function to a permissions group*

- 1. Select **Permissions | Program functions** in Designer.
- 2. Select the **View | Select table relations** menu item and enable the DialogGroupHasFeature table.
- 3. Select the program function in the List Editor.
- 4. Assign the Permissions groups in the **Permissions groups** edit view.
- 5. Save the changes.

### **Related Topics**

<span id="page-63-1"></span>• Adding system users to [permission](#page-48-0) groups on page 49

## **Permissions for executing scripts**

The basic permissions for executing scripts are granted to the logged in user via the program feature **Allow the starting of arbitrary scripts from the frontend** (Common\_ StartScripts).

If a script also uses a program function (table QBMScriptHasFeature), the user can only run this script if the necessary program function is granted to him. An error occurs if the user does not own this program function and tries to run it.

### *To control execution of a script using a program function*

- 1. Create a new program function.
	- a. Select **Permissions | Program functions** in Designer.
	- b. Select **Object | New**.
	- c. Enter the following information:
		- **Program function**: Name of the program function.
		- **.** Description: Short description of the program function.
		- **Function group**: Property for grouping program functions.
- 2. Connect the program function with the scripts that the user will trigger.
	- a. Select **Permissions | Program functions** in Designer.
	- b. Select the **View | Select table relations** menu item and enable the QBMScriptHasFeature table.

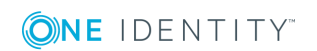

- c. Select the newly created program function in List Editor.
- d. Assign the scripts in the **Scripts** edit view.
- 3. Assign the required program functions to the custom permissions group whose systems users will trigger these scripts.
	- a. Select **Permissions | Program functions** in Designer.
	- b. Select the **View | Select table relations** menu item and enable the DialogGroupHasFeature table.
	- c. Select your newly created program function in List Editor.
	- d. In the List Editor, use **Ctrl+Selection** to select your newly created program function and the function **Allow the starting of arbitrary scripts from the** frontend (Common StartScripts).
	- e. Assign the permissions group in the **Permissions groups** edit view.

• Processing [permissions](#page-39-0) groups on page 40

# <span id="page-64-0"></span>**Permissions for executing methods**

If a task definition is assigned a program function (QBMMethodHasFeature), users can only execute this task if they are also assigned the necessary program function. An error occurs if the user does not own this program function and tries to run it. Program functions are not assigned to single users but to permissions groups. All users that are assigned to these groups can user the program function.

### *To make a task definition available to users using a program function*

- 1. Create a new program function.
	- a. Select **Permissions | Program functions** in Designer.
	- b. Select **Object | New**.
	- c. Enter the following information:
		- **Program function:** Name of the program function.
		- **.** Description: Short description of the program function.
		- **· Function group**: Property for grouping program functions.
- 2. Connect the program function with the task definition events that the user will trigger.
	- a. Select **Permissions | Program functions** in Designer.
	- b. Select the **View | Select table relations** menu item and enable the QBMMethodHasFeature table.

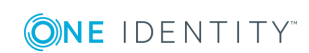

- c. Select the newly created program function in List Editor.
- d. In the **Tasks** edit view, assign the task definitions.
- 3. Assign the required program functions to the custom permissions group whose systems users will trigger these tasks.
	- a. Select **Permissions | Program functions** in Designer.
	- b. Select the **View | Select table relations** menu item and enable the DialogGroupHasFeature table.
	- c. Select your newly created program function in List Editor.
	- d. Assign the permissions group in the **Permissions groups** edit view.

<span id="page-65-0"></span>• Processing [permissions](#page-39-0) groups on page 40

# **Permissions for triggering processes**

The basic permissions for triggering processes are granted to the logged in user via the programm feature **Allow to trigger any events from the frontend** (Common\_ TriggerEvents).

In One Identity Manager, the triggering of events on stored processes is linked to the permissions concept. Users can only trigger events on objects like this if they own edit permissions for them. This can lead to table users who only have viewing permissions not being able to trigger additional events for processes.

In this case, it is possible to connect the object events (QBMEvent table) with a program function (QBMFeature table). An event (JobEventGen table), which is defined for a process, is linked with an object event (JobEventGen.UID\_QBMEvent column). If the object event is assigned a program function (QBMEventHasFeature table), users that own this program function can trigger the associated object event and therefore the process, depending on their permissions.

### *To control triggering a process through a program function*

- 1. Create a new program function.
	- a. Select **Permissions | Program functions** in Designer.
	- b. Select **Object | New**.
	- c. Enter the following information:
		- **Program function:** Name of the program function.
		- **.** Description: Short description of the program function.
		- **· Function group**: Property for grouping program functions.
- 2. Connect the program function with object events that the user will trigger.

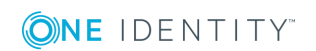

- a. Select **Permissions | Program functions** in Designer.
- b. Select the **View | Select table relations** menu item and enable the QBMEventHasFeature table.
- c. Select the newly created program function in List Editor.
- d. Assign the object events in the **Object events** edit view.
- 3. Assign the required program functions to the custom permissions group whose systems users will trigger these events.
	- a. Select **Permissions | Program functions** in Designer.
	- b. Select the **View | Select table relations** menu item and enable the DialogGroupHasFeature table.
	- c. In List Editor, use **Ctrl+Selection** to select your newly created program function and the function **Allow to trigger any events from the frontend** (Common\_TriggerEvents).
	- d. Assign the permissions group in the **Permissions groups** edit view.

<span id="page-66-0"></span>• Processing [permissions](#page-39-0) groups on page 40

# **Modifying permissions for executing actions in the Launchpad**

One Identity Manager supplies a number of Launchpad actions that you can use to start applications via the Launchpad. You can also start your own applications over the Launchpad.

If some actions in the Launchpad should not be made available to all users, you can manage the permissions by assigning Launchpad to program functions (table QBMLaunchActionHasFeature). Only tasks containing actions that the user's program function permissions permit him to run are shown in the Launchpad.

### *To assign a program function to Launchpad actions*

- 1. Select **Permissions | Program functions** in Designer.
- 2. Select the **View | Select table relations** menu item and enable the QBMLaunchActionHasFeature table.
- 3. Select the program function in the List Editor.
- 4. Assign the actions in the **Actions** edit view.
- 5. Save the changes.

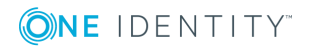

# **One Identity Manager Authentication modules**

<span id="page-67-0"></span>One Identity Manager uses different authentication modules for logging in to administration tools. Authentication modules identify the system users to be used and load the user interface and database resource editing permissions depending on their permission group memberships.

Before you can use an authentication module for logging on, the following prerequisites must be fulfilled:

- 1. The authentication module must be enabled.
- 2. The authentication module must be assigned to the application.
- 3. The assignment of the authentication module to the application must be enabled.

This allows you to log in to the assigned application using this authentication module. Ensure that users found through the authentication module also have the required program function to use the program.

- NOTE: After the initial schema installation, only the **System user** and **Component authenticator** authentication modules and the role-based authentication modules are enabled in One Identity Manager.
- NOTE: Authentication modules are defined in the One Identity Manager modules and Œ are not available until the modules are installed.

## **System users**

Credentials The system user's identifier and password.

- 
- 

Prerequisites • The system user with permissions exists in the One Identity Manager database.

Set as default Yes

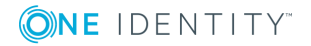

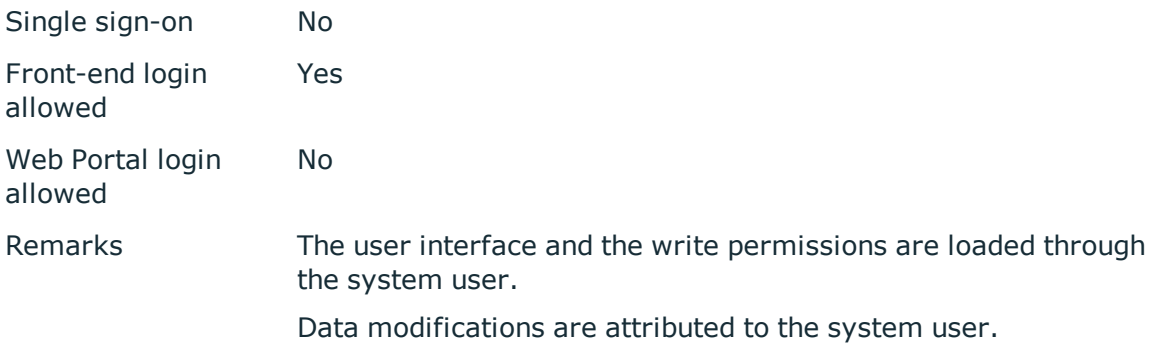

IMPORTANT: The **viadmin** system user is available by default. The system user has O the predefined user interface and access permissions to database resources. The user interface and the permissions structure for the system user must not be used or changed in the production system because this system user is overwritten as a template user with each schema update.

**O** TIP: Create your own system user with the appropriate permissions. This can be done on initial installation of the One Identity Manager database. This system user can compile an initial One Identity Manager database and can be used to log into the administration tools for the first time.

# **Generic single sign-on (role-based)**

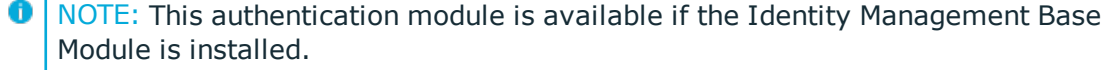

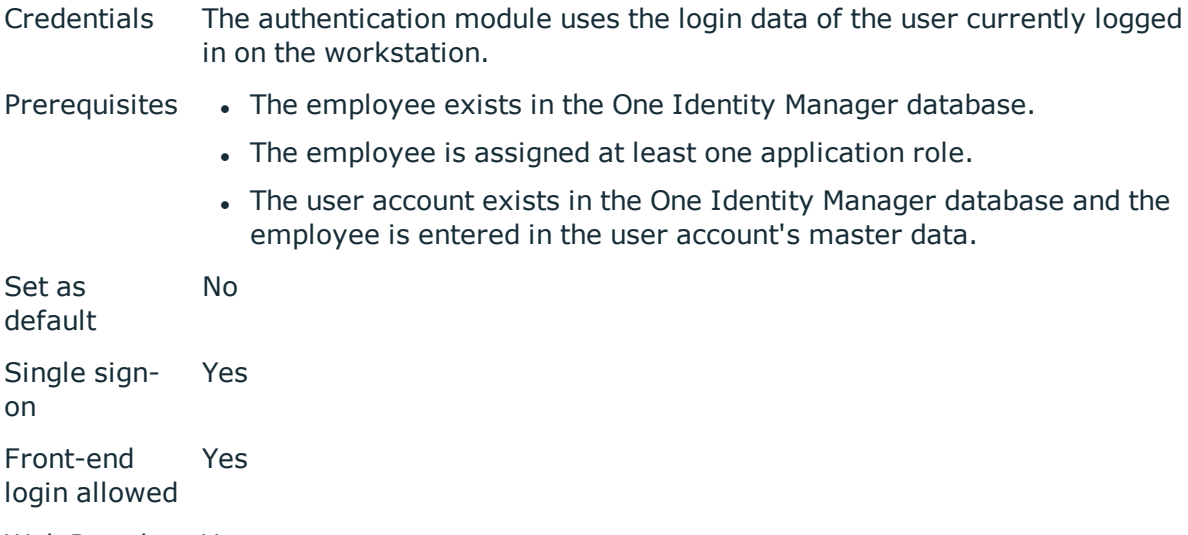

Web Portal login allowed Yes

Ŷ.

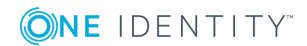

### Remarks One Identity Manager searches for the user account according to the configuration and finds the employee assigned to the user account.

If an employee has more than one identity, the **QER | Person | MasterIdentity | UseMasterForAuthentication** configuration parameter controls which employee identity is used for authentication.

- If this configuration parameter is set, the employee's main identity is used for authentication.
- If the parameter is not set, the employee's subidentity is used for authentication.

A dynamic system user determined from the employee's application roles. The user interface and the write permissions are loaded through this system user.

Changes to the data are assigned to the logged in employee.

Modify the following configuration parameters in the Designer to implement the authentication module.

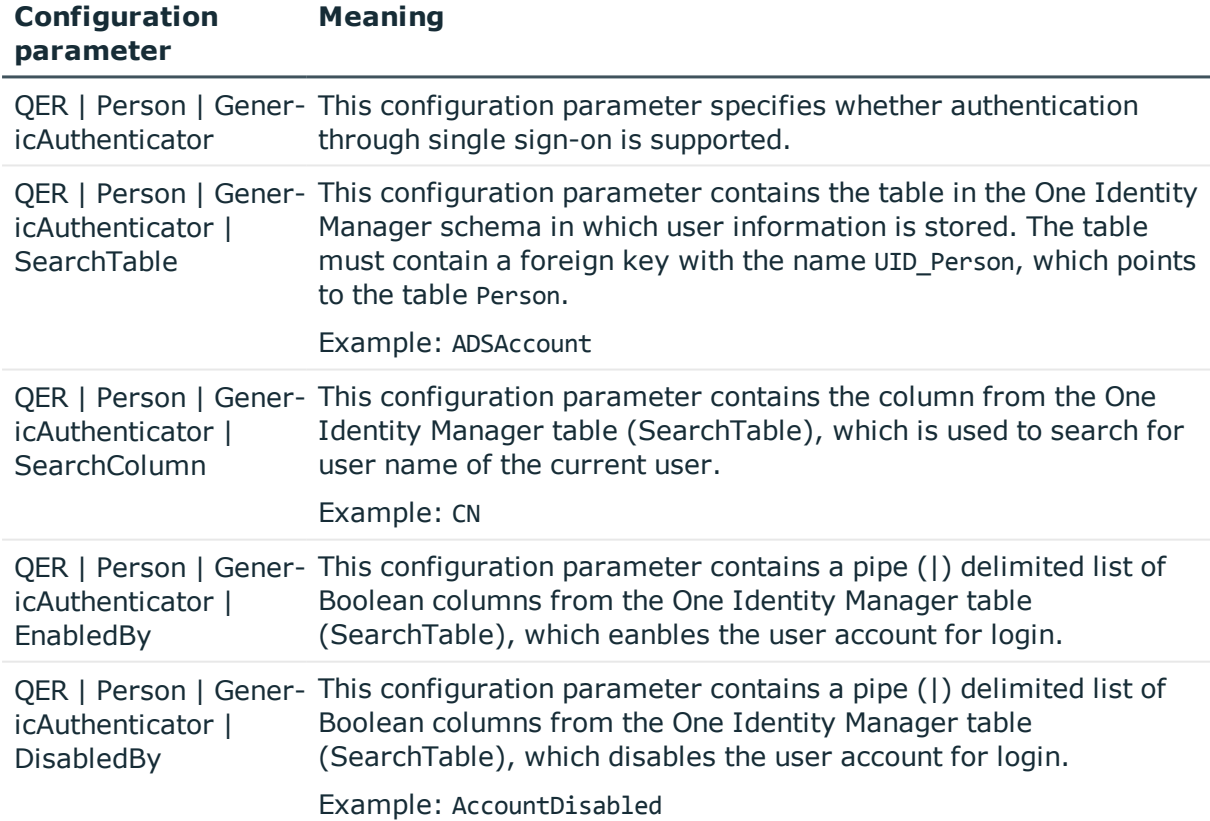

### **Table 29: Configuration Parameters for the Authentication Module**

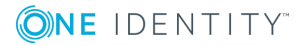

## **Employee**

NOTE: This authentication module is available if the Identity Management Base 6 Module is installed.

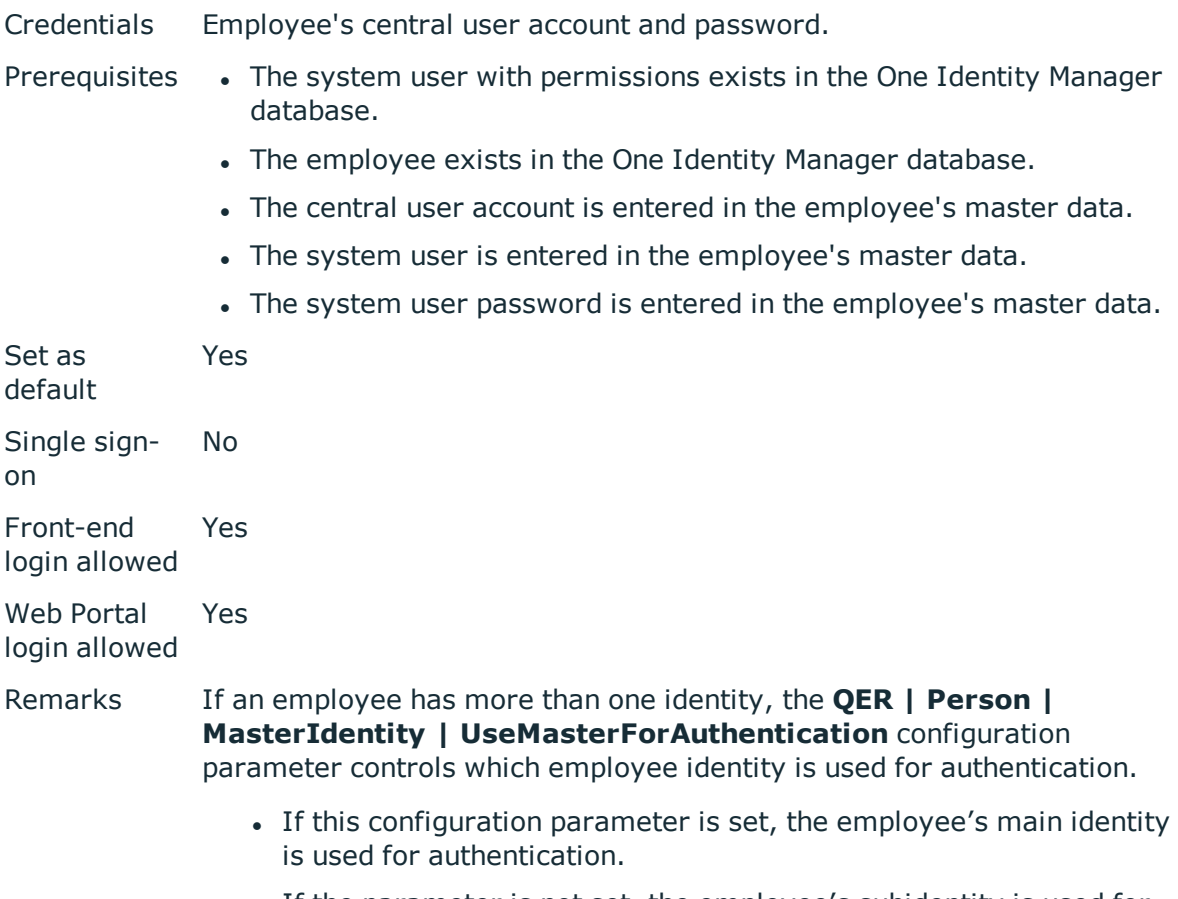

• If the parameter is not set, the employee's subidentity is used for authentication.

The user interface and the write permissions are loaded through the system user that is directly assigned to the logged in employee.

Changes to the data are assigned to the logged in employee.

# **Employee (role-based)**

NOTE: This authentication module is available if the Identity Management Base 6 Module is installed.

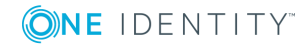

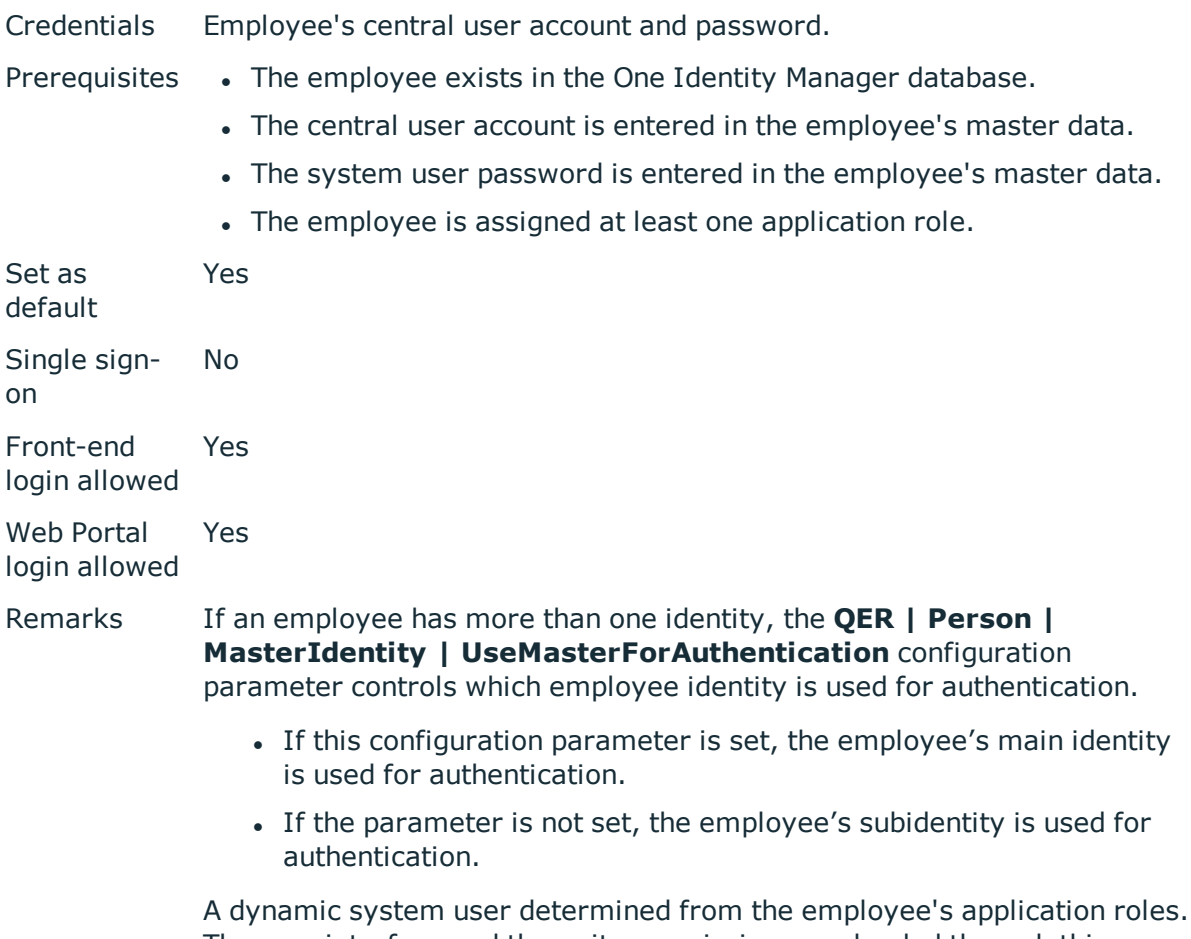

The user interface and the write permissions are loaded through this system user.

Changes to the data are assigned to the logged in employee.

# **Employee (dynamic)**

6 NOTE: This authentication module is available if the Identity Management Base Module is installed.

Credentials Employee's central user account and password.

Prerequisites • The employee exists in the One Identity Manager database.

- The central user account is entered in the employee's master data.
- The system user password is entered in the employee's master data.
- The configuration data for dynamically determining the system user is defined in the application. Thus, an employee can, for example, be

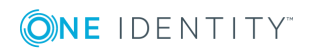
assigned a system user dynamically depending on their department membership.

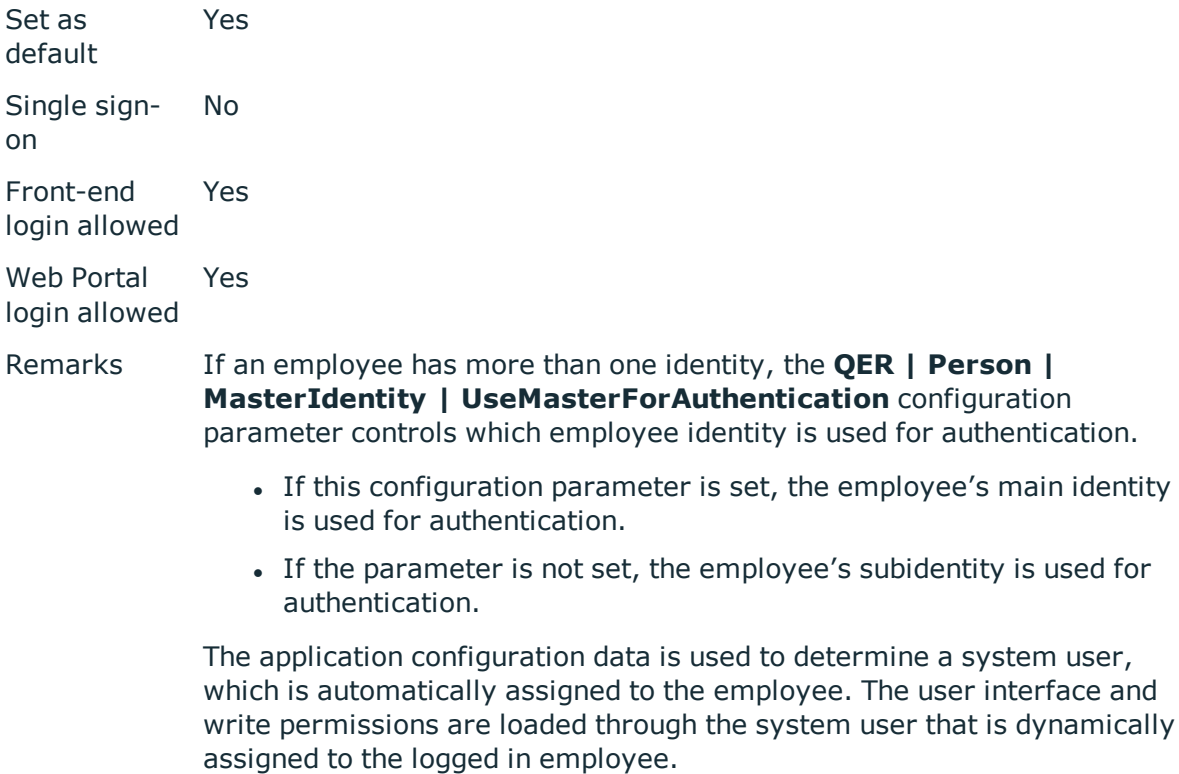

Changes to the data are assigned to the logged in employee.

#### **Related Topics**

• Configuration data for system user dynamic [authentication](#page-99-0) on page 100

### **User account**

6 NOTE: This authentication module is available if the Identity Management Base Module is installed.

- Credentials The authentication module uses the Active Directory login data of the user currently logged in on the workstation.
- Prerequisites The system user with permissions exists in the One Identity Manager database.
	- The employee exists in the One Identity Manager database.
	- Permitted logins are entered in the employee's master data. The logins

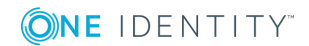

are expected in the form: domain\user.

• The system user is entered in the employee's master data.

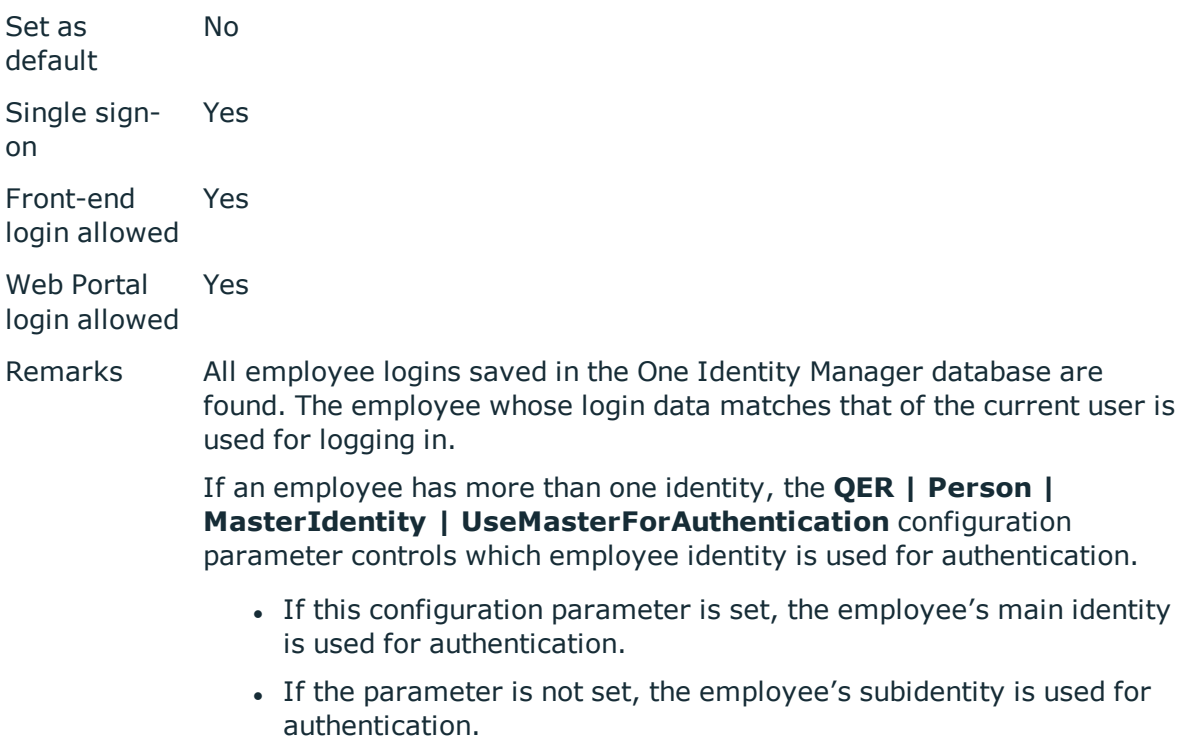

The user interface and access permissions are loaded through the system user that is directly assigned to the employee found.

Data modifications are attributed to the current user account.

## **User account (role-based)**

**O** NOTE: This authentication module is available if the Identity Management Base Module is installed.

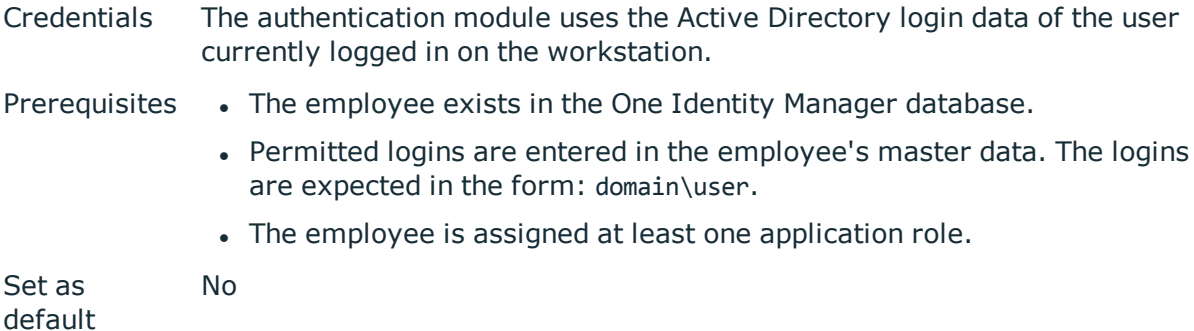

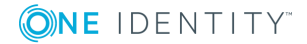

Single signon Yes Front-end login allowed Yes Web Portal login allowed Yes

Remarks All employee logins saved in the One Identity Manager database are found. The employee whose login data matches that of the current user is used for logging in.

> If an employee has more than one identity, the **QER | Person | MasterIdentity | UseMasterForAuthentication** configuration parameter controls which employee identity is used for authentication.

- If this configuration parameter is set, the employee's main identity is used for authentication.
- If the parameter is not set, the employee's subidentity is used for authentication.

A dynamic system user determined from the employee's application roles. The user interface and the write permissions are loaded through this system user.

Data modifications are attributed to the current user account.

### **Account-based system user**

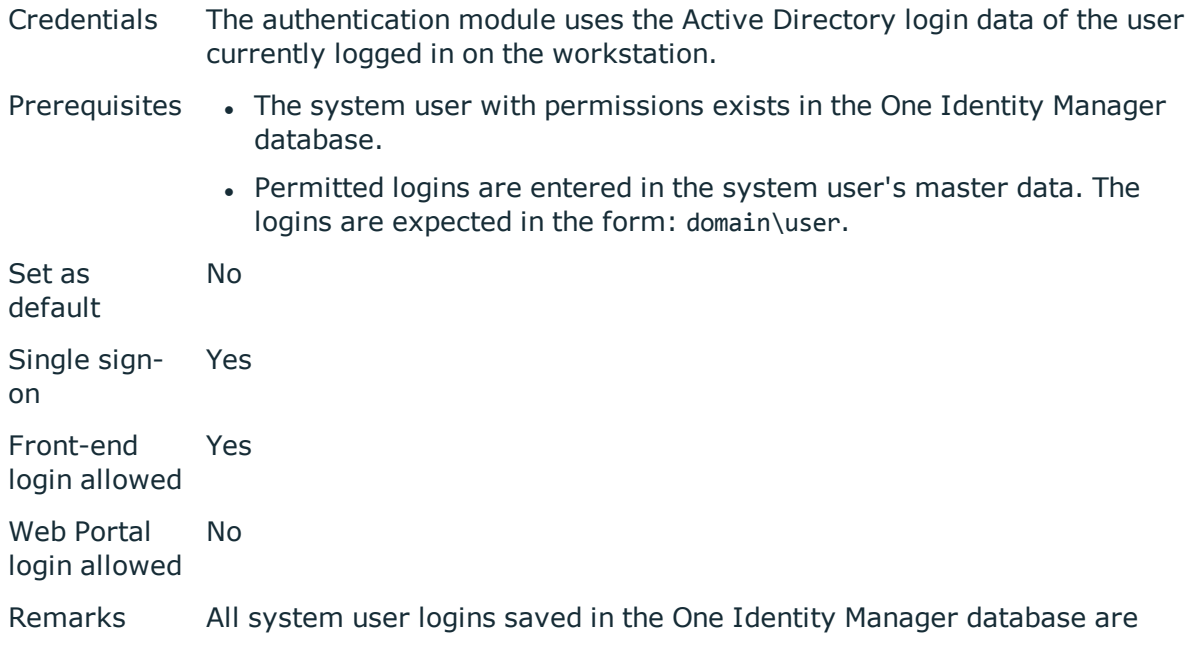

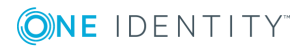

found. The system user whose login data matches that of the current user is used for logging in.

The user interface and the write permissions are loaded through the system user.

Data modifications are attributed to the current user account.

### **Active Directory user account**

NOTE: This authentication module is available if the module Active Directory Module is installed.

- Credentials The authentication module uses the Active Directory login data of the user currently logged in on the workstation.
- Prerequisites The system user with permissions exists in the One Identity Manager database.
	- . The employee exists in the One Identity Manager database.
	- The system user is entered in the employee's master data.
	- The Active Directory user account exists in the One Identity Manager database and the employee is entered in the user account's master data.

default Single signon Yes Front-end login allowed Yes Web Portal login allowed Yes Remarks The appropriate user account is found in the One Identity Manager database through the user's SID and the domain given at login. One Identity Manager determines which employee is assigned to the user account.

> If an employee has more than one identity, the **QER | Person | MasterIdentity | UseMasterForAuthentication** configuration parameter controls which employee identity is used for authentication.

- If this configuration parameter is set, the employee's main identity is used for authentication.
- If the parameter is not set, the employee's subidentity is used for

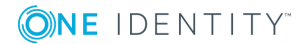

Set as

Yes

authentication.

The user interface and access permissions are loaded through the system user that is directly assigned to the employee found. If a system user is not assigned to the employee, the system user from the **SysConfig | Logon | DefaultUser** configuration parameter is used.

Data modifications are attributed to the current user account.

**O** NOTE: If the option **Connect automatically** is set, authentication is no longer necessary for subsequent logins.

# **Active Directory user account (rolebased)**

NOTE: This authentication module is available if the module Active Directory Module is installed.

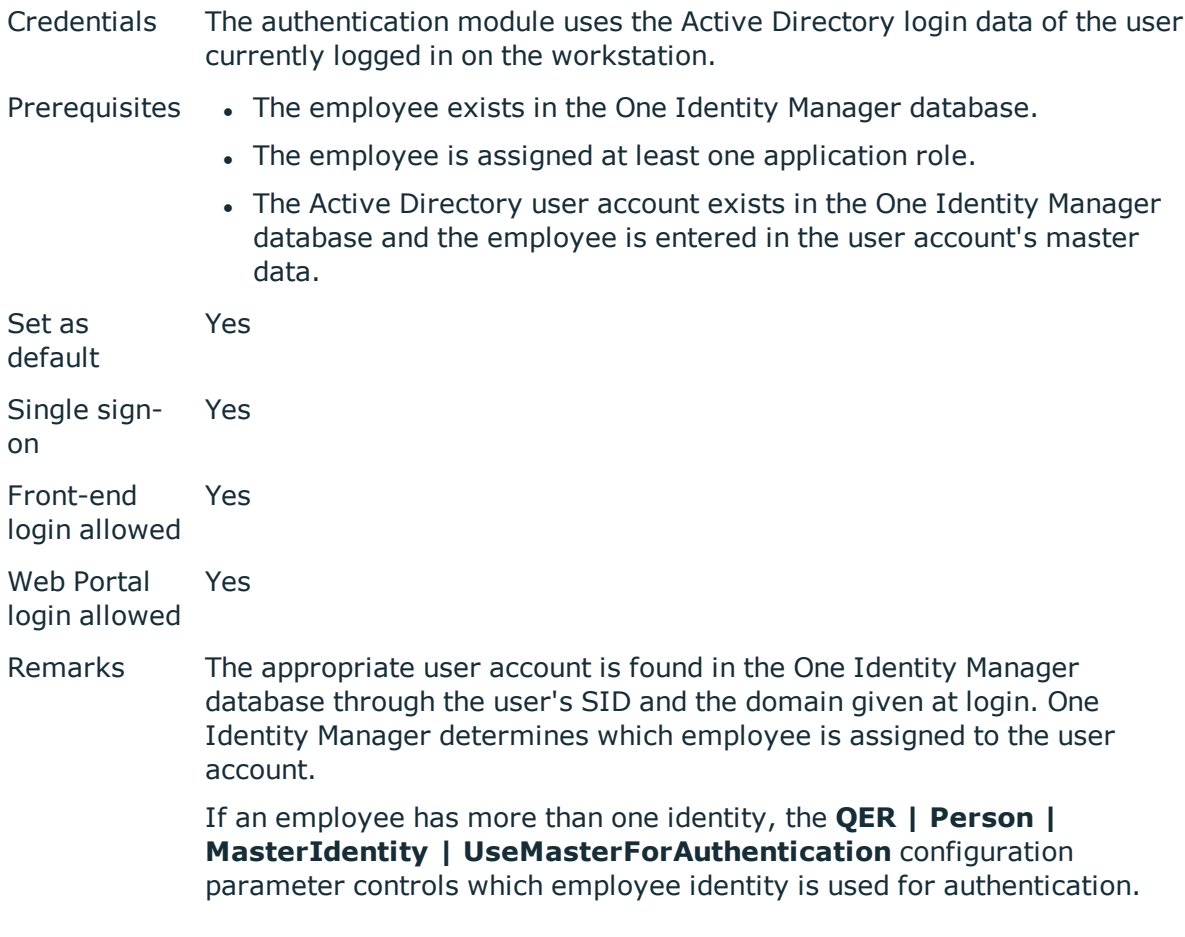

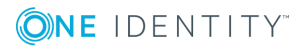

- If this configuration parameter is set, the employee's main identity is used for authentication.
- If the parameter is not set, the employee's subidentity is used for authentication.

A dynamic system user determined from the employee's application roles. The user interface and the write permissions are loaded through this system user.

Data modifications are attributed to the current user account.

**O** NOTE: If the option **Connect automatically** is set, authentication is no longer necessary for subsequent logins.

### **Active Directory user account (manual input)**

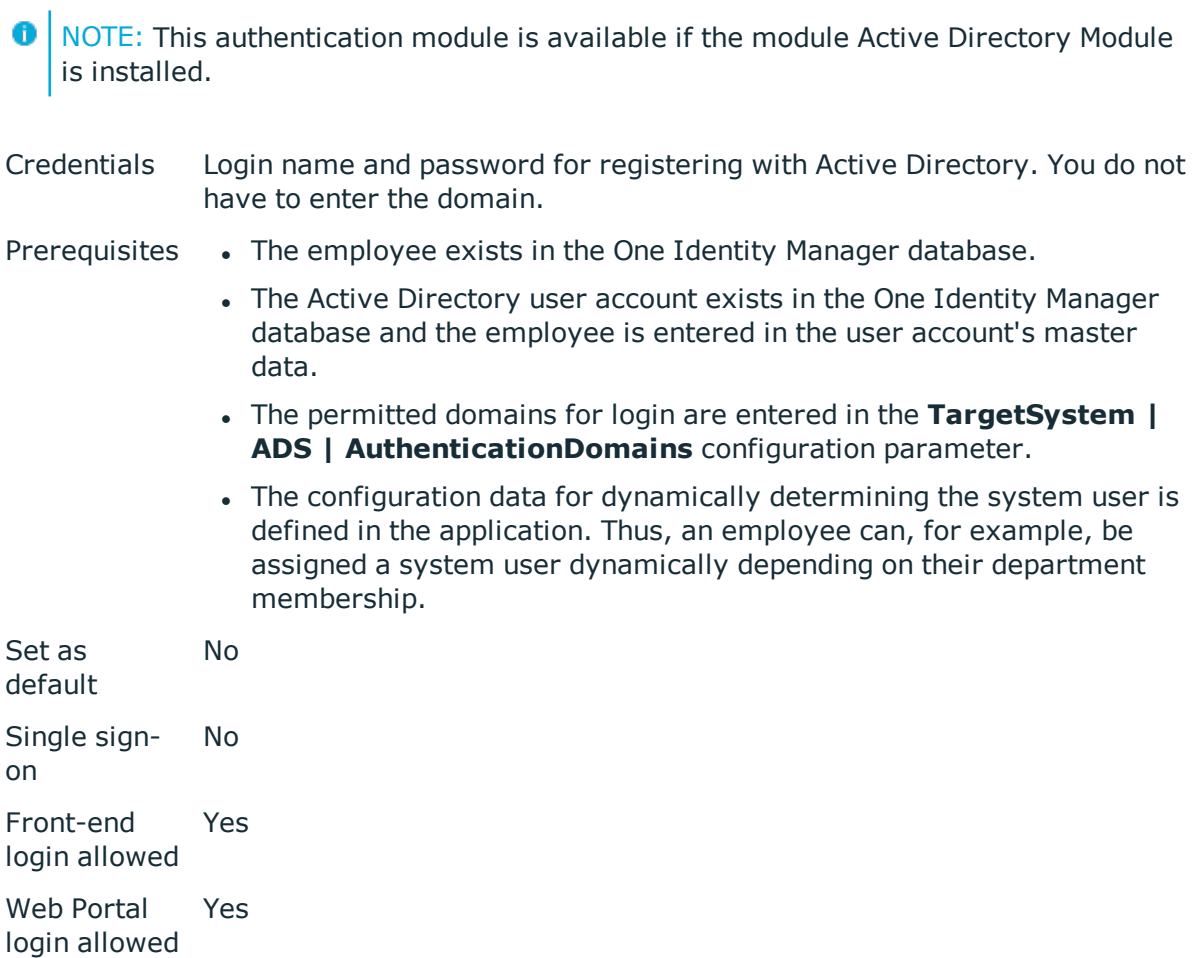

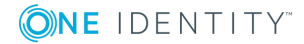

Remarks The user's identity is determined from a predefined list of permitted Active Directory domains. The corresponding user account and employee are determined in the One Identity Manager database, which the user account is assigned to.

> If an employee has more than one identity, the **QER | Person | MasterIdentity | UseMasterForAuthentication** configuration parameter controls which employee identity is used for authentication.

- If this configuration parameter is set, the employee's main identity is used for authentication.
- If the parameter is not set, the employee's subidentity is used for authentication.

The application configuration data is used to determine a system user, which is automatically assigned to the employee. The user interface and write permissions are loaded through the system user that is dynamically assigned to the logged in employee.

Data modifications are attributed to the current user account.

### **Active Directory user account (manual input/role-based)**

NOTE: This authentication module is available if the module Active Directory Module is installed.

Credentials Login name and password for registering with Active Directory. You do not have to enter the domain.

Prerequisites • The employee exists in the One Identity Manager database.

- The employee is assigned at least one application role.
- The Active Directory user account exists in the One Identity Manager database and the employee is entered in the user account's master data.
- <sup>l</sup> The permitted domains for login are entered in the **TargetSystem | ADS | AuthenticationDomains** configuration parameter.

Set as default Yes Single signon No Front-end Yes

login allowed

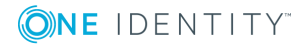

Web Portal login allowed Yes

Remarks The user's identity is determined from a predefined list of permitted Active Directory domains. The corresponding user account and employee are determined in the One Identity Manager database, which the user account is assigned to.

> If an employee has more than one identity, the **QER | Person | MasterIdentity | UseMasterForAuthentication** configuration parameter controls which employee identity is used for authentication.

- If this configuration parameter is set, the employee's main identity is used for authentication.
- If the parameter is not set, the employee's subidentity is used for authentication.

A dynamic system user determined from the employee's application roles. The user interface and the write permissions are loaded through this system user.

Data modifications are attributed to the current user account.

### **Active Directory user account (dynamic)**

- NOTE: This authentication module is available if the module Active Directory Module is installed.
- Credentials The authentication module uses the Active Directory login data of the user currently logged in on the workstation.
- Prerequisites The employee exists in the One Identity Manager database.
	- The Active Directory user account exists in the One Identity Manager database and the employee is entered in the user account's master data.
	- The configuration data for dynamically determining the system user is defined in the application. Thus, an employee can, for example, be assigned a system user dynamically depending on their department membership.

Set as default No Single signon Yes Front-end login allowed Yes

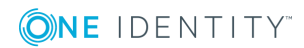

Web Portal login allowed Yes

Remarks The appropriate user account is found in the One Identity Manager database through the user's SID and the domain given at login. One Identity Manager determines which employee is assigned to the user account.

> If an employee has more than one identity, the **QER | Person | MasterIdentity | UseMasterForAuthentication** configuration parameter controls which employee identity is used for authentication.

- If this configuration parameter is set, the employee's main identity is used for authentication.
- If the parameter is not set, the employee's subidentity is used for authentication.

The application configuration data is used to determine a system user, which is automatically assigned to the employee. The user interface and write permissions are loaded through the system user that is dynamically assigned to the logged in employee.

Data modifications are attributed to the current user account.

NOTE: If the option **Connect automatically** is set, authentication is no longer necessary for subsequent logins.

#### **Related Topics**

• Configuration data for system user dynamic [authentication](#page-99-0) on page 100

## **LDAP user account (role-based)**

**O** NOTE: This authentication module is available if the module LDAP Module is installed.

Credentials Login name, identifier, distinguished name or user ID of an LDAP user account.

LDAP user account's password.

- Prerequisites The employee exists in the One Identity Manager database.
	- The employee is assigned at least one application role.
	- The LDAP user account exists in the One Identity Manager database and the employee is entered in the user account's master data.
	- The configuration data for dynamically determining the system user is defined in the application. Thus, an employee can, for example, be

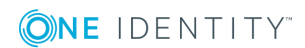

assigned a system user dynamically depending on their department membership.

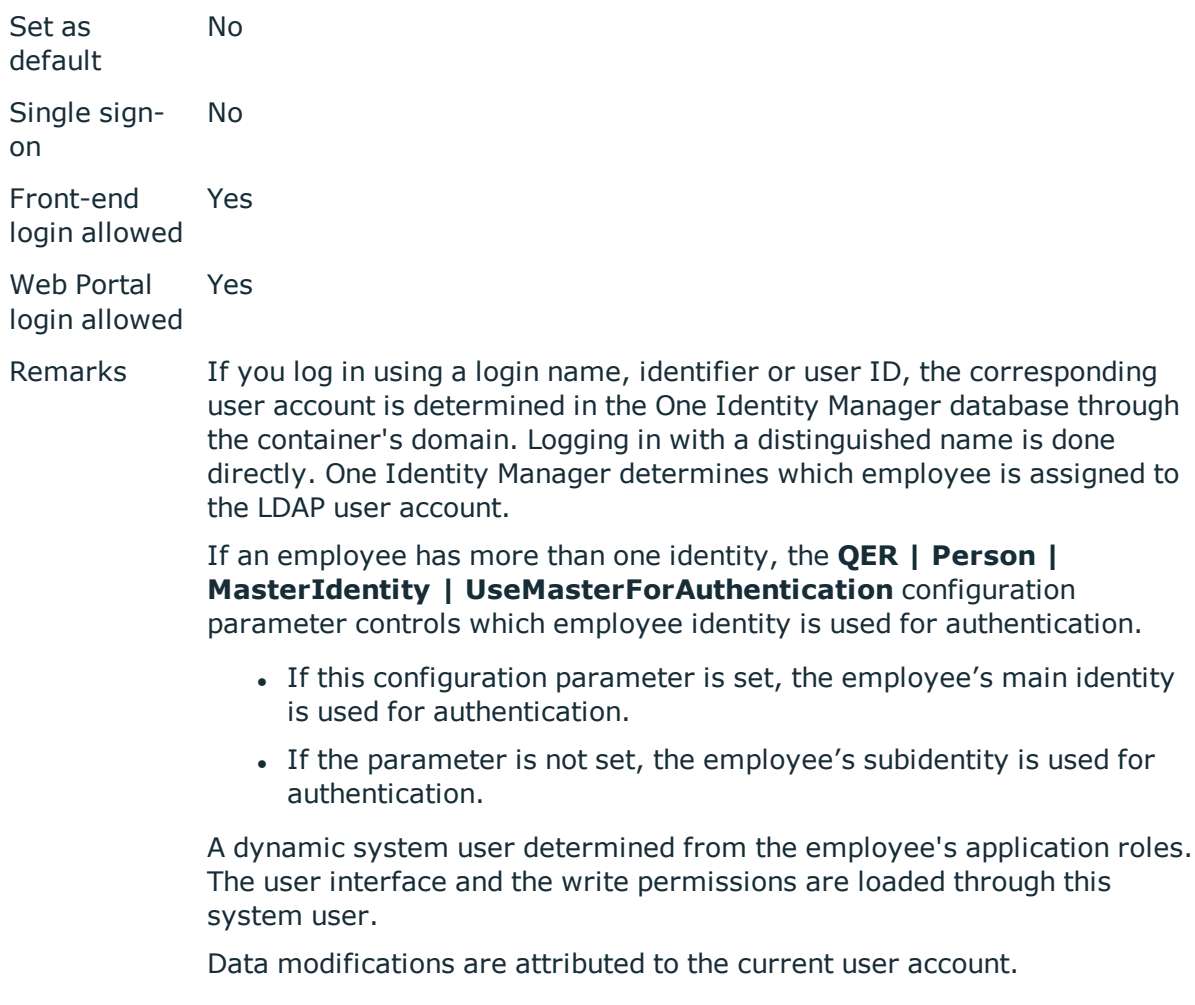

Modify the following configuration parameters in the Designer to implement the authentication module.

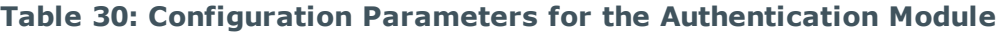

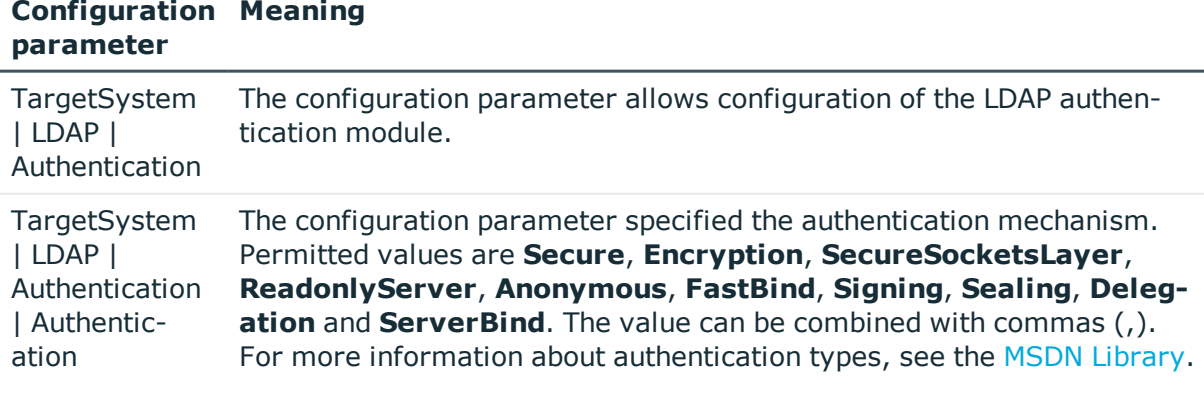

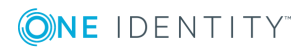

#### **Configuration Meaning parameter**

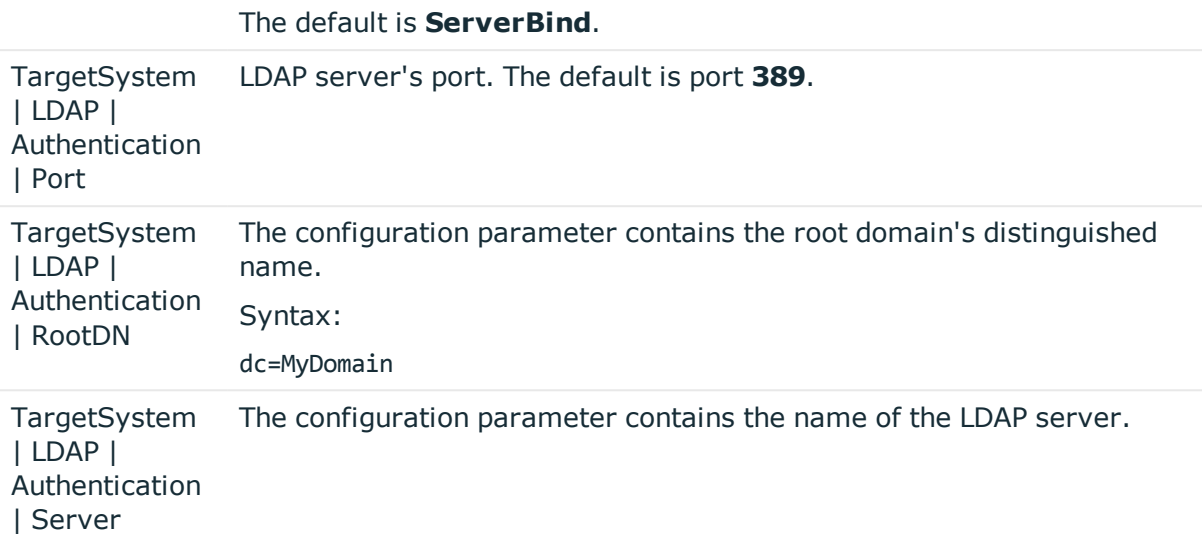

## **LDAP user account (dynamic)**

**O** NOTE: This authentication module is available if the LDAP Module is installed. Credentials Login name, identifier, distinguished name or user ID of an LDAP user account. LDAP user account's password. Prerequisites • The employee exists in the One Identity Manager database. • The LDAP user account exists in the One Identity Manager database and the employee is entered in the user account's master data. • The configuration data for dynamically determining the system user is defined in the application. Thus, an employee can, for example, be assigned a system user dynamically depending on their department membership. Set as default No Single signon No Front-end login allowed Yes Web Portal Yes

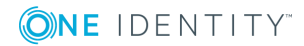

#### login allowed

Remarks If you log in using a login name, identifier or user ID, the corresponding user account is determined in the One Identity Manager database through the container's domain. Logging in with a distinguished name is done directly. One Identity Manager determines which employee is assigned to the LDAP user account.

> If an employee has more than one identity, the **QER | Person | MasterIdentity | UseMasterForAuthentication** configuration parameter controls which employee identity is used for authentication.

- If this configuration parameter is set, the employee's main identity is used for authentication.
- If the parameter is not set, the employee's subidentity is used for authentication.

The application configuration data is used to determine a system user, which is automatically assigned to the employee. The user interface and write permissions are loaded through the system user that is dynamically assigned to the logged in employee.

Data modifications are attributed to the current user account.

Modify the following configuration parameters in the Designer to implement the authentication module.

| <b>Configuration Meaning</b><br>parameter                         |                                                                                                    |
|-------------------------------------------------------------------|----------------------------------------------------------------------------------------------------|
| TargetSystem<br> LDAP <br>Authentication                          | The configuration parameter allows configuration of the LDAP authen-<br>tication module.                                                                                                    |
| TargetSystem<br> LDAP <br>Authentication<br>  Authentic-<br>ation | The configuration parameter specified the authentication mechanism.<br>Permitted values are Secure, Encryption, SecureSocketsLayer,<br>ReadonlyServer, Anonymous, FastBind, Signing, Sealing, Deleg-<br><b>ation</b> and <b>ServerBind</b> . The value can be combined with commas $($ , $)$ .<br>For more information about authentication types, see the MSDN Library.<br>The default is <b>ServerBind</b> . |
| TargetSystem<br> LDAP <br>Authentication<br>  Port                | LDAP server's port. The default is port 389.                                                                                                    |
| TargetSystem<br> LDAP <br>Authentication<br>  RootDN              | The configuration parameter contains the root domain's distinguished<br>name.<br>Syntax:                                                                                                    |

**Table 31: Configuration Parameters for the Authentication Module**

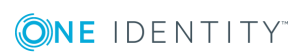

#### **Configuration Meaning parameter**

dc=MyDomain

**TargetSystem** | LDAP | Authentication | Server The configuration parameter contains the name of the LDAP server.

#### **Related Topics**

• Configuration data for system user dynamic [authentication](#page-99-0) on page 100

### **HTTP Header**

The authentication module supports authentication via web single sign-on solutions that work with a proxy--based architecture.

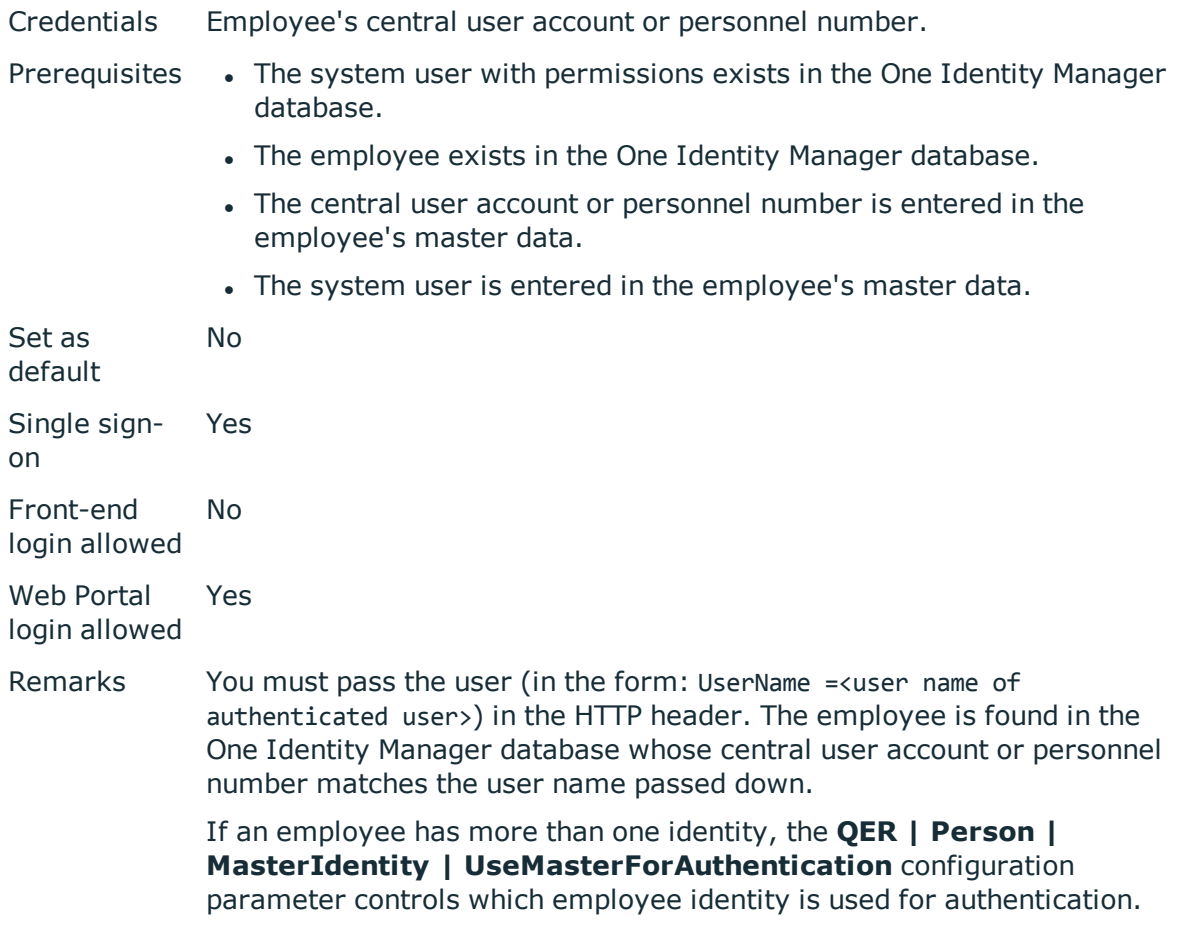

- If this configuration parameter is set, the employee's main identity is used for authentication.
- If the parameter is not set, the employee's subidentity is used for authentication.

The user interface and the write permissions are loaded through the system user that is directly assigned to the logged in employee. If a system user is not assigned to the employee, the system user from the **SysConfig | Logon | DefaultUser** configuration parameter is used.

Changes to the data are assigned to the logged in employee.

### **HTTP Header (role-based)**

The authentication module supports authentication via web single sign-on solutions that work with a proxy-based architecture.

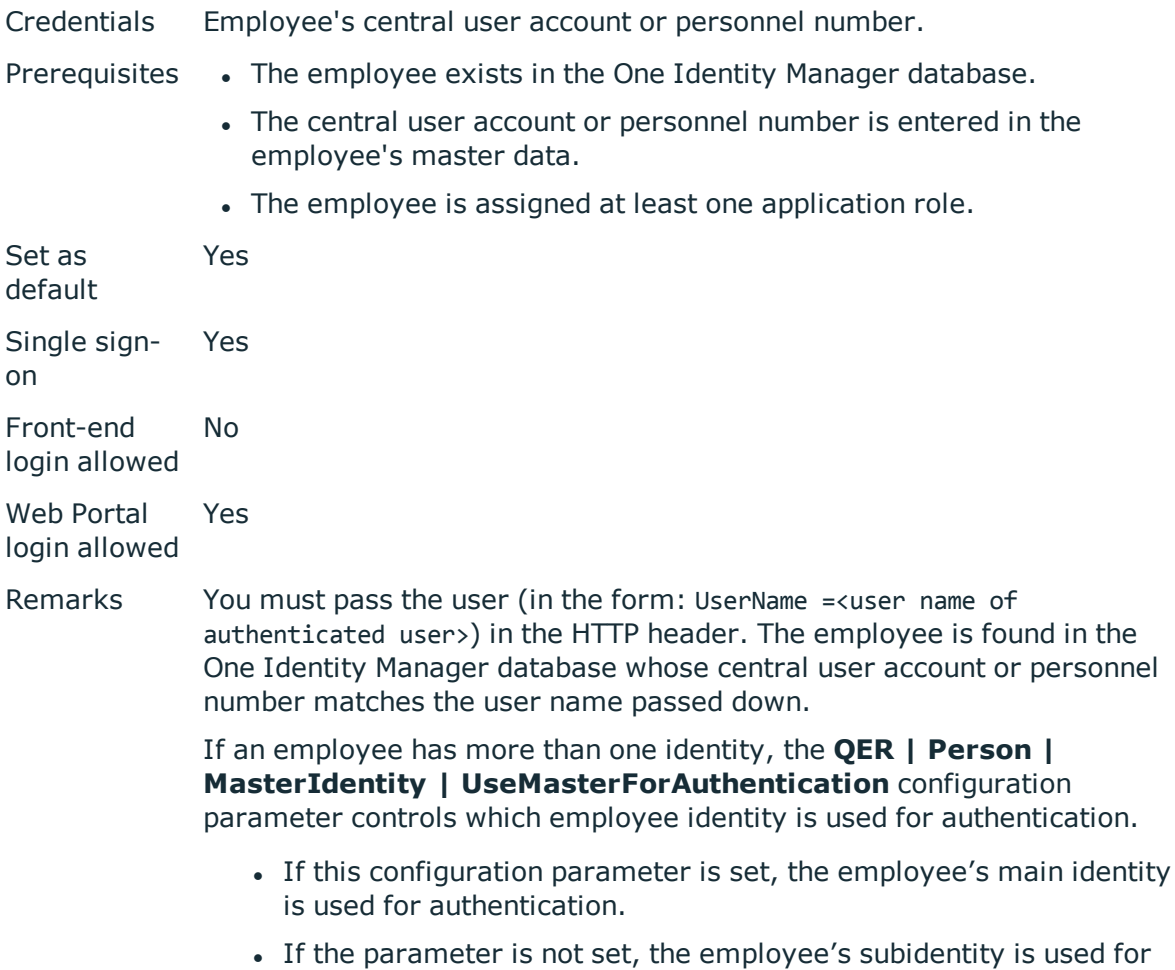

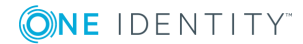

authentication.

A dynamic system user determined from the employee's application roles. The user interface and the write permissions are loaded through this system user.

Changes to the data are assigned to the logged in employee.

## <span id="page-86-0"></span>**OAuth 2.0 / OpenID Connect**

6 NOTE: This authentication module is available if the Identity Management Base Module is installed.

The authorization module supports the authorization code for OAuth 2.0 and OpenID Connect. For more detailed information about the authorization code flow, see, for example, the OAuth [Specification](https://tools.ietf.org/html/rfc6749) or the OpenID Connect [Specification](http://openid.net/specs/openid-connect-core-1_0.html).

This authentication module uses a Secure Token Service for logging in. This login procedure can be used with every Secure Token Service that can return an OAuth 2.0 token.

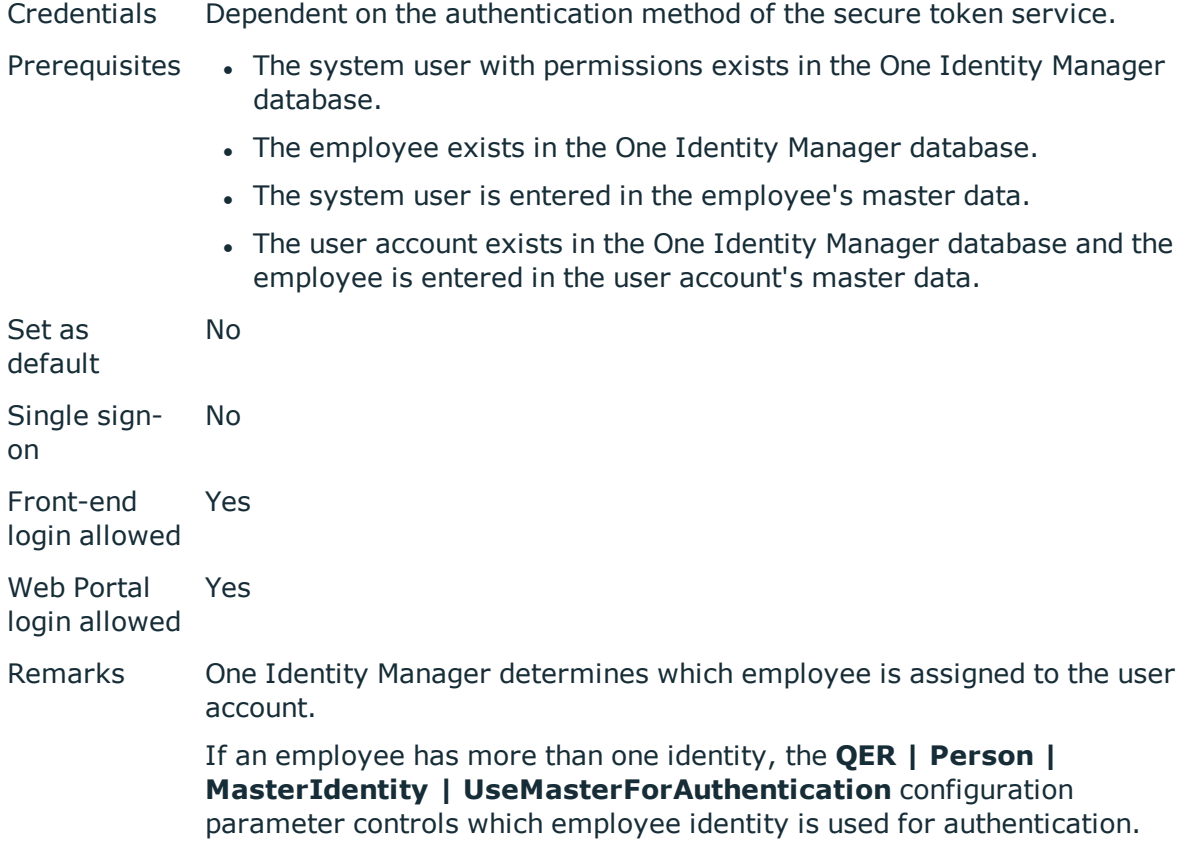

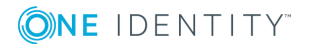

- If this configuration parameter is set, the employee's main identity is used for authentication.
- If the parameter is not set, the employee's subidentity is used for authentication.

The user interface and access permissions are loaded through the system user that is directly assigned to the employee found.

Data modifications are attributed to the current user account. To do this, the claim type whose value is used for labeling data changes must be declared.

#### **Related Topics**

- OAuth 2.0/OpenID Connect [configuration](#page-104-0) on page 105
- <span id="page-87-0"></span>• Expiry of the OAuth 2.0/OpenID Connect [authentication](#page-104-1) on page 105

## **OAuth 2.0 / OpenID Connect (rolebased)**

**O** NOTE: This authentication module is available if the Identity Management Base Module is installed.

The authorization module supports the authorization code for OAuth 2.0 and OpenID Connect. For more detailed information about the authorization code flow, see, for example, the OAuth [Specification](https://tools.ietf.org/html/rfc6749) or the OpenID Connect [Specification](http://openid.net/specs/openid-connect-core-1_0.html).

This authentication module uses a Secure Token Service for logging in. This login procedure can be used with every Secure Token Service that can return an OAuth 2.0 token.

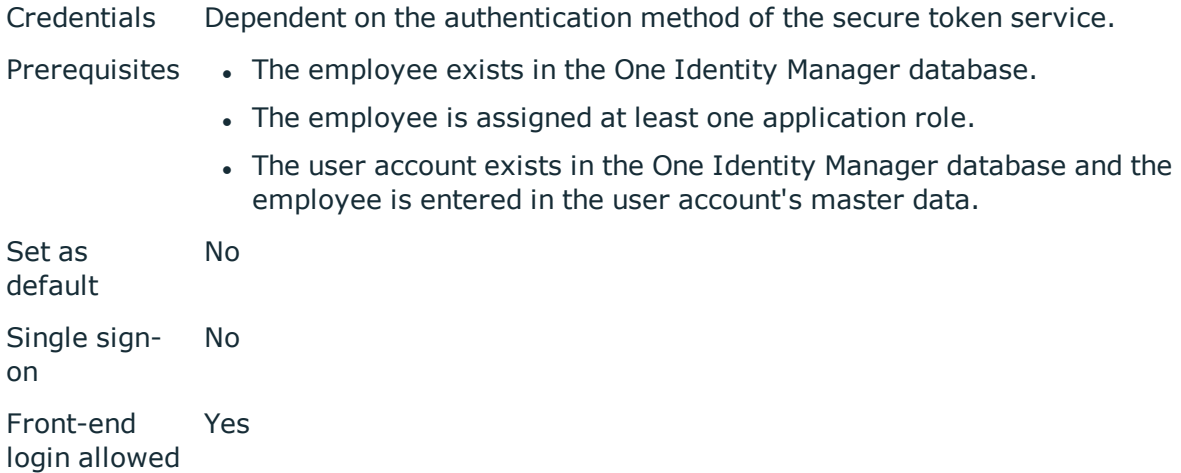

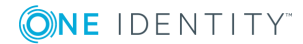

Web Portal login allowed Yes

Remarks One Identity Manager determines which employee is assigned to the user account.

> If an employee has more than one identity, the **QER | Person | MasterIdentity | UseMasterForAuthentication** configuration parameter controls which employee identity is used for authentication.

- If this configuration parameter is set, the employee's main identity is used for authentication.
- If the parameter is not set, the employee's subidentity is used for authentication.

Data modifications are attributed to the current user account. To do this, the claim type whose value is used for labeling data changes must be declared.

#### **Related Topics**

- OAuth 2.0/OpenID Connect [configuration](#page-104-0) on page 105
- Expiry of the OAuth 2.0/OpenID Connect [authentication](#page-104-1) on page 105

# **Synchronization authentication module**

0 NOTE: This authentication module is available if the module Target System Synchronization Module is installed.

This authentication module integrates the default method for Synchronization Editor login.

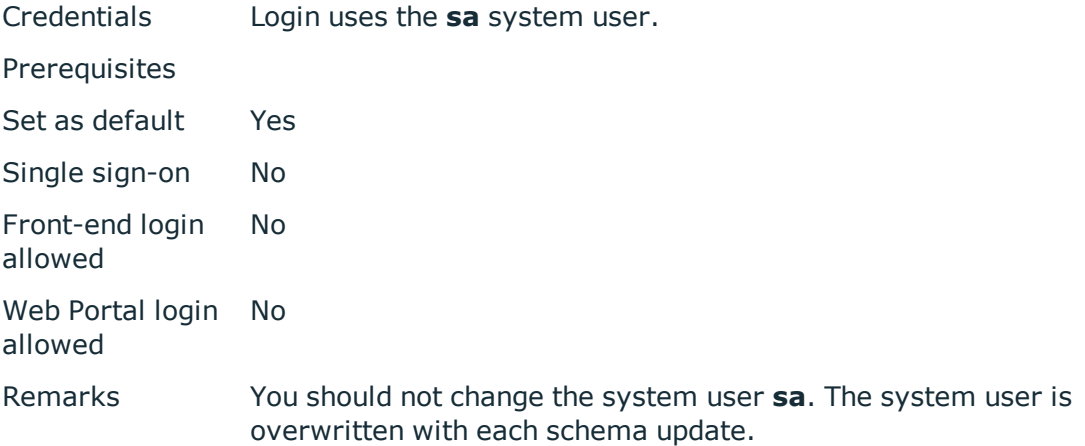

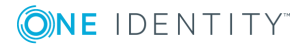

# **Web agent authentication module**

The authentication module integrates the default method for Web Designer login, to access the database before the first user login.

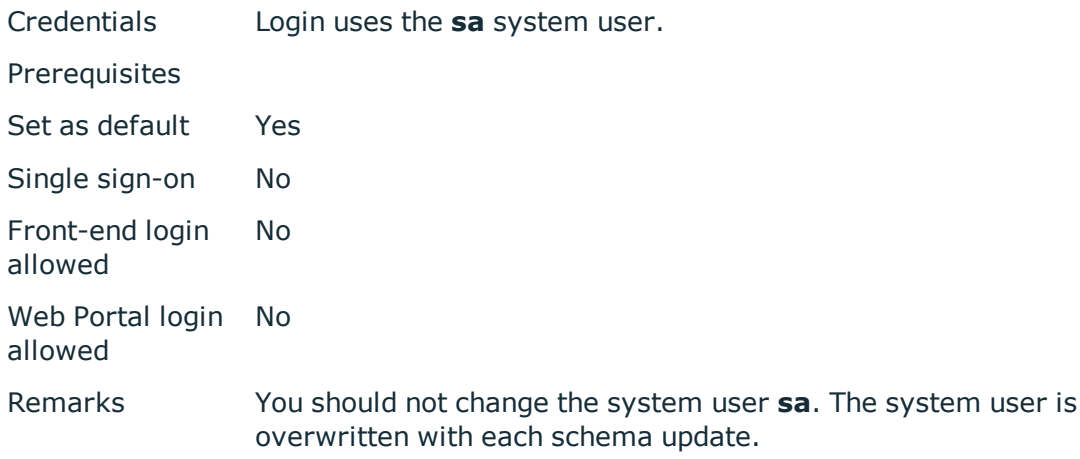

# **Component authentication module**

This authentication module integrates the default method for registering process components.

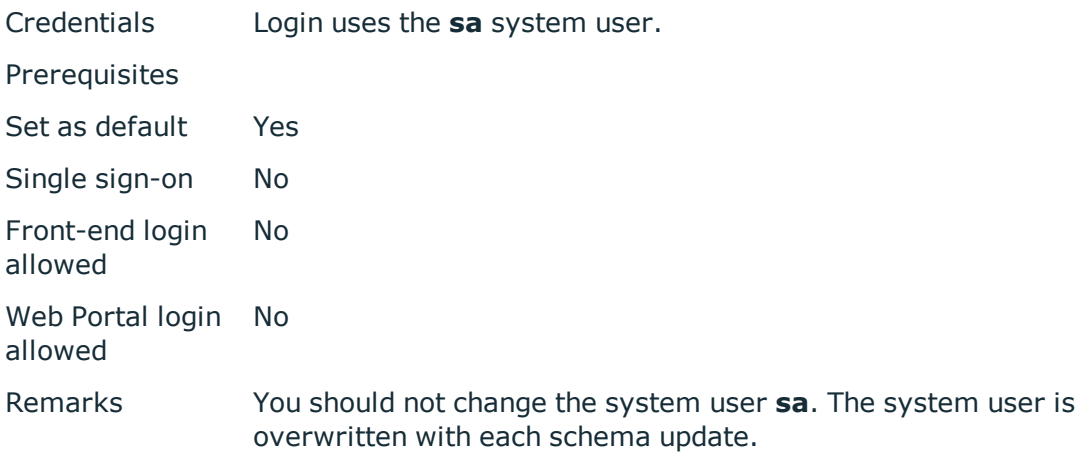

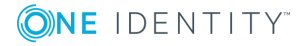

# **Crawler**

The authentication module is used by the application server to compile search indexes for full text search over the database.

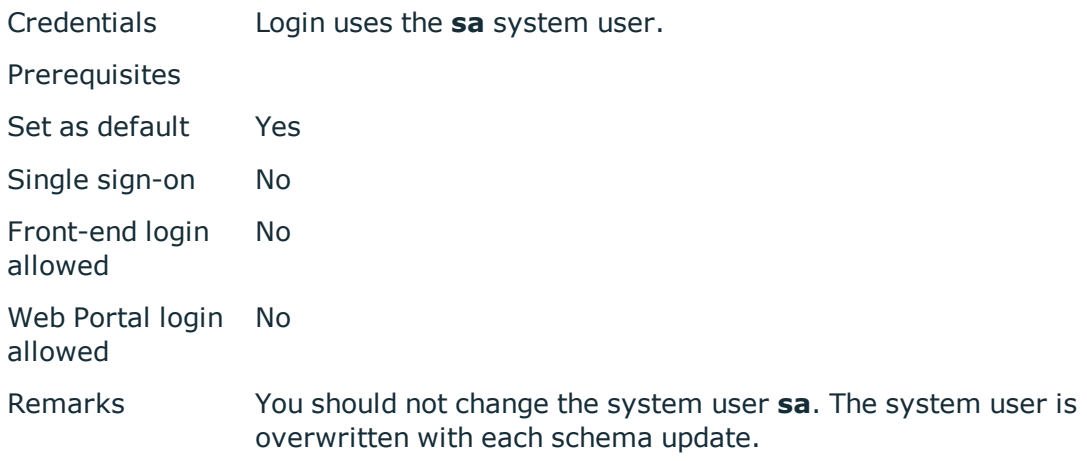

### **Password reset**

O NOTE: This authentication module is available if the Identity Management Base Module is installed.

The authentication module is used for login to Password Reset Portal. The authentication module checks the access code or the employee's answers to the password questions. In the case of login with an access code, this information is deleted after a successful login.

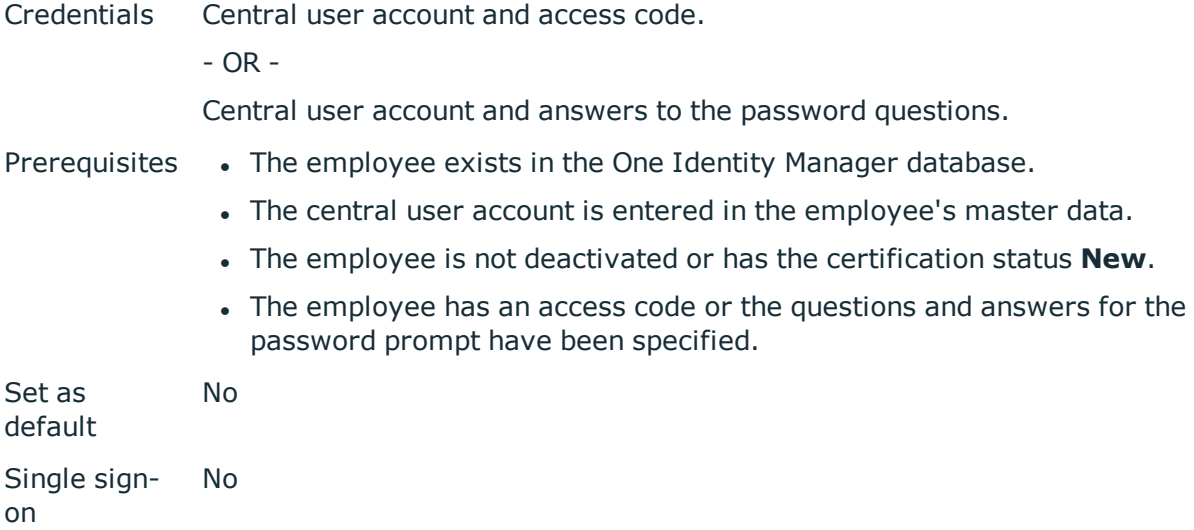

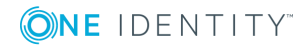

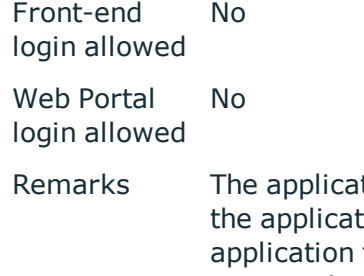

tion token for Password Reset Portal must be specified. You set tion token when installing Password Reset Portal. The token is saved as a hash value in the database in the **QER | Person | PasswordResetAuthenticator | ApplicationToken** parameter and stored encrypted in the web.config file. For detailed information about configuring Password Reset Portal, see the *One Identity Manager Web Application Configuration Guide*.

### **Password reset (role-based)**

6 NOTE: This authentication module is available if the Identity Management Base Module is installed.

The authentication module is used for login to Password Reset Portal. The authentication module checks the access code or the employee's answers to the password questions. In the case of login with an access code, this information is deleted after a successful login.

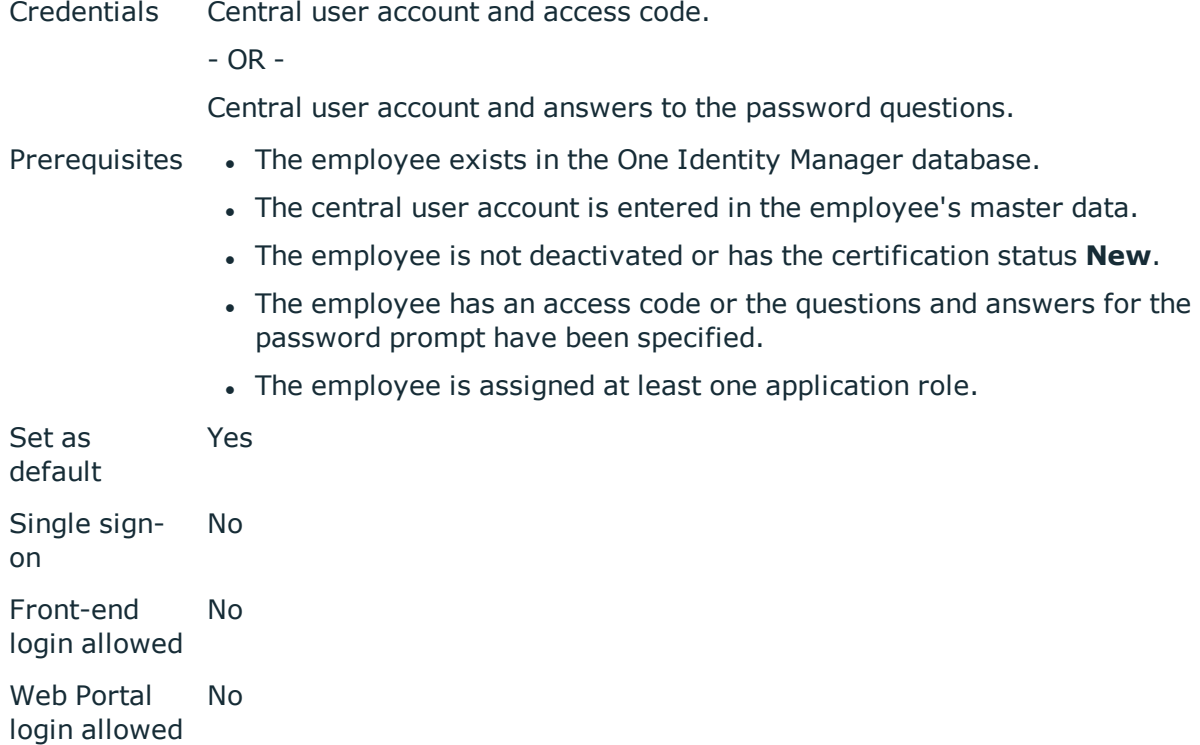

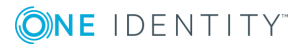

Remarks The application token for Password Reset Portal must be specified. You set the application token when installing Password Reset Portal. The application token is saved as a hash value in the database in the **QER | Person | PasswordResetAuthenticator | ApplicationToken** parameter and stored encrypted in the web.config file. For detailed information about configuring Password Reset Portal, see the *One Identity Manager Web Application Configuration Guide*.

> A dynamic system user determined from the employee's application roles. The user interface and the write permissions are loaded through this system user.

### **Editing authentication modules**

Before you can use an authentication module for logging on, the following prerequisites must be fulfilled:

- 1. The authentication module must be enabled.
- 2. The authentication module must be assigned to the application.
- 3. The assignment of the authentication module to the application must be enabled.

This allows you to log in to the assigned application using this authentication module. Ensure that users found through the authentication module also have the required program function to use the program.

#### **Detailed information about this topic**

- Enabling [authentication](#page-93-0) modules on page 94
- Assigning [authentication](#page-93-1) modules to applications on page 94
- Disabling or enabling [authentication](#page-93-2) modules for applications on page 94
- [Authentication](#page-94-0) module properties on page 95
- Initial data for [authentication](#page-95-0) modules on page 96
- Configuration data for system user dynamic [authentication](#page-99-0) on page 100
- One Identity Manager [Authentication](#page-67-0) modules on page 68
- $\cdot$  Managing [permissions](#page-60-0) to program features on page 61

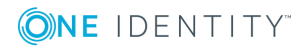

### <span id="page-93-0"></span>**Enabling authentication modules**

#### *To enable an authentication module*

- 1. In Designer, select **Base data | Security settings | Authentication modules**.
- 2. In List Editor, select the authentication module.
- 3. In the **Properties** view, set the **Activated** property to **True**.
- 4. Save the changes.

#### **Related Topics**

• Disabling or enabling [authentication](#page-93-2) modules for applications on page 94

### <span id="page-93-1"></span>**Assigning authentication modules to applications**

If create custom authentication modules, assign them to the existing programs. In general, you do not need to change assignments of predefined authentication modules.

#### *To assign an authentication module to applications*

- 1. In Designer, select **Base data | Security settings | Authentication modules**.
- 2. Select **View | Select table relations** and enable the DialogProductHasAuthentifier table.
- 3. In List Editor, select the authentication module.
- 4. Assign the application in the **Application** edit view.
- 5. Save the changes.

#### **Related Topics**

• Disabling or enabling [authentication](#page-93-2) modules for applications on page 94

### <span id="page-93-2"></span>**Disabling or enabling authentication modules for applications**

#### *To disable an authentication module for an application*

- 1. Select **Base data | Security settings | Programs** in Designer.
- 2. In List Editor, select the application and click on **Usage overview**.
- 3. In the **Effective authenticators** form element, select the authentication module.
- 4. Start the Object Editor using **Edit object**.
- 5. In the **Disabled** property, set the value to **True**.
- 6. Save the changes.

#### *To enable an authentication module for an application*

- 1. Select **Base data | Security settings | Programs** in Designer.
- 2. In List Editor, select the application and click on **Usage overview**.
- 3. In the **Disabled authenticators** form element, select the authentication module.
- 4. Start the Object Editor using **Edit object**.
- 5. In the **Disabled** property, set the value to **False**.
- 6. Save the changes.

#### **Related Topics**

- Assigning [authentication](#page-93-1) modules to applications on page 94
- Enabling [authentication](#page-93-0) modules on page 94

### <span id="page-94-0"></span>**Authentication module properties**

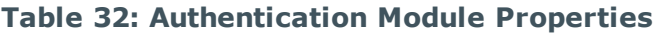

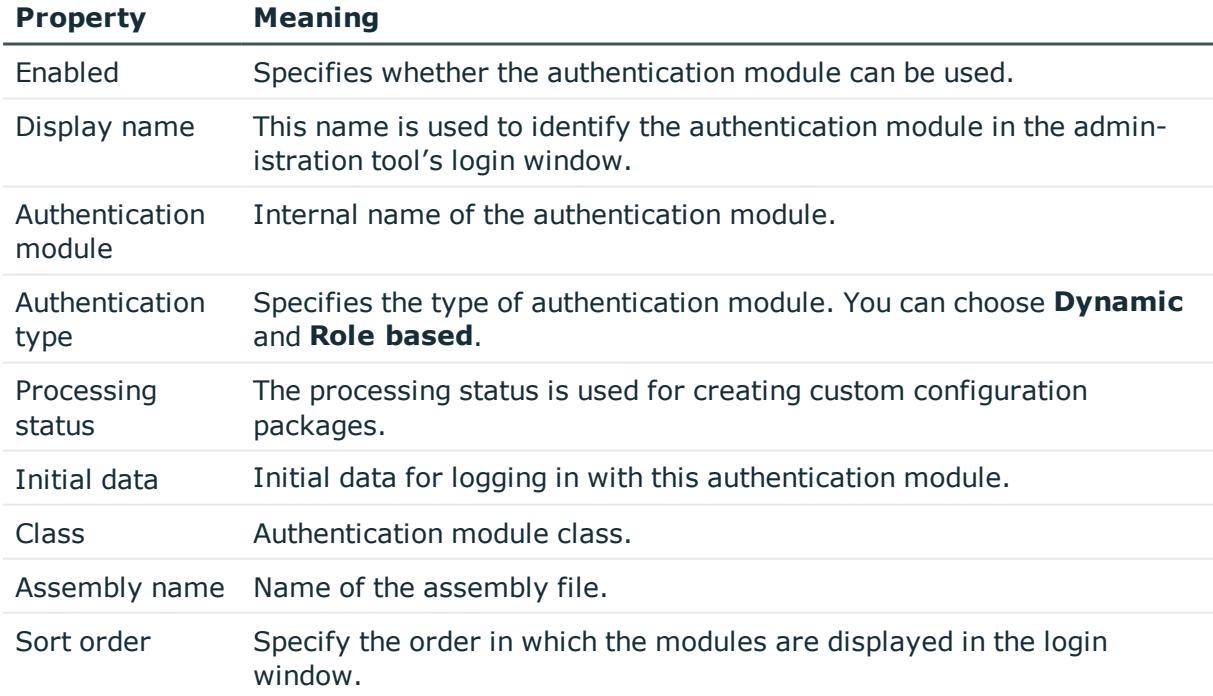

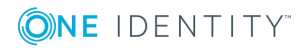

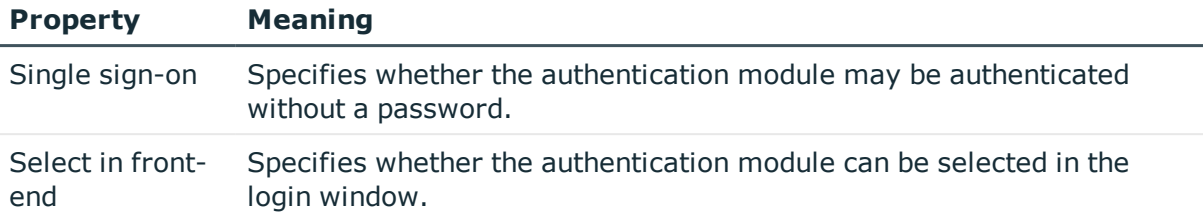

### <span id="page-95-0"></span>**Initial data for authentication modules**

The initial data is one part of the authentication string (parameter-value pair without module ID). Initial data from the authentication string is preallocated by default for each authentication instance.

The authentication string is formatted as follows:

Module=<name>;<property1>=<value1>;<property2>=<value2>,…

Example:

Module=DialogUser;User=<user name>;Password=<password>

#### *To specify initial data*

- 1. In Designer, select **Base data | Security settings | Authentication modules**.
- 2. Select the authentication module and enter the data in **Initial data**.

Syntax:

property1=value1;property2=value2

Example:

User=<user name>;Password=<password>

You can use different initial data depending on the authentication module.

#### **Table 33: Initial data for authentication modules**

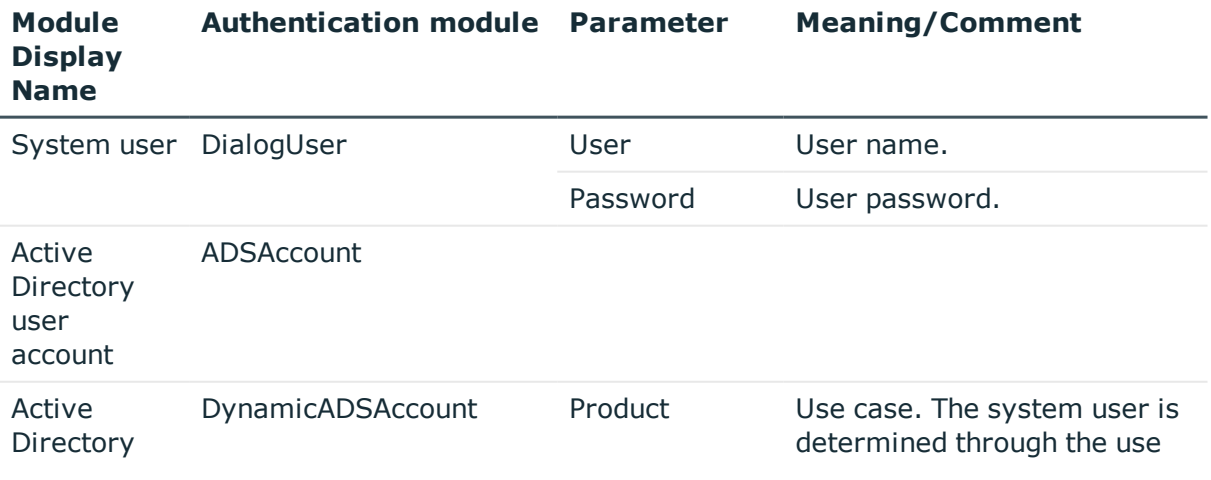

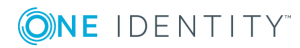

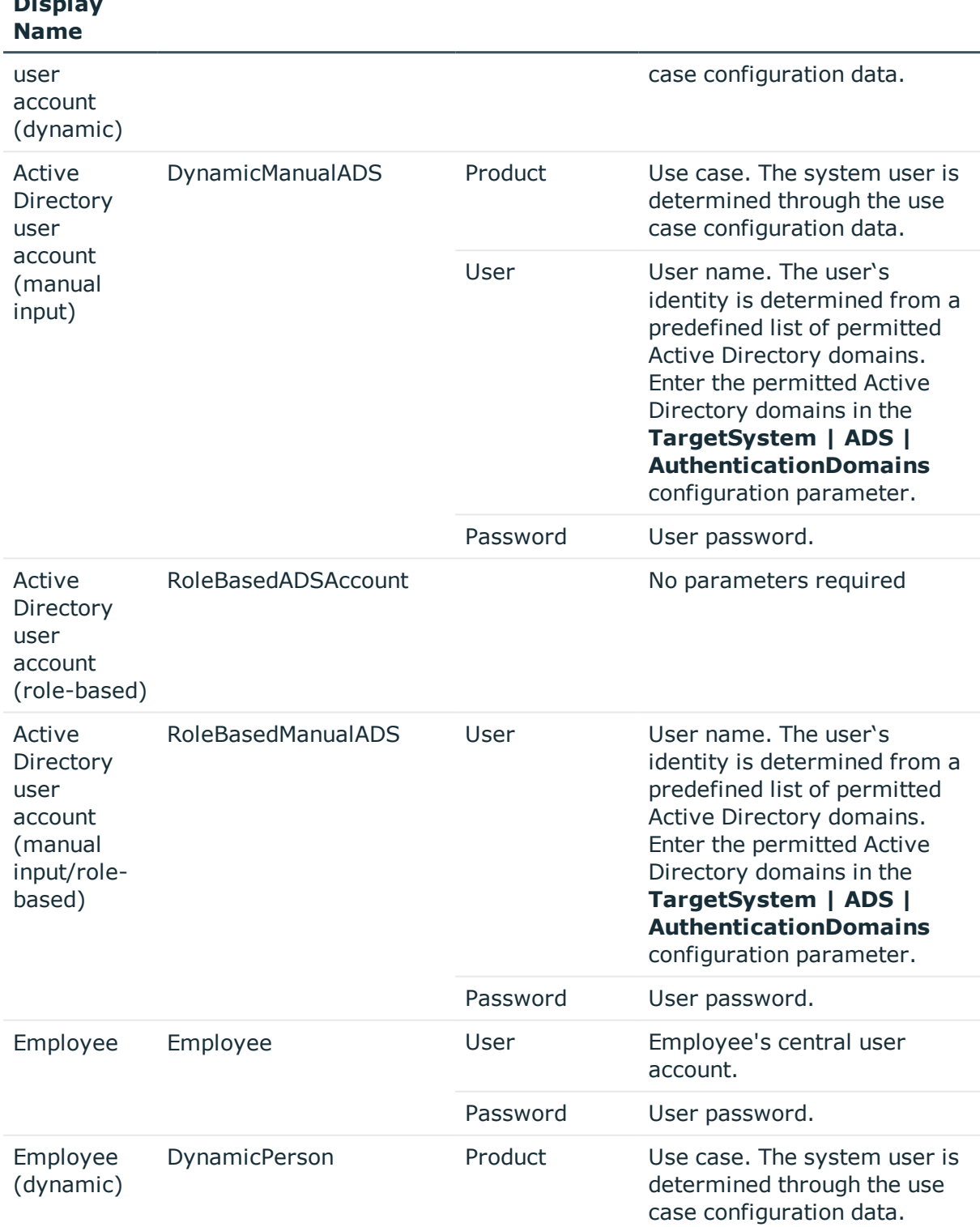

**Authentication module Parameter Meaning/Comment**

**Module Display**

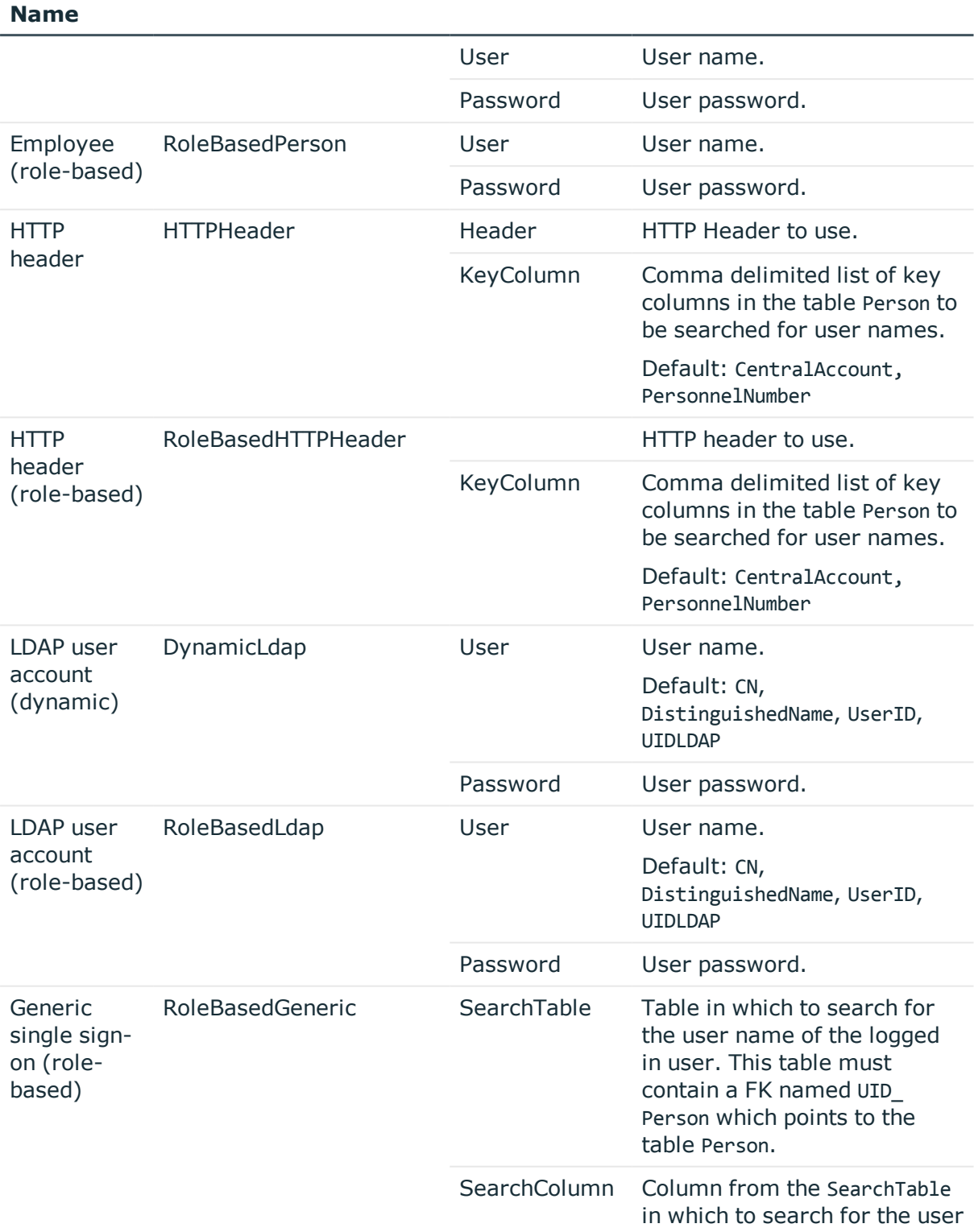

**Module Display Authentication module Parameter Meaning/Comment**

ONE IDENTITY

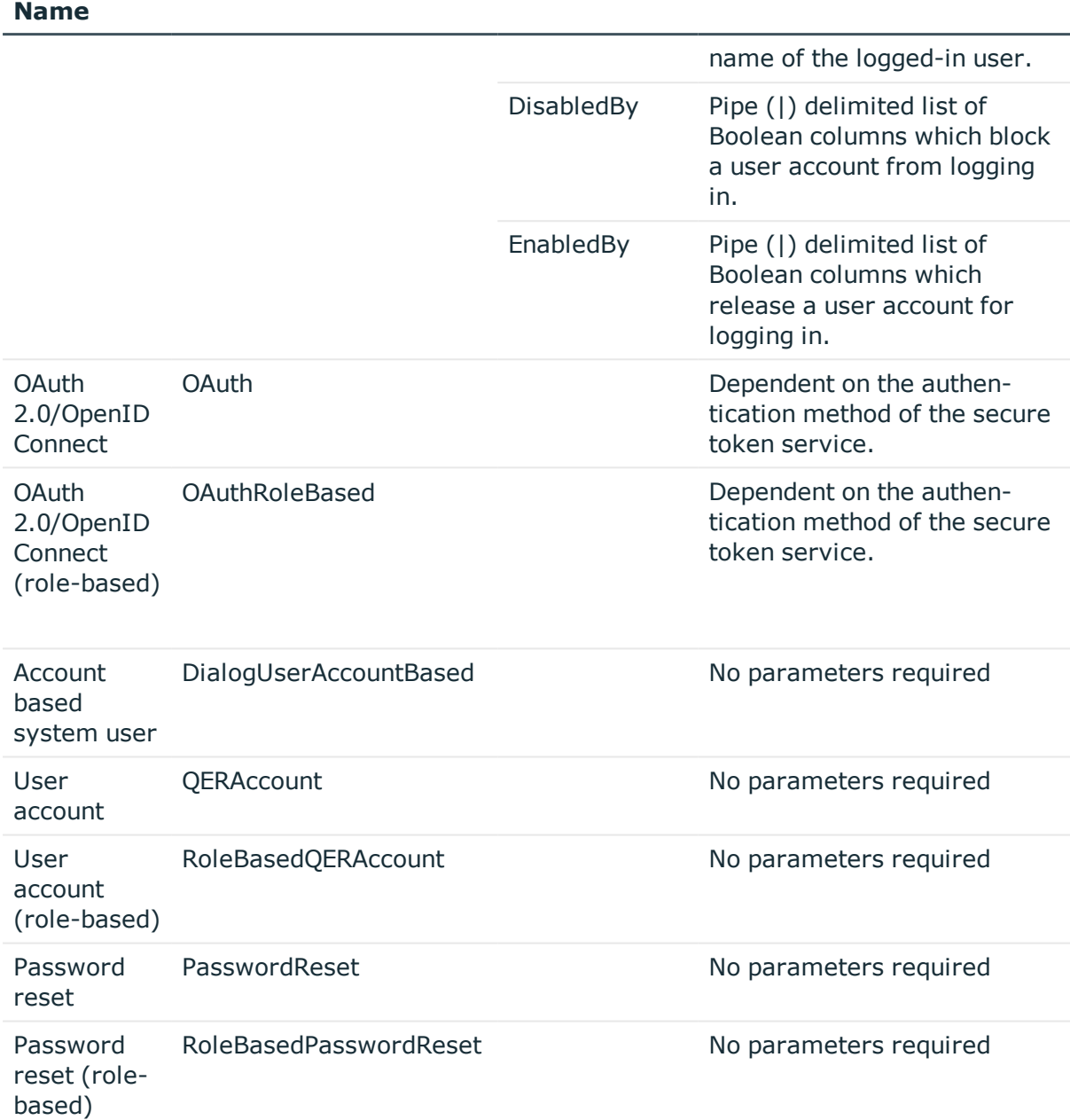

**Authentication module Parameter Meaning/Comment**

#### **Related Topics**

**Module Display**

- Configuration data for system user dynamic [authentication](#page-99-0) on page 100
- One Identity Manager [Authentication](#page-67-0) modules on page 68

### <span id="page-99-0"></span>**Configuration data for system user dynamic authentication**

In the case of dynamic authentication modules, the system user assigned to the employee is not used for the log in. The system user which is configured using the user interface special configuration data is taken instead.

#### *To specify configuration data*

- 1. Select **Base data | Security settings | Programs** in Designer.
- 2. Select the application and adjust the **Configuration data**.

Use XML syntax for entering the configuration data:

<DialogUserDetect>

<Usermappings>

<Usermapping

```
DialogUser = "System user name"
           Selection = "Selection criterion"
     />
     <Usermapping
           DialogUser = "System user name"
     />
     ...
</Usermappings>
```
</DialogUserDetect>

Enter the system user (DialogUser) in Usermappings section. Specify which employee the given system user should use with the selection criterion (Selection). You are not obliged to enter a selection criterion for the assignment. The first system user that has the required assignment is used for the log in.

You can assign function groups to permissions groups on order to deal with complex rights and user interface structures. The function groups allow you to map the functions an employee has in the company, for example, IT controller or branch manager. Assign the function groups to the permissions groups. A function group can refer to several permissions groups and several function groups can refer to one permissions group.

If the section FunctionGroupMapping is in the configuration data, this is evaluated first and the system user that is found is used. The authentication module uses the system user that is the exact member of the permissions group found for the login. If none is found the section Usermapping is evaluated.

<DialogUserDetect>

<FunctionGroupMapping

```
PersonToFunction = "View mapping employee to function group"
```
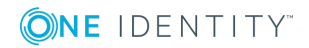

```
FunctionToGroup = "View mapping function group to permissions group"
     />
     <Usermappings>
           <Usermapping
                DialogUser = "System user name"
                Selection = "Selection criterion"
           />
           ...
     </Usermappings>
</DialogUserDetect>
```
#### **Related Topics**

- Example of a simple system user [assignment](#page-100-0) on page  $101$
- <sup>l</sup> Example of a system user [assignment](#page-101-0) using a selection criterion on page 102
- Example of a function group [assignment](#page-102-0) on page 103
- Granting One Identity Manager schema [permissions](#page-33-0) on page 34

### <span id="page-100-0"></span>**Example of a simple system user assignment**

All employees should be able to see the user interface for an IT Shop in a web front-end, without taking table and column permissions into account.

To do this, set up a new application, for example **WebShop\_Customer**, and adapt the configuration data as follows:

#### <DialogUserDetect>

<Usermappings>

<Usermapping

```
DialogUser = "dlg_all"
```
/>

</Usermappings>

</DialogUserDetect>

Create a new **WebShop\_Customer** permissions group, which receives the user interface for the application comprising the menu items, interface forms and task definitions. The user interface could consist of the following menu items:

- Employee contact data
- $\bullet$  Requesting a product
- Unsubscribing a product

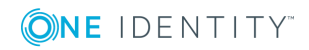

Define a new **dlg\_all** system user and include it in the **vi\_DE-CentralPwd**, **vi\_DE-ITShopOrder** and **WebShop\_Customer** permissions groups.

#### **Related Topics**

- Configuration data for system user dynamic [authentication](#page-99-0) on page 100
- Example of a system user [assignment](#page-101-0) using a selection criterion on page 102
- $\bullet$  Example of a function group [assignment](#page-102-0) on page  $103$
- Granting One Identity Manager schema [permissions](#page-33-0) on page 34

### <span id="page-101-0"></span>**Example of a system user assignment using a selection criterion**

The scenario described in the previous example is extended such that only the cost center manager can see an employee's leaving date. You need to add the input field **LeavingDate** to the contact data form to do this.

Permissions are used for controlling viewing and editing. Set up a new **dlg kst** system user and include the system user in the **vi\_DE-CentralPwd**, **vi\_DE-ITShopOrder** and **WebShop Customer** permissions groups. You should also give the system user read and write access to the column Person.Exitdate.

Extend the application configuration data in such a way that the cost center managers use the **dlg\_kst** system user to log in. All other employees use the **dlg\_all** system user to log in.

Change the configuration data as follows:

#### <DialogUserDetect>

<Usermappings>

<Usermapping

DialogUser = "dlg\_kst"

Selection = "select 1 where %uid% in (select uid\_personhead from profitcenter)"

/>

<Usermapping

DialogUser = "dlg\_all"

/>

</Usermappings>

</DialogUserDetect>

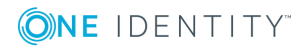

#### **Related Topics**

- Configuration data for system user dynamic [authentication](#page-99-0) on page 100
- Example of a simple system user [assignment](#page-100-0) on page 101
- Example of a function group [assignment](#page-102-0) on page 103
- Granting One Identity Manager schema [permissions](#page-33-0) on page 34

### <span id="page-102-0"></span>**Example of a function group assignment**

To assign function groups to permissions groups you have to define two database views. The first database view shows the assignment of employees to function groups. The database view contains two columns UID Person and FunctionGroup.

#### Example:

create view custom\_Person2Fu as

```
select uid personHead as UID Person, 'Cost center manager' as FunctionGroup
```
from Profitcenter

```
where isnull(uid personHead, '') > ' '
```
union all

```
select uid personHead, 'Department manager' as FunctionGroup
```
from Department

```
where isnull(uid_personHead, '') > ' '
```
The second database view assigns function groups to permissions groups. This database view contains two columns FunctionGroup and DialogGroup.

Example:

create view custom\_Fu2D as

```
select 'Cost center manager' as FunctionGroup, '<UID_Custom_Dialoggroup_ChefP>'
as DialogGroup
```

```
union all select 'Department manager', '<UID_Custom_Dialoggroup_ChefD>'as
DialogGroup
```
Set up role-based permissions groups with the required permissions.

6 TIP: A role-based permissions group can inherit from a non role-based permissions group. This allows you to build up an inheritance hierarchy to making it easier to grant permissions.

Change the configuration data for assigning function groups to permissions groups as follows:

<DialogUserDetect>

<FunctionGroupMapping

```
PersonToFunction = "custom_Person2Fu"
```
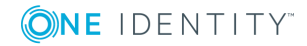

```
FunctionToGroup = "custom_Fu2D"
/>
```
</DialogUserDetect>

#### **Related Topics**

- Configuration data for system user dynamic [authentication](#page-99-0) on page 100
- Example of a simple system user [assignment](#page-100-0) on page 101
- Example of a system user [assignment](#page-101-0) using a selection criterion on page 102
- Granting One Identity Manager schema [permissions](#page-33-0) on page 34

# **Enabling the validity of a login**

The system runs validity checks to prevent users from working with established connections, if they were deactivated after they logged in.

The check takes place when the next permissions based action on the connection at a fixed interval of 20 minutes.

O TIP: You can adjust the interval using the **Common | Authentication | CheckInterval** configuration parameter. Edit the configuration parameter in the Designer.

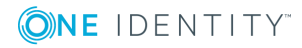

# **OAuth 2.0/OpenID Connect configuration**

#### <span id="page-104-0"></span>The **OAuth2.0/OpenID Connect** and **OAuth2.0/OpenID Connect (role-based)**

authentication modules support the authorization code flow for OAuth 2.0 and OpenID Connect. For more detailed information about the authorization code flow, see, for example, the OAuth [Specification](https://tools.ietf.org/html/rfc6749) or the OpenID Connect [Specification](http://openid.net/specs/openid-connect-core-1_0.html).

To use the OAuth2.0/OpenID Connect authentication:

- In the Designer, create the identity provider and the OAuth2.0/OpenID Connect applications for the identity provider. A wizard is available in the Designer to assist in this process.
- Assign the OAuth2.0/OpenID Connect application to the web applications.

#### **Related Topics**

- Expiry of the OAuth 2.0/OpenID Connect [authentication](#page-104-1) on page 105
- Creating the OAuth 2.0/OpenID Connect [configuration](#page-106-0) on page 107
- Assigning OAuth 2.0/OpenID Connect [configuration](#page-110-0) to web applications on page 111
- Defining enabling and disabling columns for the [determination](#page-112-0) of user accounts on [page](#page-112-0) 113
- OAuth 2.0 / OpenID [Connect](#page-86-0) on page 87
- <span id="page-104-1"></span>• OAuth 2.0 / OpenID Connect [\(role-based\)](#page-87-0) on page 88

### **Expiry of the OAuth 2.0/OpenID Connect authentication**

At the endpoint of the authorization, the web application (or native application) requests the authorization code. The login endpoint is used to call an advanced login window, which serves to determine the authorization code. The authentication module requires an access token from the token endpoint and the certificate is required to check the security token.

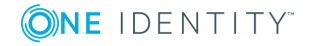

**105**

In the process, an attempt is made to find the certificate from the web application configuration. If this is not possible, the settings of the identity provider are used. To find the certificate for testing the token, the certificate stores are queries in the following order:

- 1. Configuration of the OAuth 2.0/OpenID Connect application (table QBMIdentityClient)
	- a. Certificate text (QBMIdentityClient.CertificateText).
	- b. Subject or fingerprint from the local memory (QBMIdentityClient.CertificateSubject and QBMIdentityClient.CertificateThumbPrint).
	- c. Certificate endpoint (QBMIdentityClient.CertificateEndpoint).

In addition, the subject or fingerprint is used to check certificates from the server if they are specified and do not exist locally on the server.

- 2. Configuration of the identity provider (table QBMIdentityProvider)
	- a. Certificate text ((QBMIdentityProvider.CertificateText).
	- b. Subject or fingerprint from the local memory (QBMIdentityProvider.CertificateSubject and QBMIdentityProvider.CertificateThumbPrint).
	- c. Certificate endpoint (QBMIdentityProvider.CertificateEndpoint)).

In addition, the subject or fingerprint is used to check certificates from the server if they are specified and do not exist locally on the server.

d. JSON-Web-Key endpoint (QBMIdentityProvider.JsonWebKeyEndpoint).

To identify the user account, the system determines which claim type is used to find the user information and which information from the One Identity Manager schema is used to find the user account.

Authentication through OpenID is built on OAuth 2.0. The OpenID Connect authentication uses the same mechanisms, but makes the claims available either in an ID token or via a UserInfo endpoint. Other configuration settings are required for using OpenID Connect. If the **Scope** contains the **openid** value, the authentication module uses OpenID Connect for authentication.

#### **Related Topics**

- Creating the OAuth 2.0/OpenID Connect [configuration](#page-106-0) on page 107
- OAuth 2.0 / OpenID [Connect](#page-86-0) on page 87
- OAuth 2.0 / OpenID Connect [\(role-based\)](#page-87-0) on page 88

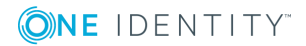

# <span id="page-106-0"></span>**Creating the OAuth 2.0/OpenID Connect configuration**

#### *To create an OAuth 2.0/OpenID Connect configuration*

- 1. In the Designer, select **Base data | Security settings | OAuth 2.0/OpenID Connect configuration**.
- 2. Select **Create a new identity provider**.
- 3. On the start page of the wizard, click **Next**.
- 4. On the **New identity provider** page, enter the display name for the configuration and a description.
- 5. Click **Next**.
- 6. On the **Automatic configuration discovery** page, you define how you want to enter the information about the identity provider.
	- If the configuration data can be determined automatically via OpenID Connect Discovery:
		- a. Select **Automatic configuration data discovery**.
		- b. Enter the address (URL) for automatic determination of the configuration data in the input field, or select an example address via the selection menu.
		- c. Click on **Execute**.
		- d. The configuration data is determined and a dialog window is displayed. To accept the configuration data, click **OK**.
	- If you do not want to determined the configuration data automatically, select **Manual data input**.

Enter the configuration data on the next page of the wizard.

- 7. Click **Next**.
- 8. On the **Configuration data** page, enter the general information for the database user.

6 NOTE: If you selected automatic determination of configuration data, some of the information is already completed.

#### **Table 34: General configuration data for the identity provider**

#### **Property Description**

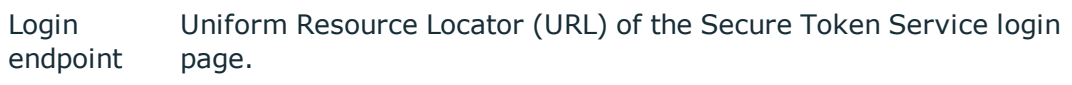

Example: http://localhost/rsts/login

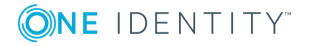

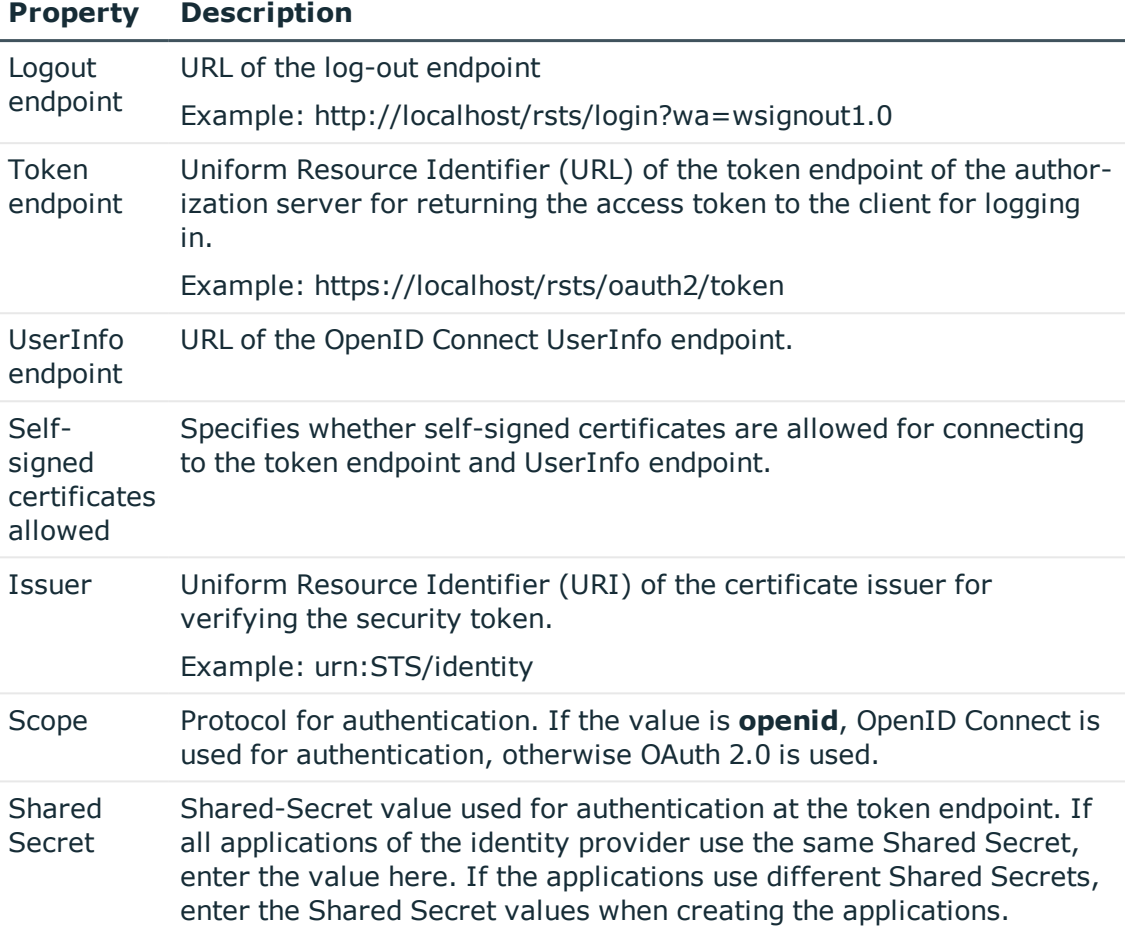

- 9. Click **Next**.
- 10. On the **Configure certificates** page, enter the information for the identity provider's certificate. If all applications use the same certificate, enter the information here. NOTE: If you selected automatic determination of configuration data, some of the information is already completed.
	- **O** NOTE: If you selected automatic determination of configuration data, some of the information is already completed.

#### **Table 35: Information about the identity provider certificate**

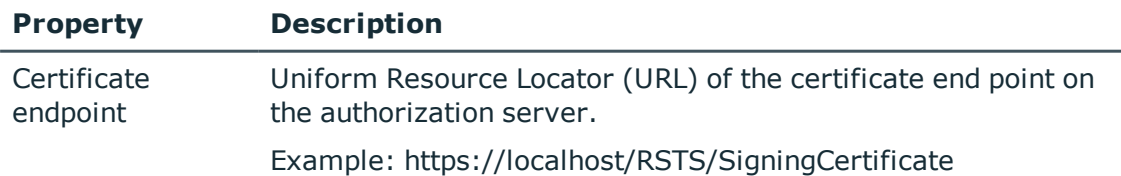

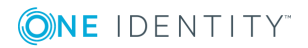
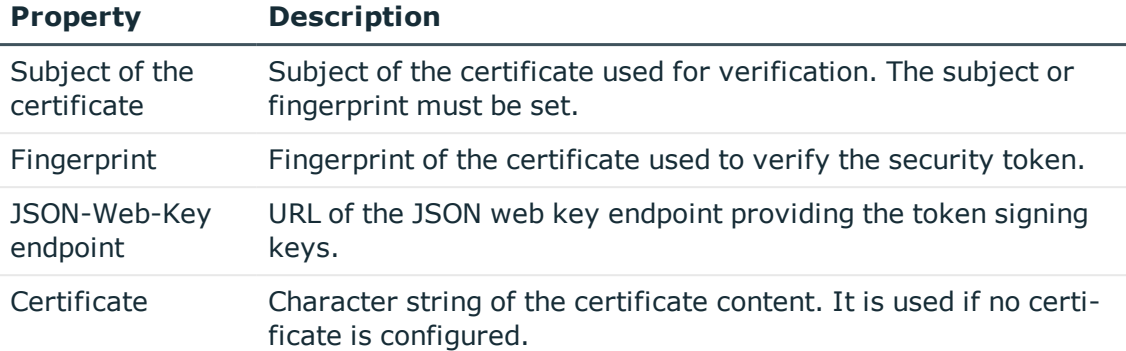

### 11. Click **Next**.

12. On the **Search rule for user information** page, you define how the login information is determined between the identity provider and the One Identity Manager database.

### **Table 36: Determining the login information**

### **Property Description**

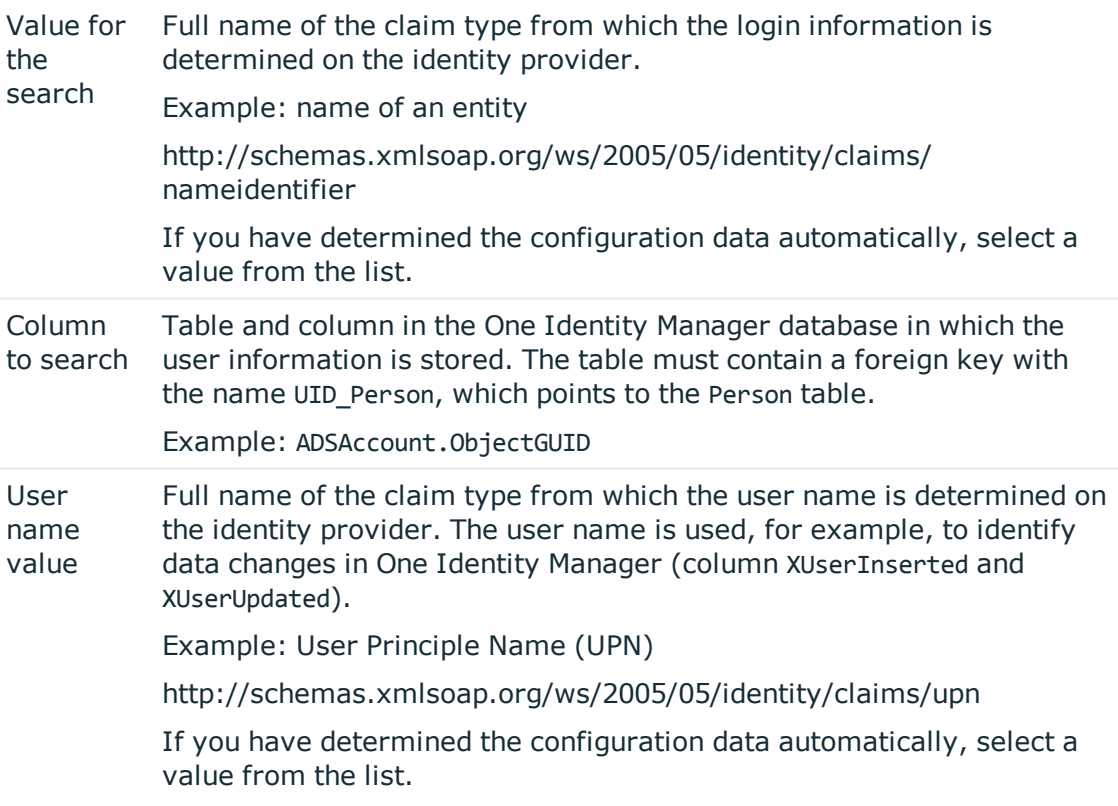

### 13. Click **Next**.

#### 14. On the **Create OAuth 2.0/OpenID Connect applications**, enter the application

information for the identity provider.

- a. Click on  $\frac{1}{4}$  next to the Applications input field.
- b. On the **General** tab, enter the general information for the application.

### **Table 37: General information about the application**

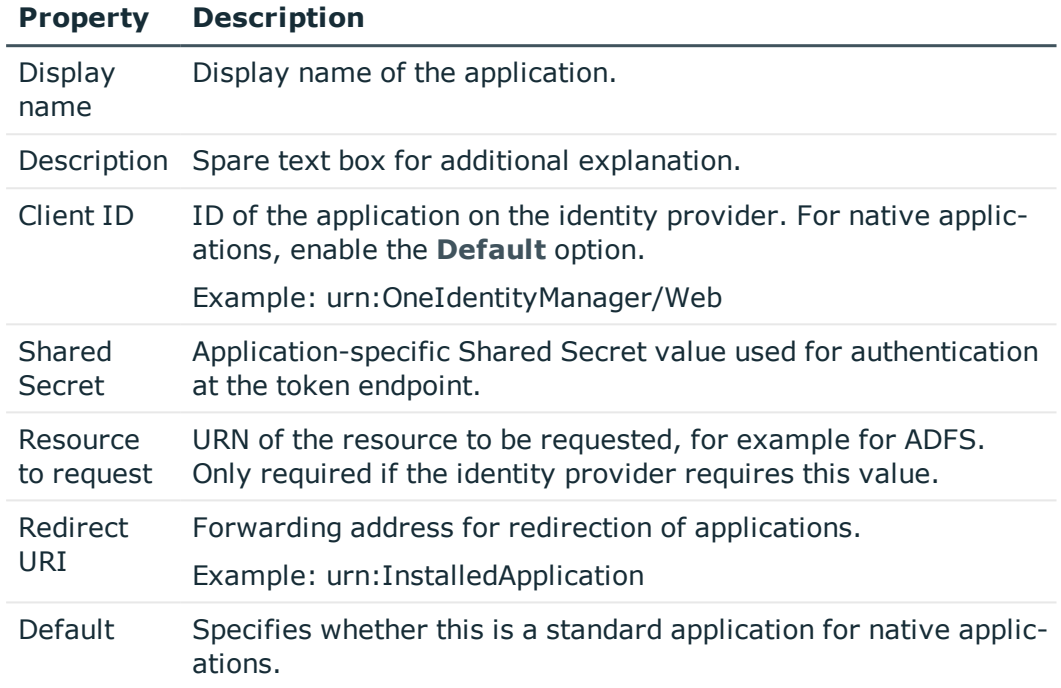

c. On the **Certificate** tab, enter the information for the application certificate.

#### **Table 38: Information about the application certificate**

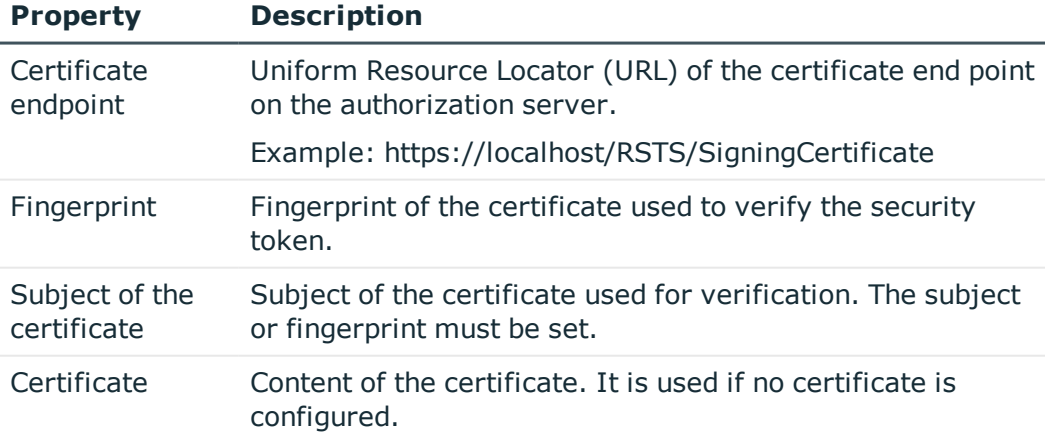

d. On the **Authentication** tab, enter the following information

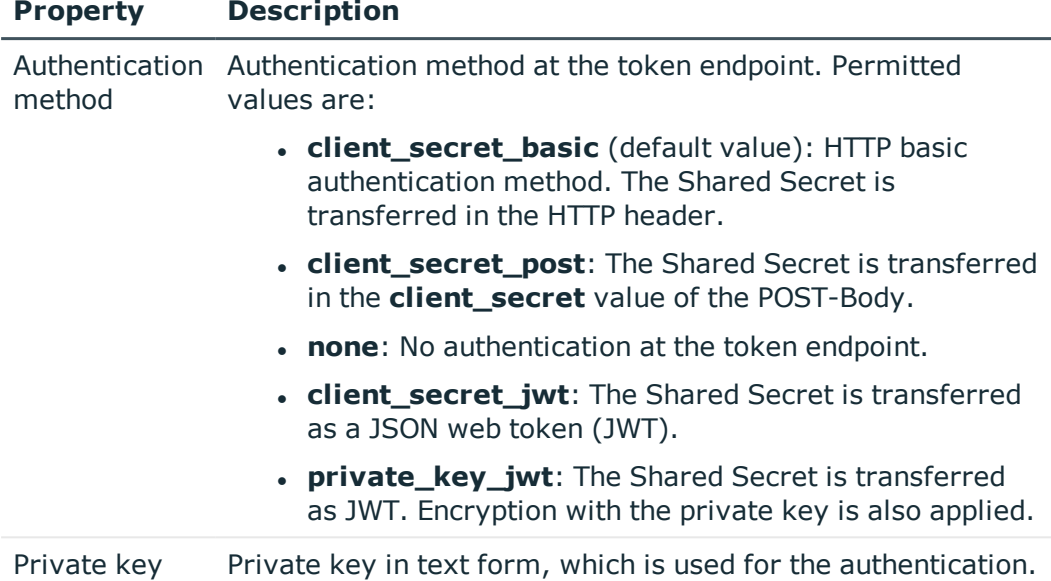

### **Table 39: Information about the application certificate**

- 15. To create the identity provider and the application in the One Identity Manager database, click on **Next**.
- <span id="page-110-0"></span>16. Click **Finish** to complete the wizard.

# **Assigning OAuth 2.0/OpenID Connect configuration to web applications**

To use the **OAuth2.0/OpenID Connect** and **OAuth2.0/OpenID Connect (role-based)** authentication modules in the One Identity Manager web applications, assign the OAuth2.0/OpenID Connect application to the web application.

#### *To assign an OAuth2.0/OpenID Connect application to a web application*

- 1. In the Designer, select **Base data | Security settings | Web server configurations**.
- 2. Select the web application in List Editor.
- 3. In the **Properties** edit view, assign the application in the **OAuth2.0/OpenID Connect application** selection list.
- 4. Save the changes.
- **O** TIP: For some web applications, for example the Web Portal, you can customize the OAuth2.0/OpenID Connect configuration in the configuration file (web.config). For more detailed information about configuring the Web Portal, see the *One Identity Manager Installation Guide*.

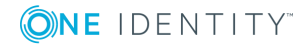

# <span id="page-111-0"></span>**Displaying the configuration of the identity provider and the OAuth 2.0/OpenID Connect applications**

### *To display the configuration of an identity provider*

- 1. In the Designer, select **Base data | Security settings | OAuth 2.0/OpenID Connect configuration**.
- 2. Select the identity provider in List Editor. The configuration data is displayed on the following tabs in the edit view.
	- **General:** Displays the general configuration data of the identity provider.
	- **Certificate:** Shows the information about the identity provider certificate.
	- <sup>l</sup> **Applications**: Displays the configuration of the OAuth 2.0/OpenID Connect applications.
	- <sup>l</sup> **Columns for enabling:** Displays the table and the columns that identify a user account as activated.
	- <sup>l</sup> **Columns for disabling**: Displays the table and the columns that identify a user account as deactivated.

### *To display the configuration of an OAuth 2.0/OpenID Connect application*

- 1. In the Designer, select **Base data | Security settings | OAuth 2.0/OpenID Connect configuration**.
- 2. Select the identity provider in List Editor.
- 3. In the edit view, select the **Applications** tab.
- 4. To display the configuration of an application, select the OAuth 2.0/OpenID Connect application in the **Application** view.

#### 0 NOTE:

Click on **Add** to add a new OAuth 2.0/OpenID Connect application to the configuration of the identity provider.

Click on **Remove** to remove an OAuth 2.0/OpenID Connect application that is no longer required from the configuration of the identity provider.

### **Related Topics**

- Creating the OAuth 2.0/OpenID Connect [configuration](#page-106-0) on page 107
- Defining enabling and disabling columns for the [determination](#page-112-0) of user accounts on [page](#page-112-0) 113

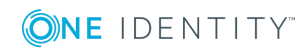

# <span id="page-112-0"></span>**Defining enabling and disabling columns for the determination of user accounts**

In the determination of the user account for the OAuth 2.0/OpenID Connect authentication, the system checks whether the user account is enabled or disabled. You define which columns can mark a user account as enabled or disabled.

The columns of the table that you selected in the OAuth 2.0/OpenID Connect configuration of the identity provider in the **Column to search** are offered.

#### *To define which columns can enable a user account for login*

- 1. In the Designer, select **Base data | Security settings | OAuth 2.0/OpenID Connect configuration**.
- 2. In the List Editor, select the configuration.
- 3. Select the **Columns for enabling** tab in the edit view.
- 4. In the **Add assignment** view, assign the columns that enable the user account for logon.
- 5. Save the changes.

#### *To define which columns can disable a user account for login*

- 1. In the Designer, select **Base data | Security settings | OAuth 2.0/OpenID Connect configuration**.
- 2. In the List Editor, select the configuration.
- 3. Select the **Columns for disabling** tab in the edit view.
- 4. In the **Add assignment** view, assign the columns that disable the user account for logon.
- 5. Save the changes.

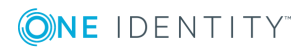

# <span id="page-113-0"></span>**Multi-factor authentication in One Identity Manager**

#### **Table 40: Multi-factor authentication configuration parameters**

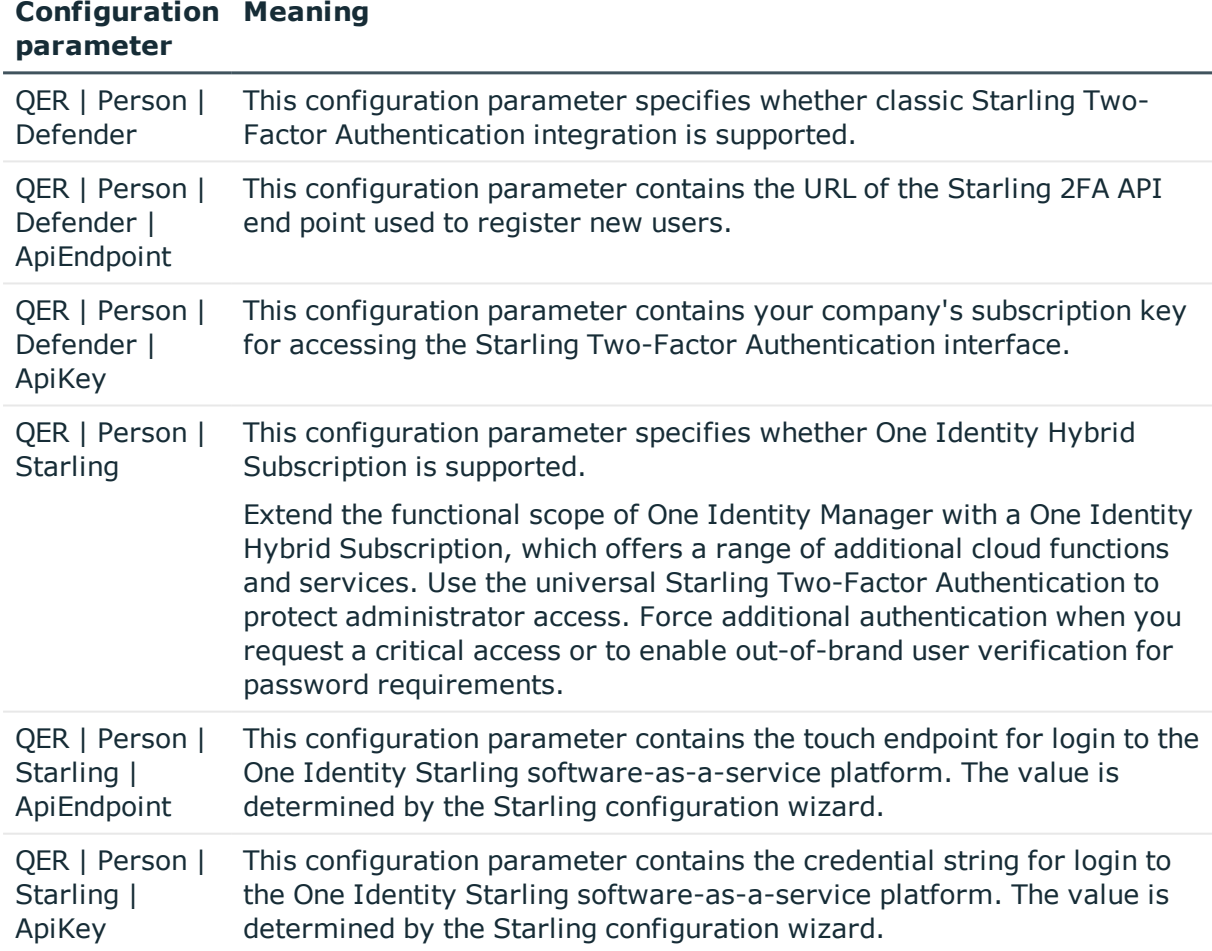

You can set up multi-factor authentication for specific security-critical actions in One Identity Manager. You can use these, for example, for attestations or when approving requests in Web Portal.

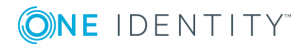

For multi-factor authentication, One Identity Manager uses One Identity Starling Two-Factor Authentication. This service is supplied by default by means of a One Identity Hybrid Subscription. If your company does not use a One Identity Hybrid Subscription, select the conventional Starling Two-Factor Authentication integration. Use configuration parameters to specify which of the two solutions are applied in your company.

### *To be able to use multi-factor authentication*

1. Register your company in Starling Two-Factor Authentication.

For more detailed information, see the Starling Two-Factor Authentication documentation.

- 2. Specify which authentication solution is used.
	- To use One Identity Hybrid Subscription
		- a. Start the Launchpad.
		- b. Select **Connection to One Identity Hybrid Subscription** and click **Run**.

The Starling Hybrid configuration wizard starts.

c. Follow the instructions of the Starling Hybrid configuration wizard.

The configuration parameters under **QER | Person | Starling** are enabled and the authentication information is entered.

- To use conventional Starling Two-Factor Authentication integration
	- a. In Designer, enable the **QER | Person | Defender** configuration parameter.
		- <sup>l</sup> Enable the **QER | Person | Defender | ApiKey** configuration parameter and enter your company's subscription key as the value for accessing the Starling Two-Factor Authentication interface.

The default URL of the Starling 2FA API end point is already entered in the **QER | Person | Defender | ApiEndpoint** configuration parameter.

- 3. Enable assigning by event for the table PersonHasQERResource. For more [information,](#page-115-0) see Editing table [properties](#page-115-0) on page 116.
- 4. (Optional) Specify whether the security code must be requested from the Starling 2FA app. For more [information,](#page-116-0) see Requesting a security code on page 117.
- 5. In Manager, enable the **New Starling 2FA token** service item. For [more](#page-115-1) [information,](#page-115-1) see Preparing the Starling 2FA token request on page 116.

If the user's telephone number has changed, cancel the current Starling 2FA token and request a new one. If the Starling 2FA token is no longer required, cancel it anyway.

For detailed information, see the following guides:

### **Theme Guide**

Preparing the IT Shop for multi-factor authen- One Identity Manager IT Shop Admin-

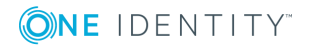

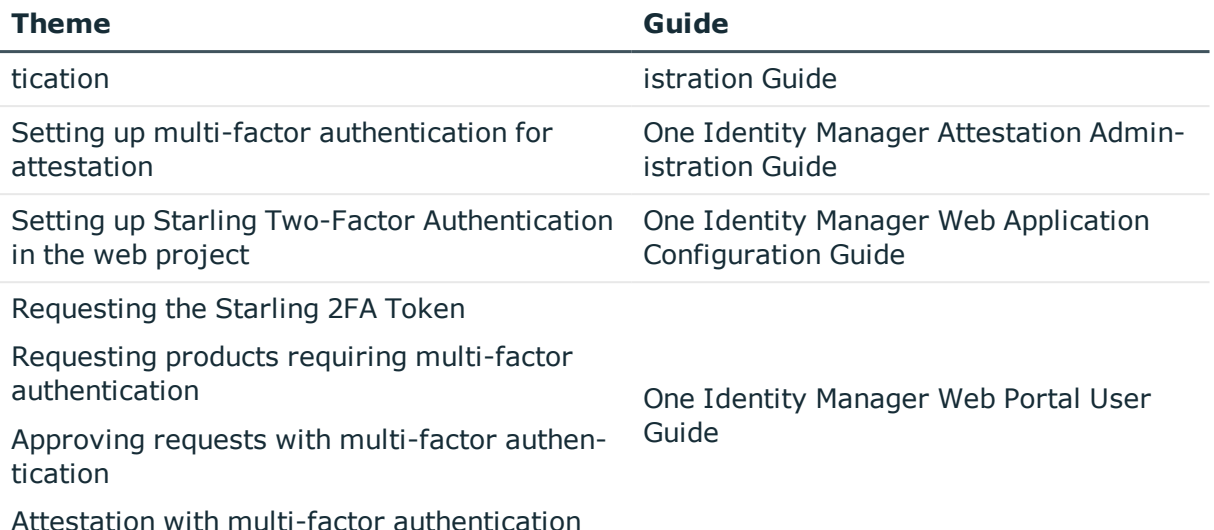

# <span id="page-115-0"></span>**Editing table properties**

NOTE: If the **Assign by event** option is enabled, the HandleObjectComponent process is placed in the job queue as soon as a resource assignment is added to or removed from an employee.

### *To enable assigning by event for a table*

- 1. In Designer, select the **One Identity Manager Schema** category.
- 2. Select the PersonHasQERResource table and start Schema Editor using the **Show table definition** task.
- 3. In the **Table properties** view, select the **Table** tab and enable the **Assign by event** option.
- 4. Save the changes.

For detailed information about editing table definitions, see the *One Identity Manager Configuration Guide*.

# <span id="page-115-1"></span>**Preparing the Starling 2FA token request**

One Identity Manager users must be registered with Starling Two-Factor Authentication in order to use multi-factor authentication. To register, a user must request the Starling 2FA Token in the Web Portal. Once the request has been granted approval, the user receives a link to the Starling Two-Factor Authentication app and a Starling 2FA user ID. The app

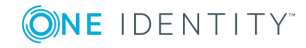

generates one-time passwords, which are required for authentication. The Starling 2FA user ID is saved in the user's employee master data.

**O** NOTE: The user's default email address, mobile phone and country must be stored in their master data. This data is required for registering.

### *To facilitate requesting a Starling 2FA token*

- 1. Select the category **IT Shop | Service catalog | Predefined**.
- 2. Select **New Starling 2FA token** in the results list.
- 3. Select **Change master data**.
- 4. Disable **Not available**.
- 5. Save the changes.

The Starling 2FA token request must be granted approval by the request recipient's manager.

# <span id="page-116-0"></span>**Requesting a security code**

#### **Table 41: Configuration Parameter for Requesting Starling 2FA Security Codes**

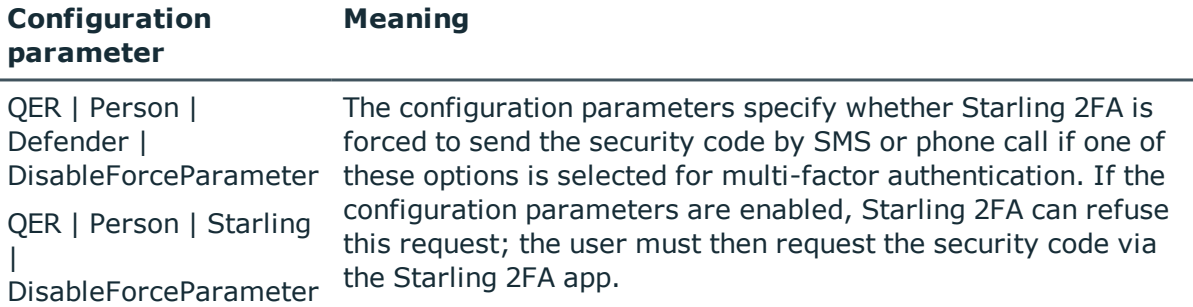

If the security code is requested for an attestation, request or request approval, the user decides how the security code is sent. The following options are available:

- By Starling 2FA app
- By SMS
- By phone call

By default, Starling 2FA is forced to send the OTP by SMS or by phone call if the user has selected one of these options. However, for security reasons, the user should use the Starling 2FA app to generate the OTP. If the app is installed on the user's mobile phone, Starling 2FA can refuse the SMS or phone demand and the user must generate the OTP using the app.

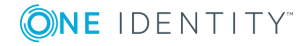

#### *To use this method*

<sup>l</sup> If you use the One Identity Hybrid Subscription, enable the **QER | Person | Starling | DisableForceParameter** configuration parameter in Designer.

- OR -

• If you use classic Starling Two-Factor Authentication, integration, enable the **QER | Person | Defender | DisableForceParameter** configuration parameter in Designer.

Starling 2FA can refuse to transmit the OTP by SMS or phone call if the Starling 2FA app is installed on the phone. Then the OTP must be generated by the app.

If the configuration parameter is not set (default), Starling 2FA is forced to send the OTP by SMS or phone call.

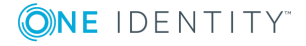

One Identity solutions eliminate the complexities and time-consuming processes often required to govern identities, manage privileged accounts and control access. Our solutions enhance business agility while addressing your IAM challenges with on-premises, cloud and hybrid environments.

# **Contacting us**

For sales or other inquiries, visit <https://www.oneidentity.com/company/contact-us.aspx> or call +1-800-306-9329.

# **Technical support resources**

Technical support is available to One Identity customers with a valid maintenance contract and customers who have trial versions. You can access the Support Portal at [https://support.oneidentity.com/.](https://support.oneidentity.com/)

The Support Portal provides self-help tools you can use to solve problems quickly and independently, 24 hours a day, 365 days a year. The Support Portal enables you to:

- Submit and manage a Service Request
- View Knowledge Base articles
- Sign up for product notifications
- Download software and technical documentation
- View how-to-videos at [www.YouTube.com/OneIdentity](http://www.youtube.com/OneIdentity)
- Engage in community discussions
- Chat with support engineers online
- View services to assist you with your product

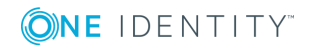

# **Index**

## **A**

application assign authentication module [94](#page-93-0) configuration data [100](#page-99-0) application role [8](#page-7-0) administrators [10](#page-9-0), [12,](#page-11-0) [14-21](#page-13-0), [23-24](#page-22-0) approver [17-18](#page-16-0) approver (IT) [17-18](#page-16-0) assign employees [28-29](#page-27-0) assign extended property [32](#page-31-0) assign reports [31](#page-30-0) attestors [12](#page-11-0), [14](#page-13-0), [17-18](#page-16-0), [20](#page-19-0) auditors [12](#page-11-1) authorize as One Identity Manager administrator [25](#page-24-0) base roles [10](#page-9-0) administrators [10](#page-9-0), [25](#page-24-0) employee managers [10](#page-9-0) everyone (change) [10](#page-9-0) everyone (lookup) [10](#page-9-0) internal permissions [10](#page-9-0) operations support [10](#page-9-0) chief approval team [15](#page-14-0), [20](#page-19-0) cloud administrators [23](#page-22-0) compliance and security officer [11](#page-10-0) conflicting [30](#page-29-0) custom [24](#page-23-0) administrators [24](#page-23-0) manager/supervisor [24](#page-23-0) dynamic [29](#page-28-0) edit [25-26](#page-24-1) employee managers [10](#page-9-0)

exception approvers [14](#page-13-0) extend edit permissions [28](#page-27-1) identity and access governance [11-](#page-10-0) [12,](#page-10-0) [14-16](#page-13-0) attestation [15](#page-14-0) administrators [15](#page-14-0) chief approval team [15](#page-14-0) auditors [12](#page-11-1) company policies [14](#page-13-0) administrators [14](#page-13-0) attestors [14](#page-13-0) exception approvers [14](#page-13-0) policy supervisors [14](#page-13-0) compliance & security officer [11](#page-10-0) identity audit [12](#page-11-0) administrators [12](#page-11-0) attestors [12](#page-11-0) maintenance SAP features [12](#page-11-0) rule administrators [12](#page-11-0) subscribable reports [16](#page-15-0) administrators [16](#page-15-0) identity management [17](#page-16-1) business roles [17](#page-16-0) administrators [17](#page-16-0) approver [17](#page-16-0) approver (IT) [17](#page-16-0) attestors [17](#page-16-0) employees [19](#page-18-0) administrators [19](#page-18-0) management level [17](#page-16-1)

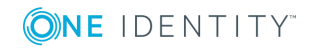

organizations [18](#page-17-0) administrators [18](#page-17-0) approver [18](#page-17-0) approver (IT) [18](#page-17-0) attestors [18](#page-17-0) implement [25](#page-24-0) internal permissions [10](#page-9-0) management level [17](#page-16-1) overview [9](#page-8-0) permissions group [26,](#page-25-0) [28](#page-27-1) policy supervisors [14](#page-13-0) product owner [20](#page-19-0) reports [32](#page-31-1) request and fulfillment [20](#page-19-0) IT Shop [20](#page-19-0) administrators [20](#page-19-0) attestors [20](#page-19-0) chief approval team [20](#page-19-0) product owner [20](#page-19-0) rule administrators [12](#page-11-0) target system manager [21](#page-20-0) target systems administrators [21](#page-20-0) target system manager [21](#page-20-0) Universal Cloud Interface administrator [23](#page-22-0) assignment resource for an application role [32](#page-31-2) authentication check [104](#page-103-0) authentication module account-based system user [75](#page-74-0) Active Directory user account [76](#page-75-0) Active Directory user account (dynamic) [80](#page-79-0)

Active Directory user account (manual input/role-based) [79](#page-78-0) Active Directory user account (manual) [78](#page-77-0) Active Directory user account (rolebased) [77](#page-76-0) assign application [94](#page-93-0) component authentication module [90](#page-89-0) crawler [91](#page-90-0) employee [71](#page-70-0) employee (dynamic) [72](#page-71-0) employee (role-based) [71](#page-70-1) enable [94](#page-93-1) generic single sign-on (rolebased) [69](#page-68-0) HTTP header [85](#page-84-0) HTTP header (role-based) [86](#page-85-0) initial data [96](#page-95-0) LDAP user account (dynamic) [83](#page-82-0) LDAP user account (role-based) [81](#page-80-0) OAuth 2.0/OpenID Connect [87](#page-86-0) OAuth 2.0/OpenID Connect (rolebased) [88](#page-87-0) password reset [91](#page-90-1) password reset (role-based) [92](#page-91-0) synchronization authentication module [89](#page-88-0) system users [68](#page-67-0) user account [73](#page-72-0) user account (role-based) [74](#page-73-0) web agent authentication module [90](#page-89-1)

### **D**

dynamic role application role [29](#page-28-0)

**ONE IDENTITY** 

### **E**

employee authorize as One Identity Manager administrator [25](#page-24-0) event object event [66](#page-65-0) program function [66](#page-65-0)

### **L**

Launchpad actions program function [67](#page-66-0)

### **M**

Multi-factor authentication [114](#page-113-0)

### **O**

OAuth 2.0/OpenID Connect application [112](#page-111-0) authentication [105](#page-104-0) authentication module [87-88](#page-86-0) certificate [107](#page-106-0) configuration [105,](#page-104-1) [112](#page-111-0) configurations [107](#page-106-0) disabling columns [113](#page-112-0) enabling columns [113](#page-112-0) identity provider [107,](#page-106-0) [112](#page-111-0) openid [107](#page-106-0) scope [107](#page-106-0) Shared Secret [107](#page-106-0) use case [107](#page-106-0) web application [111](#page-110-0)

object permissions [58](#page-57-0) object event [66](#page-65-0) program function [66](#page-65-0) One Identity Hybrid Subscription [114](#page-113-0) One Identity Hybrid Subscription security code [117](#page-116-0) One Identity Starling software-as-aservice [114](#page-113-0)

### **P**

permissions column permissions [54](#page-53-0) copying [56](#page-55-0) determine [38](#page-37-0) edit [51](#page-50-0) object [58](#page-57-0) permissions filter [53](#page-52-0) permissions group [51](#page-50-1) rules [38](#page-37-0) simulation [57](#page-56-0) table [52](#page-51-0) table permissions [53](#page-52-0) user [59](#page-58-0) Permissions Editor [51](#page-50-0) permissions group assign application [60](#page-59-0) copy [44](#page-43-0) dependencies [42-43](#page-41-0) hierarchy [42](#page-41-0) only use for role-based authentication [41](#page-40-0) permissions [51](#page-50-1) predefined [35](#page-34-0) program function [64-66](#page-63-0)

**ONE IDENTITY** 

QBM\_BaseRights [35](#page-34-0) QER\_OperationsSupport [35](#page-34-0) role-based [35](#page-34-0) setting up [40-41,](#page-39-0) [45](#page-44-0) vi\_4\_ADMIN\_LOOKUP [35](#page-34-0) VI\_4\_ALLUSER [35](#page-34-0) VI\_Everyone [35](#page-34-0) VI View [35](#page-34-0) vid [35](#page-34-0) VID\_Features [35](#page-34-0) program function [61,](#page-60-0) [64](#page-63-1), [66](#page-65-0) Launchpad actions [67](#page-66-0) permissions group [64-66](#page-63-0) permissions group program function [64](#page-63-1) script [64](#page-63-1) task definition [65](#page-64-0)

### **S**

script program function [64](#page-63-1) security code demand by app [117](#page-116-0) by call [117](#page-116-0) by text [117](#page-116-0) Starling 2FA [114](#page-113-0), [116](#page-115-1) Starling 2FA security code [117](#page-116-0) Starling Two-Factor Authentication [114](#page-113-0) system user administrative user [48](#page-47-0) dynamic [35](#page-34-0) dynamically determine [100](#page-99-0) employees [50](#page-49-0) logins [48](#page-47-0)

password [47-48](#page-46-0) password never expires [47-48](#page-46-0) permissions group [49](#page-48-0) predefined [35](#page-34-0) read-only [48](#page-47-0) sa [35](#page-34-0) service account [48](#page-47-0) setting up [45-46](#page-44-1) support [35](#page-34-0) synchronization [35](#page-34-0) user [50](#page-49-0) viadmin [35](#page-34-0) viHelpdesk [35](#page-34-0) viITShop [35](#page-34-0) system users dynamic [50](#page-49-1)

### **T**

table permissions [52](#page-51-0) task definition program function [65](#page-64-0) token [116](#page-115-1)

### **U**

use case assign permissions group [60](#page-59-0) user authentication module [59](#page-58-0) dynamic [59](#page-58-0) permissions [59](#page-58-0) permissions groups [59](#page-58-0) program function [59](#page-58-0) read permissions [59](#page-58-0)

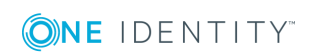

One Identity Manager 8.1 Authorization and Authentication Guide Index system user [59](#page-58-0)

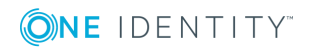